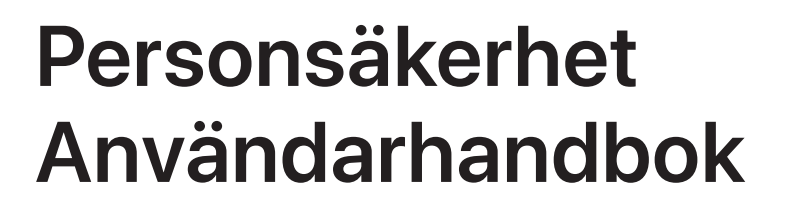

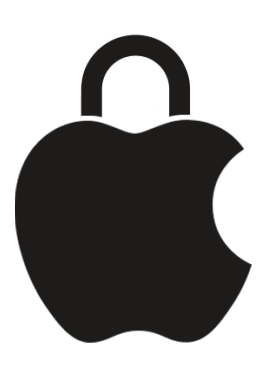

**Se till att du är säker och håller dina data privata**

# Innehåll

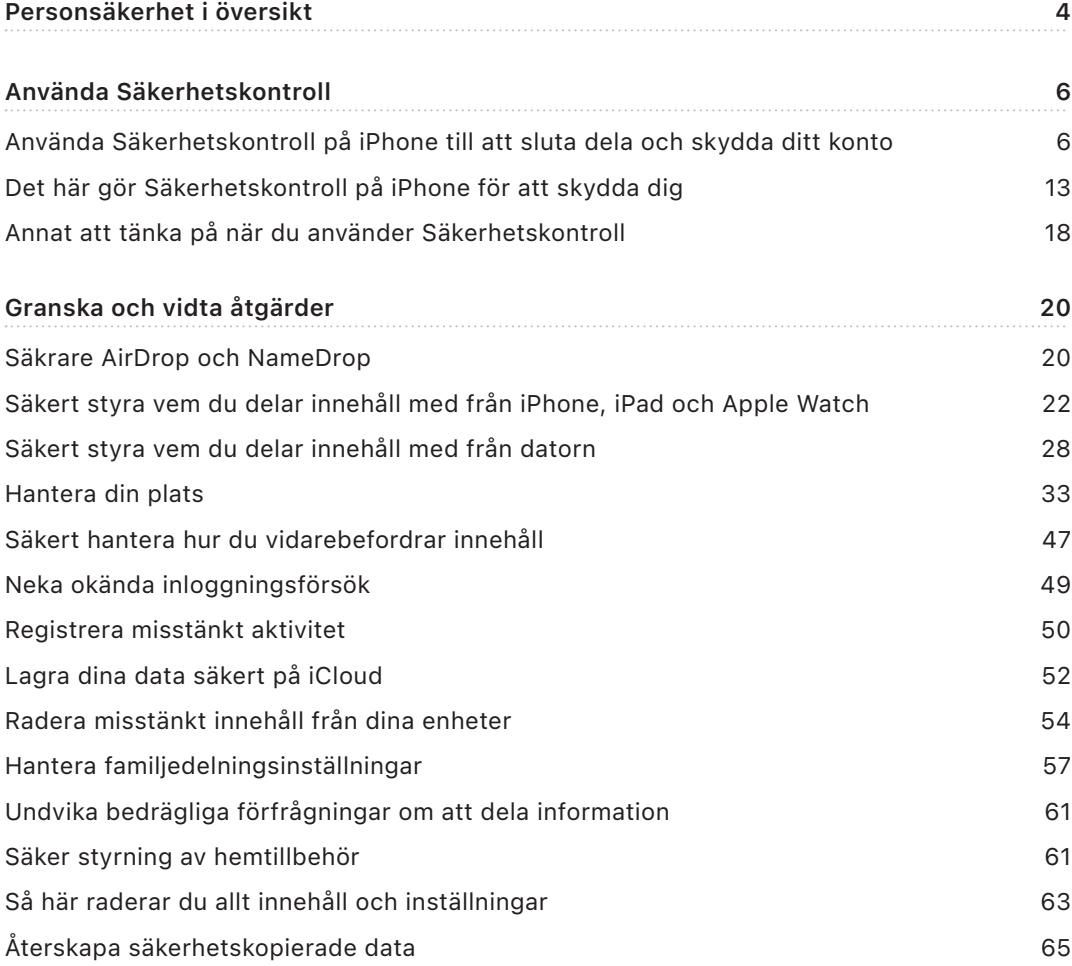

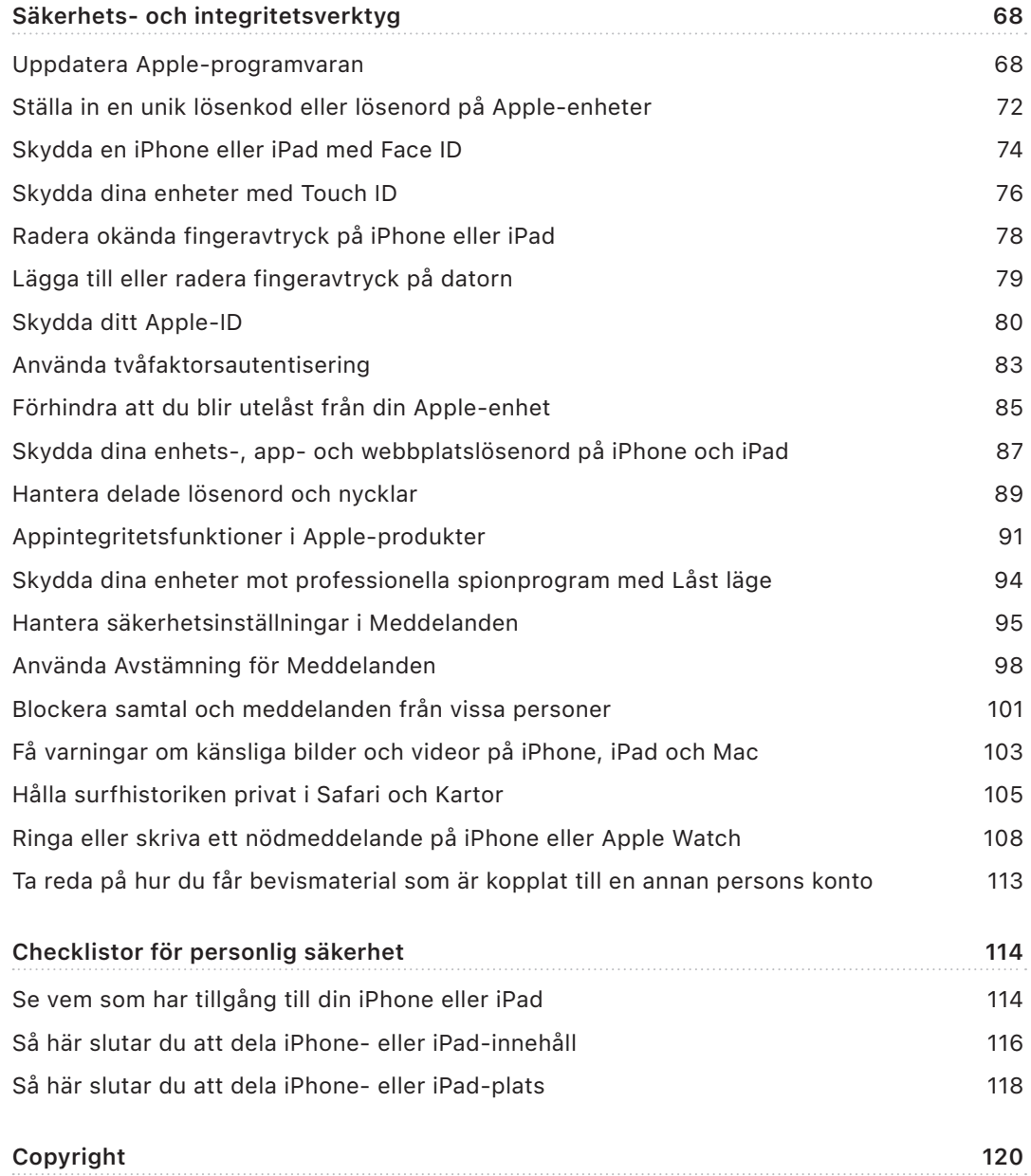

# <span id="page-3-0"></span>Personsäkerhet i översikt

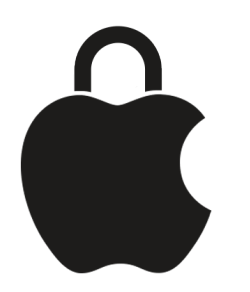

Apple gör det enkelt att hålla kontakten med nära och kära och hjälper dig samtidigt att vara medveten om vad du delar och med vem. Om du har gett någon tillgång till din personliga information och inte längre vill dela den, eller om du är oroad över att någon som hade tillgång till någon av dina enheter eller konton gjorde ändringar utan ditt tillstånd, får du lösningar och strategier i den här handboken som hjälper dig att återfå kontrollen.

Den här resursen gäller främst för Apple-enheter med de senaste operativsystemen (iOS 17, iPadOS 17 och macOS Sonoma 14) men även för Apple Watch och HomePod.

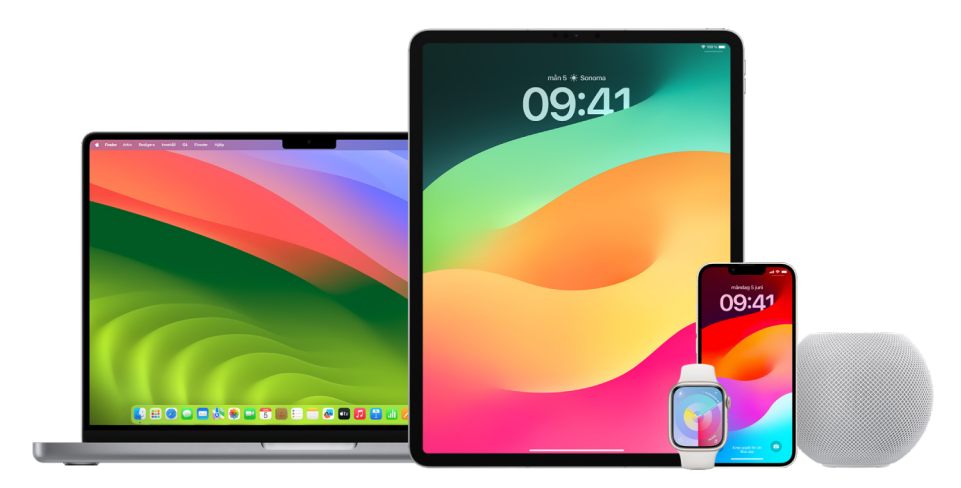

I iOS 16 eller senare kan du använda Säkerhetskontroll på iPhone till att snabbt se vad du delar och vem du delar det med. Du kan sedan välja om du vill sluta dela informationen. Även om du inte har uppgraderat till iOS 16 kan du fortfarande visa Apples checklistor och djupgående funktionsåtgärder som hjälper dig om du har drabbats av teknikbaserad mobbning, stalkning eller trakasserier. Åtgärderna innehåller stegvisa anvisningar om hur du tar bort någons tillgång till information som du tidigare har delat, exempelvis platsinformation i appen Hitta, möten du har delat i Kalender med mera. Du får även veta mer om funktioner som du kan använda till att öka din personliga säkerhet, till exempel hur du automatiskt meddelar en vän att du har kommit hem säkert och hur du aktiverar Nödanrop SOS.

Den här handboken uppdateras regelbundet med informationen du behöver för att känna dig trygg och säker när du använder Apple-produkter.

**Tips:** I förekommande fall finns information om andra produkter i handboken eller länkas till, inklusive länkar till användarhandböcker för Apple-enheter. Du kan hämta en PDF-version av handboken och skriva ut den så att du har den tillgänglig. Alla funktioner, anvisningar och inställningar kan variera beroende på produktmodell eller programvaruversion. Om du behöver hjälp med en viss funktion kan du söka i Apples support på<https://support.apple.com/sv-se>.

### Ytterligare säkerhetsresurser

Om du upplever att din personliga säkerhet är i fara kan de här resurserna vara till hjälp:

- *USA:* [The Safety Net Project](https://www.techsafety.org/resources-survivors) (https://www.techsafety.org/resources-survivors)
- *USA:* [National Center for Victims of Crime](https://victimsofcrime.org/getting-help/) (https://victimsofcrime.org/getting-help/)
- *Storbritannien:* [Refuge UK](https://refuge.org.uk/i-need-help-now/how-we-can-help-you/national-domestic-abuse-helpline/) (https://refuge.org.uk/i-need-help-now/how-we-can-help-you/ national-domestic-abuse-helpline/)
- *Australien:* [WESNET Safety Net Australia](https://techsafety.org.au/resources/resources-women/) (https://techsafety.org.au/resources/resources-women/)

# <span id="page-5-0"></span>Använda Säkerhetskontroll

# Använda Säkerhetskontroll på iPhone till att sluta dela och skydda ditt konto

Om din personliga säkerhet är i fara kan du använda Säkerhetskontroll på iPhone till att snabbt sluta dela din information eller granska och uppdatera delning med enskilda personer och appar. Säkerhetskontroll kräver iOS 16 eller senare. (Du kan se vilken programvaruversion som är installerad på din enhet genom att öppna Inställningar > Allmänt och sedan trycka på Om.)

Du kan använda Säkerhetskontroll till att sluta dela på två sätt:

- Använd [Nödåterställning](#page-6-0) till att omedelbart sluta att dela de delningstyper som visas i [Det här gör Säkerhetskontroll för att skydda dig.](#page-12-1) Med Nödåterställning kan du också granska och nollställa inställningar för ditt Apple-ID.
- Använd [Hantera delning och åtkomst](#page-7-0) till att sluta dela information med specifika personer eller appar. Använd det här alternativet om du vill granska vad du delar och med vem du delar.

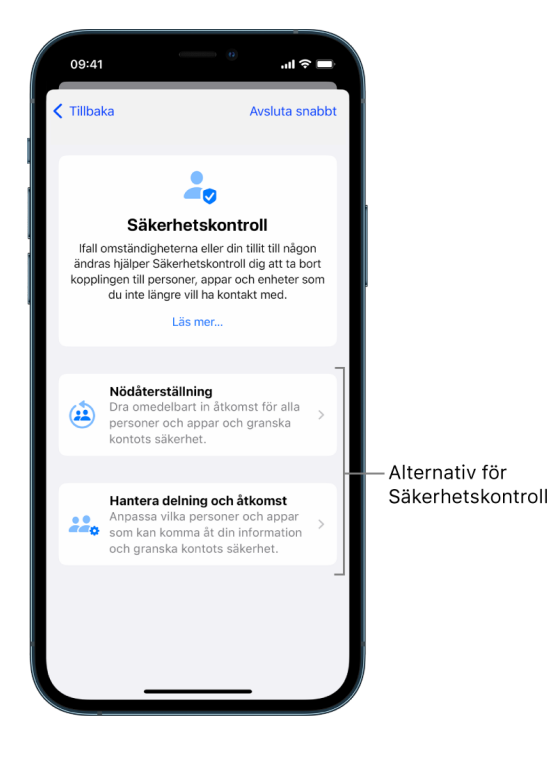

Tänk på följande när du använder Nödåterställning och Hantera delning och åtkomst:

- Personer kan märka att du har slutat dela information med dem.
- När du avslutar delningsförhållanden kan du förlora tillgången till data i form av exempelvis delade bilder och anteckningar.

Mer information om Säkerhetskontroll finns i "[Det här gör Säkerhetskontroll på iPhone för](#page-12-1)  [att skydda dig](#page-12-1)" senare i det här dokumentet.

#### **Avsluta Säkerhetskontroll snabbt**

Det finns en knapp om heter Avsluta snabbt som du kan använda om du snabbt behöver avsluta Säkerhetskontroll. Alla ändringar som du gjorde innan du använde Avsluta snabbt sparas.

• Tryck på Avsluta snabbt på valfri skärm i Säkerhetskontroll för att omedelbart stänga appen Inställningar och återgå till hemskärmen.

#### <span id="page-6-0"></span>**Hur använder jag Nödåterställning i Säkerhetskontroll?**

- 1. Öppna Inställningar > Integritet och säkerhet > Säkerhetskontroll.
- 2. Tryck på Nödåterställning och följ sedan anvisningarna på skärmen.

Allt du gör sparas efterhand.

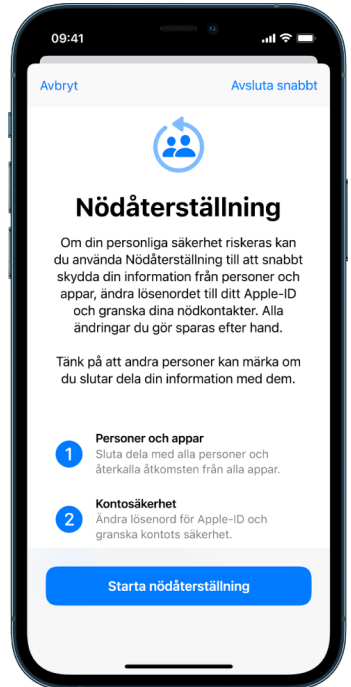

3. Gå vidare till [Bekräfta att du har slutat dela](#page-9-0) nedan när du är klar.

*Obs!* Om du har slagit på Skydd för stulen enhet kan Säkerhetskontroll fungera lite annorlunda. Du kan läsa mer om Skydd för stulen enhet i Apple Support-artikeln [Om](https://support.apple.com/HT212510)  [Skydd för stulen enhet för iPhone](https://support.apple.com/HT212510) (https://support.apple.com/HT212510).

### <span id="page-7-0"></span>**Hur använder jag Hantera delning och åtkomst i Säkerhetskontroll?**

Använd Hantera delning och åtkomst när du vill utforska delning lite närmare. Med den kan du granska och nollställa information som du delar med andra, granska och nollställa den information som appar har tillgång till och uppdatera säkerheten för enheten och Apple-ID:t. Allt du gör sparas efterhand.

- 1. Öppna Inställningar > Integritet och säkerhet > Säkerhetskontroll.
- 2. Tryck på Hantera delning och åtkomst.
- 3. Gör något av följande om du vill sluta att dela information med andra personer:
	- Tryck på Personer, markera personer i listan, gå igenom den information som delas med andra och bestäm sedan vilken information du vill sluta att dela med de markerade personerna.
	- Tryck på Information, markera appar i listan, gå igenom den information som delas med andra och bestäm sedan vilken information du vill sluta att dela med de markerade personerna.
- 4. Gör något av följande om du vill sluta att dela information med andra appar:
	- Tryck på Appar, markera appar i listan, gå igenom den information som delas med dem och bestäm sedan vilken information du vill sluta att dela med de markerade apparna.

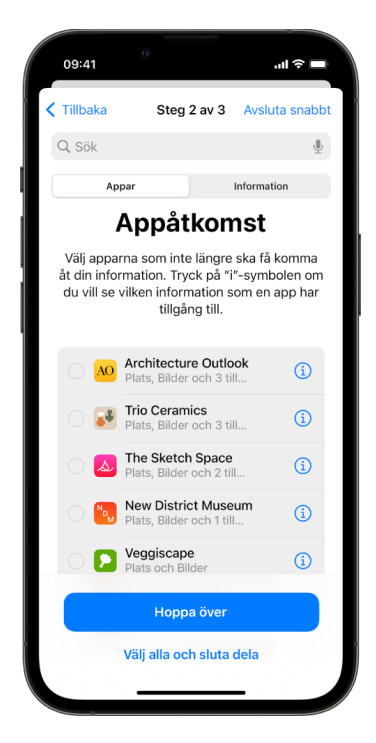

• Tryck på Information, markera den information som delas i listan, gå igenom den information som delas med appar och bestäm sedan vilken information du vill sluta att dela med de markerade apparna.

5. Tryck på Fortsätt och gör sedan något av följande:

*Obs!* Du uppmanas att endast granska innehåll som du kan ändra.

- Granska och ta bort enheter som är kopplade till ditt Apple-ID.
- Granska och uppdatera telefonnummer som används till att verifiera din identitet.
- Uppdatera lösenordet för ditt Apple-ID.
- Lägg till eller uppdatera nödkontakter.
- Uppdatera lösenkoden till enheten och Face ID- eller Touch ID-informationen.
- Granska och ta bort synkroniserade datorer. (endast iOS 17 eller senare)
- Om du har iCloud+ men ännu inte har slagit på Privat reläservice kan du göra det nu. (endast iOS 17 eller senare)
- 6. Tryck på Klar.

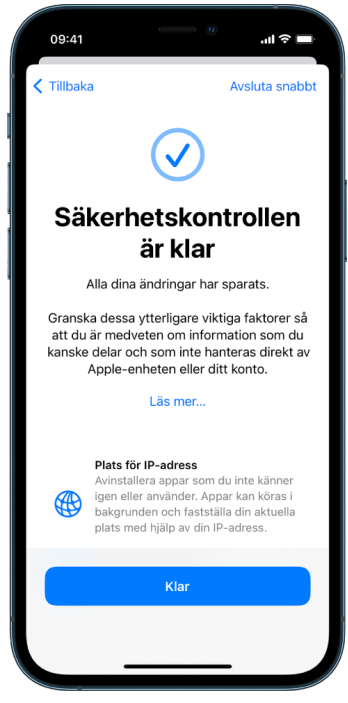

7. [Bekräfta att du har slutat dela](#page-9-0) när du är klar och gå vidare till nästa uppgift.

**Viktigt:** Gå igenom [Annat att tänka på när du använder Säkerhetskontroll](#page-17-1) senare i det här dokumentet där du får tips om hur du kan skydda privat information utöver Säkerhetskontroll.

### <span id="page-9-0"></span>**Bekräfta att du har slutat att dela**

Du kan bekräfta att ändringar har utförts efter att du har använt Säkerhetskontroll. Du kan kontrollera att delning och tillgång till information har stoppats. Det görs i tre steg:

• *Steg 1:* Kontrollera att informationsdelning med alla personer har stoppats och att information som delades med personerna har stoppats.

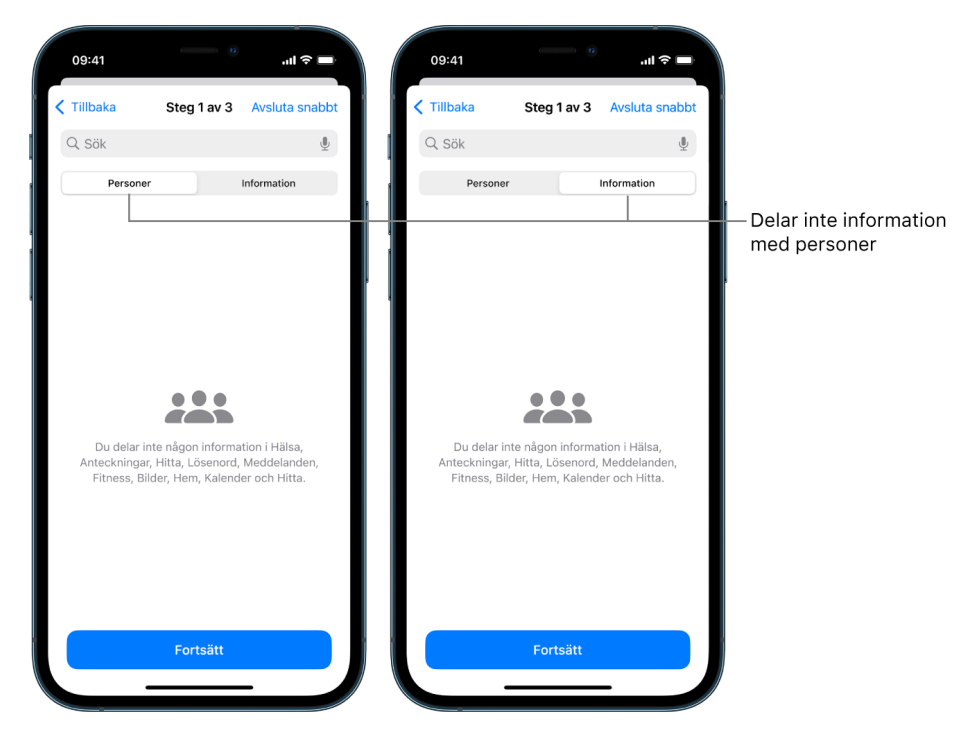

• *Steg 2:* Kontrollera att delning har stoppats för appar.

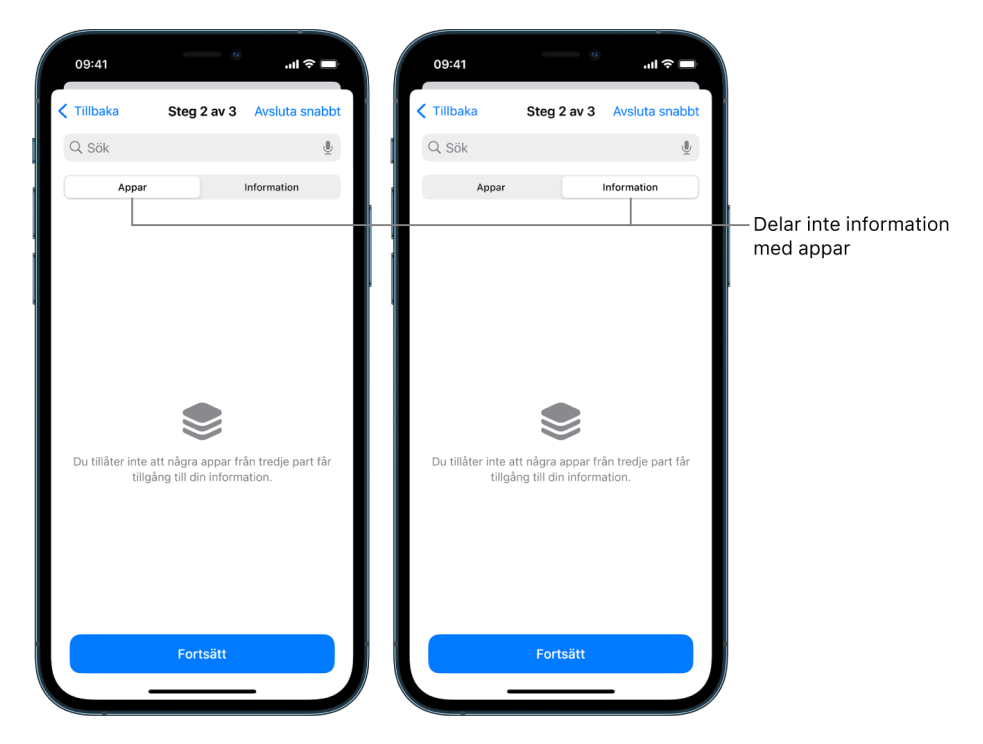

- *Steg 3:* Kontrollera alla kontoändringar du har gjort:
	- Enheter som är kopplade till ditt Apple-ID.
	- Telefonnummer som används till att verifiera din identitet.

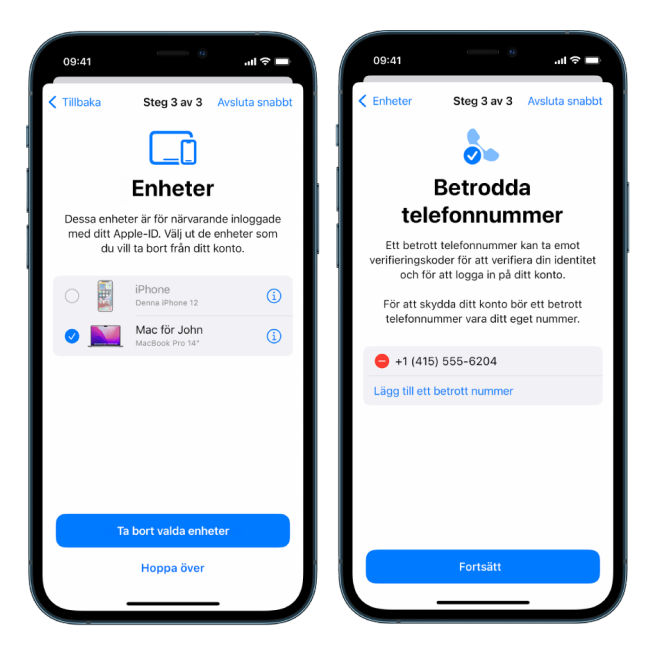

• Nödkontakter du lade till eller ändrade.

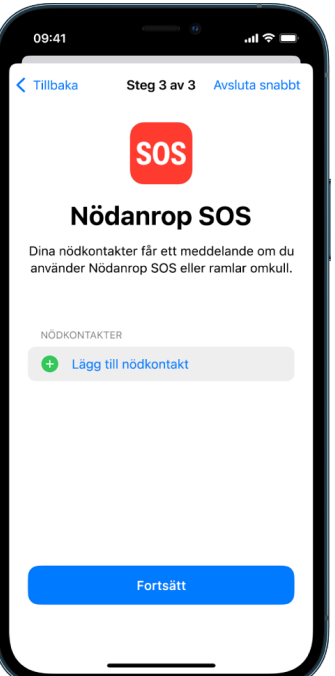

• Synkroniserade datorer du tog bort.

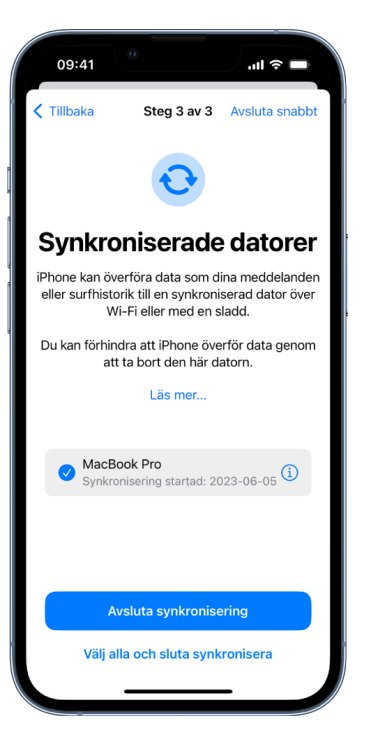

# <span id="page-12-1"></span><span id="page-12-0"></span>Det här gör Säkerhetskontroll på iPhone för att skydda dig

Om din personliga säkerhet är i fara kan du använda Säkerhetskontroll på iPhone till att snabbt sluta dela din information eller granska och uppdatera delning med enskilda personer och appar.

**Om du omedelbart måste sluta dela information**, se "[Hur använder jag Nödåterställning i](#page-6-0)  [Säkerhetskontroll?](#page-6-0)" tidigare i det här dokumentet.

**Om du behöver granska eller sluta dela information med särskilda personer eller appar**, se "[Hur använder jag Hantera delning och åtkomst i Säkerhetskontroll?](#page-7-0) " tidigare i det här dokumentet.

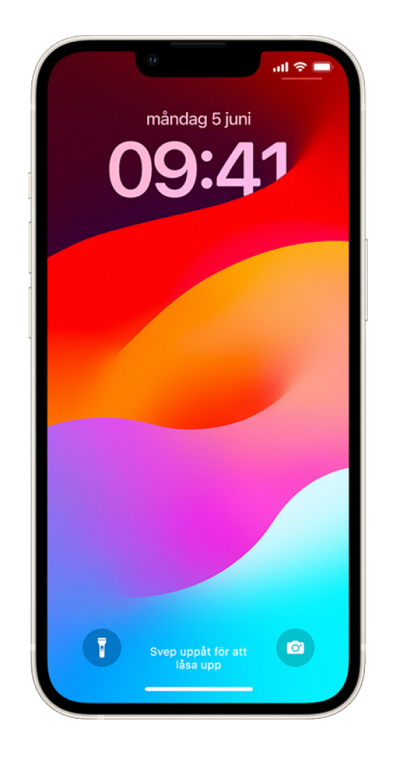

## Vad gör Säkerhetskontroll?

Du kan använda Säkerhetskontroll till att kontrollera vem du delar information med, begränsa Meddelanden och FaceTime till din iPhone, nollställa systemintegritetsbehörigheter för appar, byta lösenkod, byta lösenord för ditt Apple-ID med mera.

Om du vill börja dela med någon igen efter att du har använt Säkerhetskontroll öppnar du bara den app eller tjänst som du vill dela information från och delar innehållet på nytt.

Om du har slagit på Skydd för stulen enhet kan Säkerhetskontroll fungera lite annorlunda. Du kan läsa mer om Skydd för stulen enhet i Apple Support-artikeln [Om Skydd för stulen](https://support.apple.com/HT212510)  [enhet för iPhone](https://support.apple.com/HT212510) (https://support.apple.com/HT212510).

*Obs!* Du kan fortfarande använda Säkerhetskontroll om iPhone har skärmtidsbegränsningar aktiverade eller en MDM-profil installerad, men en del alternativ är kanske inte tillgängliga.

## Vad behöver jag för att använda Säkerhetskontroll?

Säkerhetskontroll är endast tillgänglig på iPhone med iOS 16 eller senare. Om du vill använda Säkerhetskontroll måste du ha ett Apple-ID som använder tvåfaktorsautentisering. Du måste också vara inloggad i Inställningar > [*ditt namn*] på iPhone. (Du kan se vilken programvaruversion som är installerad på din enhet genom att öppna Inställningar > Allmänt och sedan trycka på Om.)

Du kommer åt Säkerhetskontroll genom att öppna Inställningar > Integritet och säkerhet > Säkerhetskontroll.

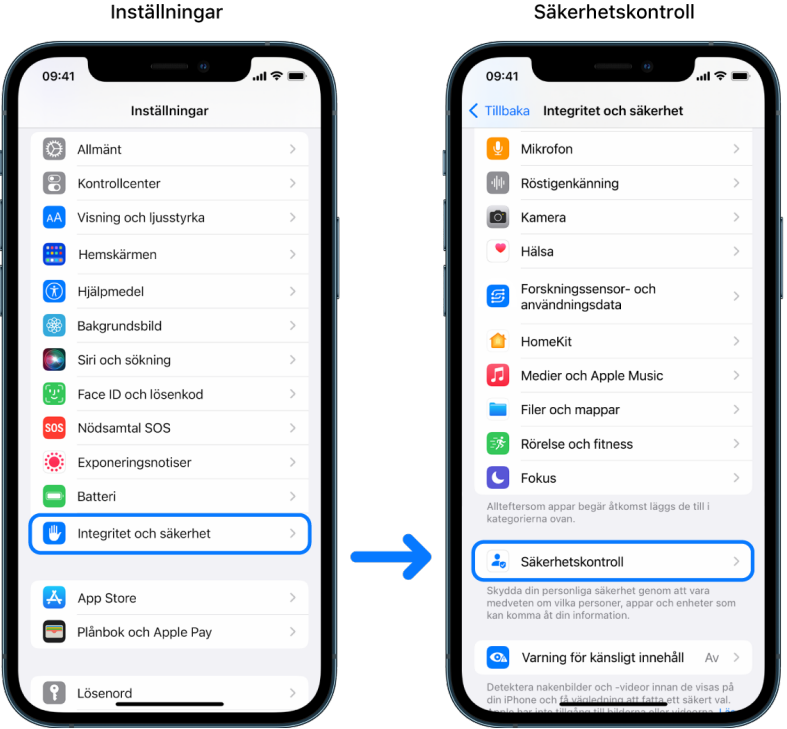

*Obs!* Om du inte har tillgång till Säkerhetskontroll, eller stöter på problem när du använder funktionen, kan du manuellt ändra dina delningsinställningar och tillgång till enheten och kontona. Se [Så här slutar du att dela iPhone- eller iPad-innehåll](#page-115-1) senare i det här dokumentet.

## Vilka av Apples appar slutar att dela information med personer när Säkerhetskontroll används?

Säkerhetskontroll kan stänga av delning av information till andra personer för följande Apple-appar:

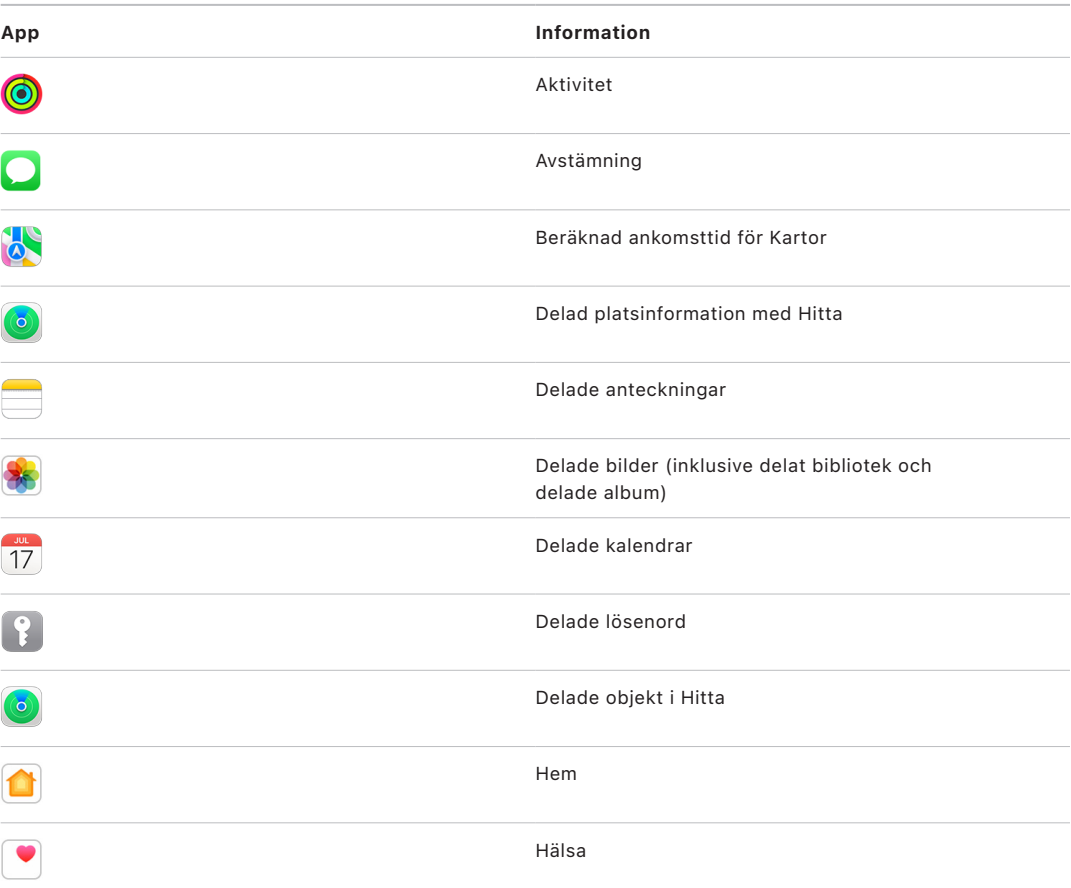

## Vilken information slutar att delas med appar när Säkerhetskontroll används?

Säkerhetskontroll tar bort data som samlats in av nedanstående appar, nätverk och funktioner från alla appar på iPhone:

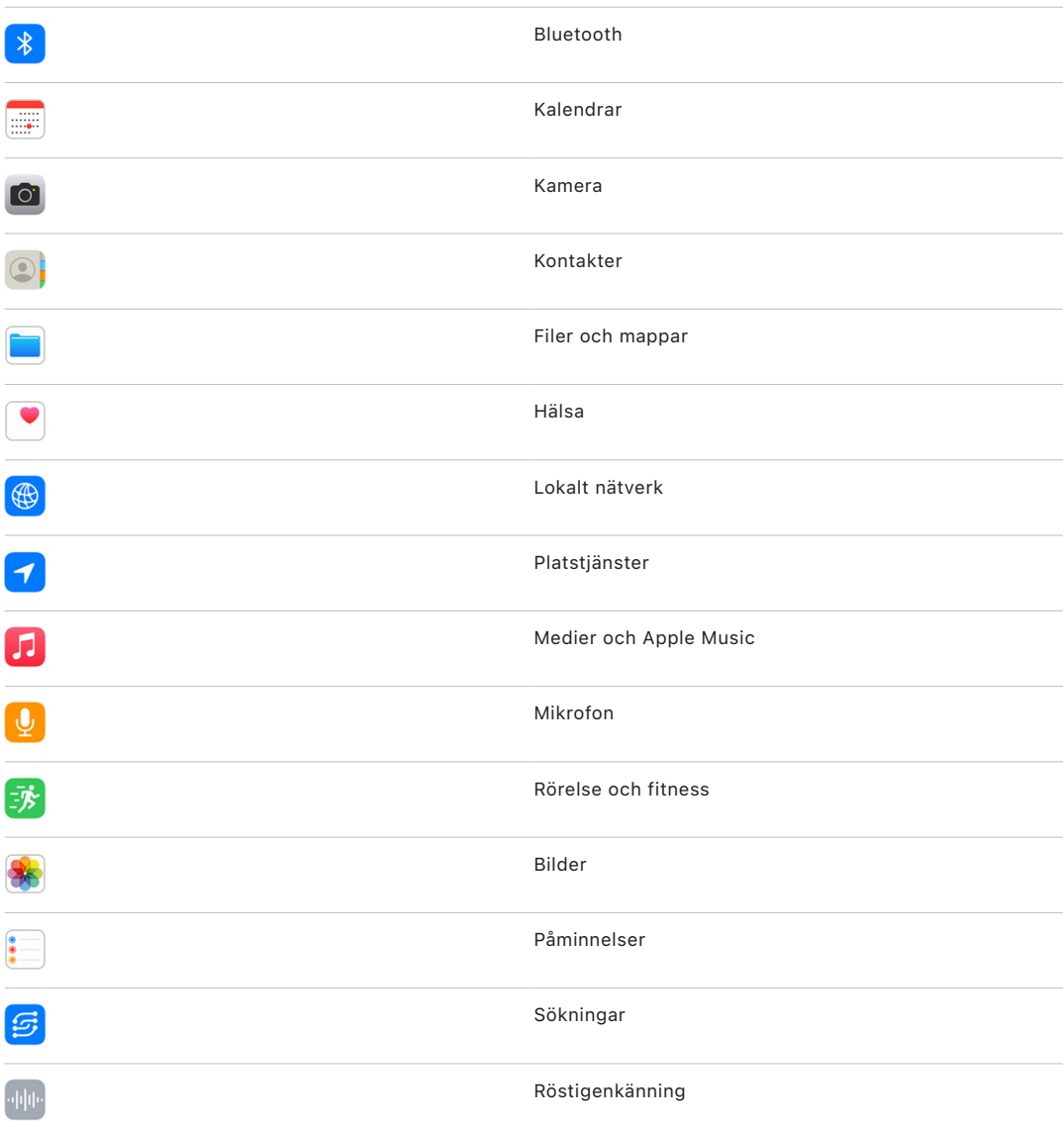

## Hur fungerar Säkerhetskontroll med mitt Apple-ID?

Säkerhetskontroll kan användas till att ändra information som är kopplad till ditt Apple-ID. Du kan använda Säkerhetskontroll till att

- granska och ta bort enheter som är inloggade på ditt konto
- granska och uppdatera betrodda telefonnummer
- byta lösenord för ditt Apple-ID
- uppdatera nödkontakter
- uppdatera lösenkoden till enheten och Face ID- eller Touch ID-informationen.

*Obs!* Om du har slagit på Skydd för stulen enhet kan Säkerhetskontroll fungera lite annorlunda. Du kan läsa mer om Skydd för stulen enhet i Apple Support-artikeln [Om Skydd](https://support.apple.com/HT212510)  [för stulen enhet för iPhone](https://support.apple.com/HT212510) (https://support.apple.com/HT212510).

### Vad är Nödåterställning?

I Säkerhetskontroll finns ett alternativ som heter Nödåterställning. Det använder du om du omedelbart vill sluta att dela objekten ovan. Detta omfattar all slags delning. Med Nödåterställning kan du också granska och nollställa inställningar för ditt Apple-ID.

Om du är osäker på vad du delar och med vem du delar läser du "[Hur använder jag Hantera](#page-7-0)  [delning och åtkomst i Säkerhetskontroll?"](#page-7-0) tidigare i det här dokumentet.

# <span id="page-17-1"></span><span id="page-17-0"></span>Annat att tänka på när du använder Säkerhetskontroll

Använd Säkerhetskontroll på iPhone (med iOS 16 eller senare) om du snabbt vill stoppa delning av och tillgång till din information eller enkelt granska och uppdatera delning med enskilda personer och appar.

Det kan hända att du delar information som Säkerhetskontroll inte kan granska eller ändra, till exempel konton och lösenord eller delning via sociala medier, eller att en iPad eller Mac också innehåller den information som du har delat. Gå noga igenom följande om du vill avgöra vilka ytterligare steg du kanske vill ta för att minska mängden information som du delar.

### IP-adress och appar

En IP-adress är ett unikt ID som din internetleverantör tilldelar till internetanslutna enheter så att du kan använda internet. IP-adresser avslöjar inte din exakta plats, men de kan ge en allmän idé om var du finns och göra det möjligt för datainsamlingsföretag att känna igen dig över tid. Appar som har installerats på enheten kan använda din IP-adress till att samla in information om din allmänna plats. Granska installerade appar och radera sådana som du inte använder eller inte känner igen.

Mer information om hur du granskar och raderar installerade appar finns i "[Radera](#page-53-1)  [misstänkt innehåll från dina enheter](#page-53-1)" senare i det här dokumentet.

## Konton och lösenord

Fundera på de konton som du använder och som kan innehålla känslig information som du vill skydda, till exempel bank-, shopping- och mejluppgifter, uppgifter till sociala medier och utbildning och annat. Ändra lösenorden till dessa konton så att du vet att ingen annan kommer åt dem. Gå igenom säkerhets- och integritetsinställningarna för varenda konto så att du är säker på att informationen är skyddad. Kontrollera konton som du använder till att kommunicera, som mejl, telefon och meddelanden, så att inget vidarebefordras utan din tillåtelse.

### Sociala medier

Tänk på att detaljer om din plats och ditt privatliv kan röjas om du lägger upp bilder och annan personlig information på sociala medier. Kontrollera dina integritetsinställningar, gå igenom listorna med kontakter och följare och var noga med vad du lägger upp så att du behåller den integritetsnivå som du behöver.

## Andra enheter du äger eller använder

Se till att informationen är skyddad genom att kontrollera delnings- och åtkomstinställningarna på andra enheter du använder. Tänk på att enheter som tillhör andra som är med dig, som ett barn eller en vän, också kan dela information.

### Oönskad spårning

Varningar om oönskad spårning skapades i syfte att förhindra att personer försöker att använda AirTags och andra små Hitta-tillbehör till att spåra någon utan att personen vet det. Se till att Bluetooth, Platstjänster och spårningsnotiser är aktiverade om du vill få varningar om en okänd AirTag eller något annat Hitta-nätverkstillbehör rör sig tillsammans med dig. Du aktiverar spårningsnotiser genom att öppna appen Hitta, trycka på Jag, rulla till Anpassa spårningsnotiser och sedan slå på Tillåt notiser.

Se Apple Support-artikeln "[Det här kan du göra om du får en varning om att du har](https://support.apple.com/HT212227)  [en AirTag, ett tillbehör i Hitta-nätverket eller en uppsättning av AirPods med dig](https://support.apple.com/HT212227)" (https://support.apple.com/HT212227).

### Hem och HomeKit

Kom ihåg att den person som hanterar ett hem fortfarande kan använda HomeKit-tillbehör, som kameror, som kan påverka din personliga säkerhet om du är medlem i ett Apple-hem och bestämmer dig för att ta bort dig själv.

Se "[Säker styrning av hemtillbehör](#page-60-1)" senare i det här dokumentet.

## Plånbok

Om du delar kort eller nycklar med någon i Plånbok kan den personen kanske se din transaktionshistorik eller dörrlåsningshistorik. Öppna appen Plånbok om du vill se de senaste transaktionerna. Tänk på att informationen om ekonomiska transaktioner också kan ses via delade bankkonton och delade betalkort eller om någon annan har tillgång till dina konton online. Kom ihåg att uppdatera dina lösenord.

### Mobilabonnemang

Om du delar ett mobilabonnemang med andra kan det hända att de du delar det med har tillgång till din platsinformation, samtals- och meddelandeaktivitet eller faktureringsuppgifter. Kontakta operatören för mer information om ditt abonnemang och om du vill veta vilka ytterligare säkerhetsåtgärder som kan användas för ditt konto, till exempel en PIN-kod eller säkerhetskod som måste anges innan ändringar kan göras. Om du inte delar ett abonnemang med andra, men någon annan har tillgång till ditt mobilabonnemangkonto online, kan den personen kanske också ha tillgång till din platsinformation, samtals- och meddelandeaktivitet eller faktureringsuppgifter. Kom ihåg att uppdatera dina lösenord.

## Familjedelning

Om du ingår i en familjedelningsgrupp kan familjedelningssamordnaren möjligtvis se dina köp och ändra inställningar på ett barns enhet. Om du vill lämna en familjegrupp öppnar du Inställningar, trycker på ditt namn och öppnar inställningarna Familjedelning.

Ta reda på mer om hur du lämnar familjedelningsgrupper under steg 1 och 2 i checklistan ["Så här slutar du att dela iPhone- eller iPad-innehåll"](#page-115-1) senare i det här dokumentet.

Mer detaljerad information om familjedelning finns i ["Hantera familjedelningsinställningar"](#page-56-1) senare i det här dokumentet.

# <span id="page-19-0"></span>Granska och vidta åtgärder

## Säkrare AirDrop och NameDrop

### Vad är AirDrop?

AirDrop är ett enkelt sätt att dela bilder, dokument eller andra filer mellan Apple-enheter som är i närheten av varandra. Du kan ställa in den så att alla i närheten kan dela, så att endast dina kontakter kan dela eller så att ingen kan dela.

*Obs!* Alternativet Bara kontakter finns på enheter med iOS 10, iPadOS 13.1 och macOS 10.12 eller senare. Om du har en äldre programvaruversion på din enhet, och du vill begränsa vilka som kan skicka filer till dig via AirDrop, kan du slå på det vid behov och sedan avaktivera det när det inte längre används.

### Vad är NameDrop?

NameDrop (en del av AirDrop) är ett enkelt sätt för dig att dela kontaktinformation med någon, eller ta emot någon annans, utan att lämna över din iPhone. Med NameDrop kan användare enkelt dela kontaktinformation genom att sammanföra sina iPhone-enheter eller genom att sammanföra en iPhone och Apple Watch (Apple Watch Ultra, Apple Watch Series 7 eller senare och Apple Watch SE andra generationen).

Du kan också välja vilka kontaktdetaljer du vill dela och framför allt vad du *inte* vill dela. Om du vill använda NameDrop måste båda enheterna ha iOS 17.1 eller senare eller watchOS 10.1 eller senare. Se [Granska och uppdatera ditt kontaktkort](#page-20-0) senare i det här dokumentet.

NameDrop fungerar automatiskt. Om du behöver stänga av NameDrop, se [Stänga av](#page-20-1)  [NameDrop](#page-20-1) senare i det här dokumentet.

*Obs!* När du delar din kontaktinformation via Kontakter eller NameDrop delas inte dina pronomen som förval. När du delar någon annans kontaktinformation delas aldrig den personens pronomen.

### **Hantera AirDrop**

• Öppna Inställningar @ > Allmänt på iPhone eller iPad, tryck på AirDrop och välj sedan det alternativ som passar bäst för dig.

Du kan läsa mer i:

- [Använda AirDrop på iPhone till att skicka objekt till enheter i närheten](https://support.apple.com/guide/iphone/iphcd8b9f0af) i iPhone Användarhandbok. (https://support.apple.com/guide/iphone/iphcd8b9f0af)
- ["Använda AirDrop på iPhone till att skicka objekt till enheter i närheten](https://support.apple.com/guide/ipad/ipadf0a1530e)" i iPhone Användarhandbok. (https://support.apple.com/guide/ipad/ipadf0a1530e)

### <span id="page-20-0"></span>**Granska och uppdatera ditt kontaktkort**

Du kan uppdatera informationen som du delar i NameDrop genom att uppdatera ditt kontaktkort, till exempel om du bara vill dela ditt förnamn eller initialer.

*Obs!* NameDrop delar bara ditt namn, telefonnumret eller e-postadressen du väljer samt information om kontaktaffischen som är associerad med ditt kontaktkort. Annan information på kontaktkortet, som hemadress eller födelsedag, delas inte.

- 1. Öppna appen Kontakter.
- 2. Tryck på Mitt kort > Ändra.
- 3. Granska och uppdatera namnet, telefonnumret och e-postadressen som du vill dela via NameDrop.

### **Dela din kontaktinformation med NameDrop**

Du kan dela din kontaktinformation med en annan person.

- 1. Gör något av följande:
	- *Dela från iPhone eller iPad:* Håll iPhone några centimeter ovanför den andra personens iPhone eller Apple Watch.
	- Dela från Apple Watch till Apple Watch: Öppna appen Kontakter **D** på Apple Watch och tryck på din bild i det övre högra hörnet. Tryck på Dela och håll sedan din klocka i närheten av den andra personens Apple Watch.
	- Båda enheterna lyser upp och Apple Watch vibrerar för att signalera att en anslutning sker.
- 2. Fortsätt att hålla enheterna nära varandra tills NameDrop visas på båda skärmarna.
- 3. Välj att dela ditt kontaktkort (eller ett visst telefonnummer eller en e-postadress) och ta emot den andra personens eller välj att bara ta emot den andra personens.

Tryck på  $\geqslant$  om du delar ditt kontaktkort. Markera fälten du vill inkludera och tryck sedan på Spara. Samma fält markeras som förval nästa gång du använder NameDrop.

Om du vill avbryta delningen flyttar du båda enheterna från varandra eller låser iPhone innan NameDrop-överföringen är klar.

### <span id="page-20-1"></span>**Stänga av NameDrop**

- 1. Öppna appen Inställningar.
- 2. Tryck på Allmänt > AirDrop.
- 3. Stäng av Sammanföra enheter.

# <span id="page-21-1"></span><span id="page-21-0"></span>Säkert styra vem du delar innehåll med från iPhone, iPad och Apple Watch

Du kan dela innehåll säkert med andra på dina Apple-enheter med flera olika metoder. Med vardera metod visar skärmen personerna som du delar med. Du kan också ta bort dem från delat innehåll på din iPhone, iPad och Apple Watch.

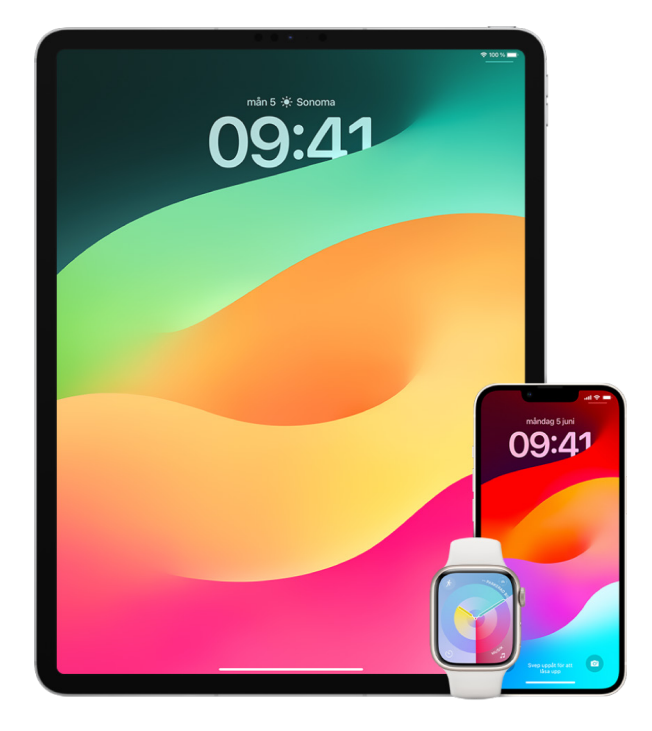

Om du vill styra vem du delar innehåll med från en Mac kan du läsa [Säkert styra vem du](#page-27-1)  [delar innehåll med från datorn](#page-27-1) senare i det här dokumentet.

#### **Hantera delningsinställningar för delade album i Bilder**

Med delade album i Bilder kan du välja vilka bilder och videor som du vill dela och vilka du vill dela dem med. Du kan också när som helst ändra delningsinställningarna. Om du slutar dela en bild eller ett album med någon får den personen inget meddelande och personens tillgång till det delade albumet och dess innehåll tas bort.

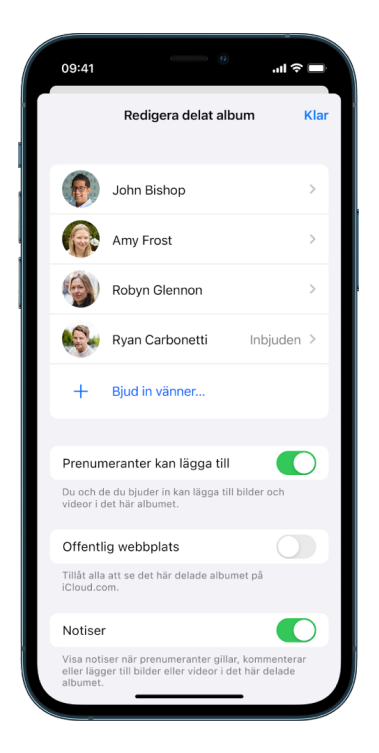

Om du prenumererar på ett delat album kan du radera eventuella bilder som du har delat. Du kan också välja Sluta prenumerera om du vill sluta prenumerera på det delade albumet.

- 1. Markera ett delat album på iPhone eller iPad och tryck sedan på knappen Lägg till prenumeranter  $\circ$ .
- 2. Gör något av följande:
	- *Bjud in nya prenumeranter:* Tryck på Bjud in personer och skriv sedan in namnen på de prenumeranter som du vill lägga till.

Prenumeranter kan lägga till bilder och videor i albumet. Stäng av knappen Prenumeranter kan lägga till om du vill att bara du ska kunna lägga till bilder och videor.

- *Ta bort prenumeranter:* Tryck på namnet på en prenumerant och tryck sedan på Ta bort prenumerant.
- *Stäng av notiser:* Tryck på knappen Notiser. Tryck igen om du vill slå på notiser.

#### Du kan läsa mer i:

- "[Dela bilder och videor på iPhone](https://support.apple.com/guide/iphone/iphf28f17237)" i iPhone Användarhandbok (https://support.apple.com/guide/iphone/iphf28f17237)
- "[Dela bilder och videor på iPad](https://support.apple.com/guide/ipad/ipad4f44c78f)" i iPad Användarhandbok (https://support.apple.com/guide/ipad/ipad4f44c78f)

### **Ta bort deltagare från ett delat bibliotek i Bilder**

Med ett delat iCloud-bildbibliotek kan du smidigt dela bilder och videor med upp till fem andra personer. När du bidrar med bilder och videor i ett delat iCloud-bildbibliotek flyttas de från ditt personliga bibliotek till ett delat bibliotek. Med ett delat bibliotek kan du välja vad du vill dela och du kan automatiskt dela innehåll direkt från kameran. Alla deltagare kan lägga till, redigera och radera innehåll i det delade biblioteket. Personen som ställer in det delade biblioteket, skaparen, tillhandahåller iCloud-lagring för allt innehåll.

Om det är du som har skapat biblioteket kan du ta bort deltagare från det delade biblioteket eller radera det delade biblioteket när du vill. När du tar bort en deltagare från ditt delade bibliotek får personen en notis och kan kopiera alla objekten i det delade biblioteket till sitt personliga bibliotek. En deltagare kan inte ta bort andra deltagare.

*Obs!* Delade bibliotek i Bilder kräver iOS 16 eller iPadOS 16.1 eller senare. Du kan se vilken programvaruversion som är installerad på din enhet genom att öppna Inställningar > Allmänt och sedan trycka på Om.

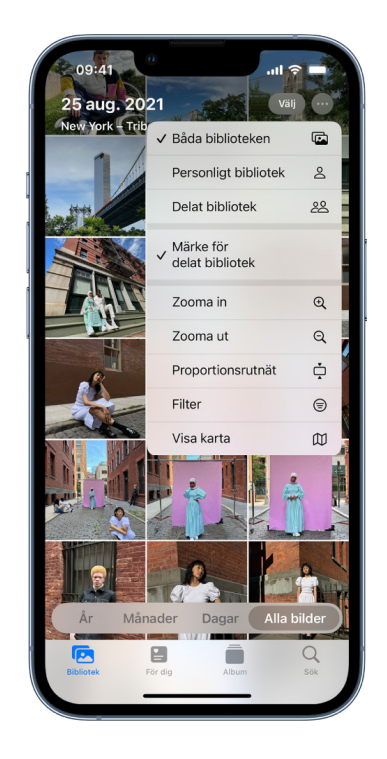

- 1. Gör något av följande:
	- Öppna Inställningar @ > Bilder > Delat bibliotek och tryck sedan på Radera deltagare om du vill ta bort en deltagare från ett delat bibliotek.
	- Om du vill lämna ett delat bibliotek öppnar du Inställningar > Bilder > Delat bibliotek och trycker sedan på Lämna delat bibliotek.

När du lämnar ett delat bibliotek kan du kopiera allt från det delade biblioteket till ditt eget bibliotek, eller bara det innehåll som du har bidragit med.

• Om du vill radera ett delat bibliotek måste du vara samordnaren. Öppna Inställningar > Bilder > Delat bibliotek och tryck sedan på Radera delat bibliotek.

Alla deltagare meddelas om att det delade biblioteket har raderats.

Du kan läsa mer i:

- "[Ställa in eller ansluta till ett delat iCloud-bildbibliotek i Bilder"](https://support.apple.com/guide/iphone/iph28ac9ea81) i iPhone Användarhandbok (https://support.apple.com/guide/iphone/iph28ac9ea81)
- "[Ställa in eller ansluta till ett delat iCloud-bildbibliotek i Bilder"](https://support.apple.com/guide/ipad/ipad94c5ed43) i iPad Användarhandbok (https://support.apple.com/guide/ipad/ipad94c5ed43)

### **Hantera kalenderdelningsinställningar**

Ifall du tidigare har bjudit in en person att dela en kalender kan du hantera personens möjlighet att redigera kalendern. Du kan också sluta att dela kalendern med den personen.

Om det är du som äger kalendern och vill sluta dela den trycker du på namnet på prenumeranten för att visa alternativ. Om du prenumererar väljer du Radera kalender om du vill ta bort den delade kalendern.

- 1. Tryck på Kalender  $\frac{2}{14}$  på iPhone eller iPad. Tryck sedan på informationsknappen  $\overline{1}$ bredvid den delade kalender du vill redigera.
- 2. Tryck på en person och gör sedan något av följande:
	- Aktivera eller avaktivera Slå av skrivskydd.
	- Tryck på Sluta dela.

Du kan läsa mer i:

- "[Dela iCloud-kalendrar på iPhone"](https://support.apple.com/guide/iphone/iph7613c4fb) i iPhone Användarhandbok (https://support.apple.com/guide/iphone/iph7613c4fb)
- "[Dela iCloud-kalendrar på iPad"](https://support.apple.com/guide/ipad/ipadc2a14a22) i iPad Användarhandbok (https://support.apple.com/guide/ipad/ipadc2a14a22)

### **Hantera delade flikgrupper i Safari**

Du kan dela en flikgrupp och samarbeta med personer som använder iCloud. En delad flikgrupp kan innehålla totalt 100 deltagare. Deltagare kan lägga till och ta bort flikar från flikgruppen och alla ser uppdateringar i realtid.

Alla som du samarbetar med måste vara inloggade med sitt Apple-ID, ha Safari aktiverat i iCloud-inställningarna (https://support.apple.com/guide/iphone/iphde0f868fd) och ha tvåfaktorsautentisering aktiverat.

- 1. Tryck på Safari och sedan på samarbetsknappen  $\binom{2}{k}$  i det övre högra hörnet.
- 2. Tryck på Hantera delad flikgrupp och gör sedan något av följande:
	- *Ta bort någon:* Tryck på ett namn och tryck sedan på Ta bort åtkomst.
	- *Sluta dela med alla:* Tryck på Sluta dela.
	- *Lägg till någon:* Tryck på Dela med fler personer och bjud sedan in dem.

Du kan läsa mer i:

- "[Lägga till och ta bort personer från en delad flikgrupp](https://support.apple.com/guide/iphone/iph4a323d663#iph5f23c7659)" i iPhone Användarhandbok (https://support.apple.com/guide/iphone/iph4a323d663#iph5f23c7659)
- "[Lägga till och ta bort personer från en delad flikgrupp](https://support.apple.com/guide/ipad/ipadf0a1530e)" i iPad Användarhandbok (https://support.apple.com/guide/ipad/ipad76b9549e#iPad252604e8)

### **Hantera inställningar för Delas med dig efter person**

När någon delar innehåll från apparna Musik, Apple TV, News, Bilder, Podcaster och Safari kan Delas med dig automatiskt ordna det i ett Delas med dig-avsnitt där du enkelt hittar det.

Innehåll som delas med dig i appen Meddelanden ordnas automatiskt i ett Delas med dig-avsnitt i apparna Musik, Apple TV, News, Bilder, Podcaster och Safari. Om det finns innehåll som delas med dig via Meddelanden, och du inte vill att det ska visas i de associerade apparna, kan du stänga av den här funktionen efter person.

- 1. Tryck på Meddelanden **p**å iPhone eller iPad och tryck sedan på konversationen vars innehåll du inte vill dela mellan appar.
- 2. När tråden öppnas trycker du på personens namn högst upp.
- 3. Stäng av Visa i Delas med dig och tryck sedan på Klar.

Du kan läsa mer i:

- ["Använda Meddelanden till att ta emot och dela innehåll med vänner"](https://support.apple.com/guide/iphone/iphb66cfeaad) i iPhone Användarhandbok (https://support.apple.com/guide/iphone/iphb66cfeaad)
- ["Använda Meddelanden till att ta emot och dela innehåll med vänner"](https://support.apple.com/guide/ipad/ipad5bf3d77b) i iPad Användarhandbok (https://support.apple.com/guide/ipad/ipad5bf3d77b)

### **Hantera inställningar för Delas med dig efter app**

Om du vill slå på eller stänga av Delas med dig i apparna Musik, Apple TV, News, Bilder, Podcaster eller Safari kan du justera dina inställningar.

• På iPhone eller iPad öppnar du Inställningar  $\circledast$  > Meddelanden > Delas med dig och stänger sedan av Automatisk delning eller stänger av Delas med dig för en enskild app.

### **Hantera aktivitetsdelning på Apple Watch**

Om du har en Apple Watch och tidigare har delat dina aktivitetsringar med någon kan den personen se information om din aktivitetsnivå och träningspass. Ingen platsinformation delas med personen.

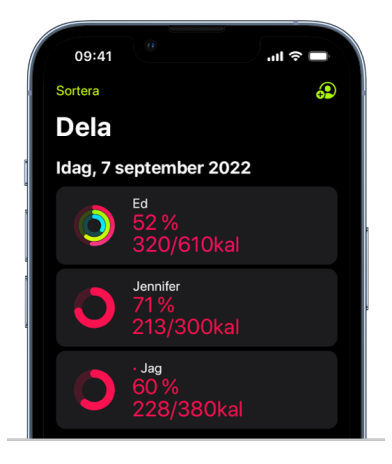

Du kan gömma dina framsteg, eller sluta dela aktivitet med en viss person helt och hållet, från fliken Delning i appen Aktivitet. Personen meddelas inte om du slutar att dela din aktivitet.

- 1. Öppna appen Aktivitet **o** på Apple Watch.
- 2. Svep åt vänster och rulla sedan till nederkanten av skärmen genom att vrida på Digital Crown.
- 3. Ta bort någon som du delar med genom att trycka på personens namn och sedan på Ta bort.

Du kan läsa mer i:

• "[Dela din aktivitet från Apple Watch](https://support.apple.com/guide/watch/apd68a69f5c7)" i Apple Watch Användarhandbok (https://support.apple.com/guide/watch/apd68a69f5c7)

# <span id="page-27-1"></span><span id="page-27-0"></span>Säkert styra vem du delar innehåll med från datorn

Du kan dela innehåll säkert med andra på dina Apple-enheter på flera olika sätt. Med alla metoderna kan du se vilka personer du delar med och även ta bort dem från delat innehåll på datorn.

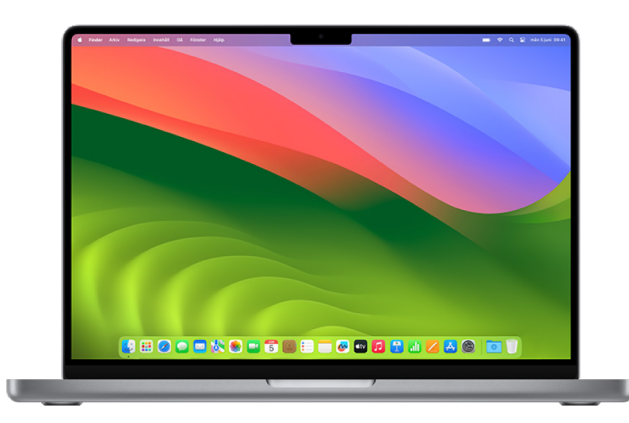

Läs ["Säkert styra vem du delar innehåll med från iPhone, iPad och Apple](#page-21-1) Watch" tidigare i det här dokumentet om du vill styra vem du delar innehåll med från iPhone, iPad och Apple Watch.

### **Så här hanterar du fildelningsinställningar för AirDrop på datorn**

AirDrop är ett enkelt sätt att dela bilder, dokument eller andra filer mellan Apple-enheter som är i närheten av varandra. Du kan ställa in den så att alla i närheten kan dela, så att endast dina kontakter kan dela eller så att ingen kan dela.

*Obs!* Alternativet Bara kontakter finns på enheter med iOS 10, iPadOS 13.1 och macOS 10.12 eller senare. Om du har en äldre programvaruversion på din enhet, och du vill begränsa vilka som kan skicka filer till dig via AirDrop, kan du slå på AirDrop vid behov och sedan avaktivera det när du inte längre behöver det.

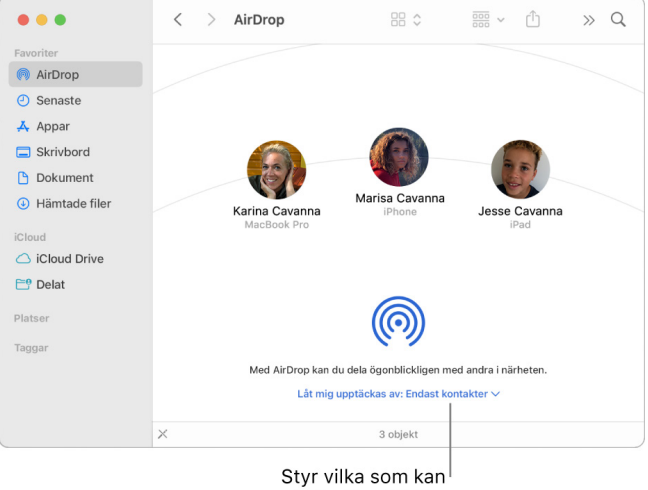

### **Använda Finder till att hantera AirDrop**

- 1. Öppna ett Finder-fönster genom att klicka på symbolen för Finder  $\bigcup$  i Dock på datorn.
- 2. Klicka på AirDrop i sidofältet i Finder.
- 3. Klicka på popupmenyn Låt mig upptäckas av i AirDrop-fönstret och välj sedan det alternativ som passar bäst för dig.

### **Använda Kontrollcenter till att hantera AirDrop på datorn**

Du kan använda Kontrollcenter på datorn till att snabbt slå på eller stänga av AirDrop och välja vilka som kan skicka filer till dig via AirDrop.

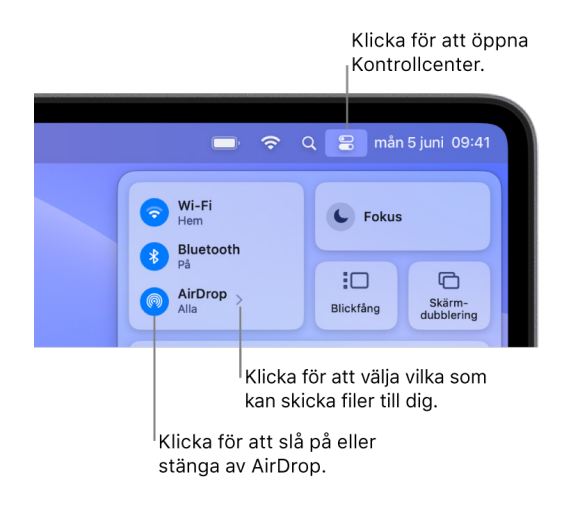

- 1. Klicka på Kontrollcenter  $\mathbb{S}$  i menyraden på datorn.
- 2. Gör något av följande:
	- *Slå på eller stäng av AirDrop: Klicka på AirDrop-symbolen* ...
	- *Välj vilka som kan skicka filer till dig: Klicka på pilknappen* > bredvid AirDrop och välj sedan det alternativ som passar bäst för dig.

Du kan läsa mer i:

• ["Använda AirDrop på datorn till att skicka filer till enheter i närheten"](https://support.apple.com/guide/mac-help/mh35868) i macOS Användarhandbok (https://support.apple.com/guide/mac-help/mh35868)

#### **Hantera delningsinställningar för delade album i Bilder på datorn**

Med delade album i Bilder på datorn kan du välja vilka bilder och videor som du vill dela och vilka du vill dela dem med. Du kan också när som helst ändra delningsinställningarna. Om du slutar dela en bild eller ett album med någon får den personen inget meddelande och personens tillgång till det delade albumet och dess innehåll tas bort.

Om du prenumererar på ett delat album kan du radera eventuella bilder som du har delat. Du kan också välja Sluta prenumerera om du vill sluta prenumerera på det delade albumet.

- 1. Öppna appen Bilder **(\*** på datorn. Klicka sedan på ett delat album under Delade album i sidofältet.
- 2. Klicka på knappen Personer (c) i verktygsfältet.
- 3. Gör något av följande i fältet Bjud in personer:
	- *Bjud in nya prenumeranter:* Ange en e-postadress.

Om personen du bjuder in inte använder iCloud kan du markera kryssrutan Offentlig webbplats till att skapa en URL för det delade albumet. Alla som har denna URL kan visa och hämta innehållet i det delade albumet.

- *Ta bort prenumeranter:* Markera prenumerantens e-postadress och tryck sedan på backstegstangenten.
- *Bjud in en prenumerant igen:* Klicka på nedåtpilen bredvid prenumerantens namn och välj Skicka inbjudan igen.

Du kan läsa mer i:

- "[Vad är delade album i Bilder på datorn?](https://support.apple.com/guide/photos/pht7a4c765b)" i Bilder Användarhandbok (https://support.apple.com/guide/photos/pht7a4c765b)
- "[Prenumerera på delade album i Bilder på datorn](https://support.apple.com/guide/photos/pht884a8908)" i Bilder Användarhandbok (https://support.apple.com/guide/photos/pht884a8908)

### **Ta bort deltagare från ett delat bibliotek i Bilder på datorn**

Med ett delat iCloud-bildbibliotek kan du smidigt dela bilder och videor med upp till fem andra personer. När du bidrar med bilder och videor i ett delat iCloud-bildbibliotek flyttas de från ditt personliga bibliotek till ett delat bibliotek. Med ett delat bibliotek kan du välja vad du vill dela eller automatiskt dela innehåll direkt från kameran. Alla deltagare har likvärdiga behörigheter att lägga till, redigera och radera innehåll i det delade biblioteket medan personen som ställde in det delade biblioteket, skaparen, tillhandahåller iCloudlagring för allt innehåll.

Om det är du som har skapat biblioteket kan du ta bort deltagare från det delade biblioteket eller radera det delade biblioteket när du vill. När du tar bort en deltagare från ditt delade bibliotek får personen en notis och kan kopiera alla objekten i det delade biblioteket till sitt personliga bibliotek. En deltagare kan inte ta bort andra deltagare. Om en deltagare har ingått i det delade biblioteket i mindre än sju dagar kan personen bara hämta objekt som den har bidragit med.

*Obs!* Delade bibliotek i Bilder på datorn kräver macOS 13 eller senare. Du kan se vilken programvaruversion som är installerad på datorn genom att öppna Apple-menyn  $\triangleq$  i det övre vänstra hörnet på skärmen och sedan välja Om den här datorn.

- 1. Välj Bilder > Inställningar i appen Bilder **&** på datorn och klicka sedan på Delat bibliotek.
- 2. Klicka på merknappen  $\odot$  bredvid personen som du vill ta bort och tryck sedan på Ta bort.
- 3. Klicka på Ta bort från det delade biblioteket.

Du kan läsa mer i:

• "[Vad är delat iCloud-bildbibliotek i Bilder på datorn?](https://support.apple.com/guide/photos/pht153ab3a01)" i Bilder Användarhandbok https://support.apple.com/guide/photos/pht153ab3a01

### **Lämna eller radera ett delat bibliotek i Bilder på datorn**

Deltagare kan när som helst välja att lämna ett delat bibliotek. Om du är samordnaren för ett delat bibliotek kan du radera det. När du raderar det delade biblioteket får alla deltagare en notis och kan välja att behålla alla objekt i det delade biblioteket i sitt personliga bibliotek.

Om du lämnar ett delat bibliotek mindre än sju dagar efter att du har anslutit till det kan du bara behålla objekten som du har bidragit med.

*Obs!* Delade bibliotek i Bilder på datorn kräver macOS 13 eller senare. Du kan se vilken programvaruversion som är installerad på datorn genom att öppna Apple-menyn  $\bullet$  i det övre vänstra hörnet på skärmen och sedan välja Om den här datorn.

- 1. Välj Bilder > Inställningar i appen Bilder **&** på datorn och klicka sedan på Delat bibliotek.
- 2. Klicka på Lämna delat bibliotek (om du är en deltagare) eller Radera delat bibliotek (om du är samordnaren).
- 3. Välj ett av följande alternativ:
	- *Behåll allt:* Lägg till alla bilder i det delade biblioteket i ditt personliga bibliotek.
	- *Behåll bara det jag bidrog med:* Lägg bara till bilder som du bidragit med till det delade biblioteket i ditt personliga bibliotek.
- 4. Klicka på Radera delat bibliotek och klicka sedan igen på Radera delat bibliotek för att bekräfta raderingen.

Du kan läsa mer i:

- "[Vad är delat iCloud-bildbibliotek i Bilder på datorn?](https://support.apple.com/guide/photos/pht153ab3a01)" i Bilder Användarhandbok https://support.apple.com/guide/photos/pht153ab3a01
- "[Lämna eller radera ett delat bibliotek"](https://support.apple.com/guide/photos/pht4dd77b3aa#pht82b300b22) i Bilder Användarhandbok (https://support.apple.com/guide/photos/pht4dd77b3aa#pht82b300b22)

### **Hantera kalenderdelningsinställningar på datorn**

Ifall du tidigare har bjudit in en person att dela en kalender kan du hantera personens möjlighet att redigera kalendern. Du kan också sluta att dela kalendern med den personen.

Om det är du som äger kalendern och vill sluta dela den trycker du på namnet på prenumeranten för att visa alternativ. Om du prenumererar kan du välja Radera kalender om du vill ta bort den delade kalendern.

- 1. Öppna appen Kalender  $\frac{1}{17}$  på datorn.
- 2. Gör något av följande:
	- På datorer med macOS 13 eller senare: Välj Kalender > Inställningar.
	- På datorer med macOS 12 eller tidigare: Välj Kalender > Inställningar.
- 3. Klicka på Konton, markera kalenderkontot och klicka sedan på Delegering.

Ett CalDAV-konto visas i listan Konton jag har tillgång till.

*Obs!* För ett Microsoft Exchange-konto klickar du på lägg till-knappen  $+$  och anger sedan namnet på personen som du gav tillgång åt.

#### Du kan läsa mer i:

• "[Dela kalenderkonton på datorn"](https://support.apple.com/guide/calendar/icl27527) i Kalender Användarhandbok (https://support.apple.com/guide/calendar/icl27527)

### **Hantera delade flikgrupper i Safari på datorn**

Du kan dela en flikgrupp och samarbeta med personer som använder iCloud. En delad flikgrupp kan innehålla totalt 100 deltagare. Deltagare kan lägga till och ta bort flikar från flikgruppen och alla ser uppdateringar i realtid.

Alla som du samarbetar med måste vara inloggade med sitt Apple-ID, ha Safari aktiverat i iCloud-inställningarna och ha tvåfaktorsautentisering aktiverat.

- 1. Klicka på samarbetsknappen  $\mathcal{D}$  i verktygsfältet i appen Safari  $\mathcal{D}$  på datorn.
- 2. Klicka på Hantera delad flikgrupp och gör sedan något av följande:
	- *Ta bort någon:* Klicka på ett namn, klicka på Ta bort åtkomst och sedan på Fortsätt.
	- *Sluta dela med alla:* Klicka på Stoppa delning och sedan på Fortsätt.
	- *Lägg till någon:* Klicka på Dela med fler personer och bjud sedan in dem genom att klicka på Meddelanden.

Du kan läsa mer i:

• "[Lägga till och ta bort personer från en delad flikgrupp](https://support.apple.com/guide/iphone/iph4a323d663#iph5f23c7659)" i Safari Användarhandbok (https://support.apple.com/guide/iphone/iph4a323d663#iph5f23c7659)

### **Hantera inställningar för Delas med dig efter person på datorn**

- 1. Öppna appen Meddelanden  $\bigcirc$  på datorn och markera sedan konversationen.
- 2. Klicka på knappen Detaljer (i) i det övre högra hörnet av en konversation. Avmarkera Visa i Delas med dig om du vill ta bort delat innehåll från avsnittet Delas med dig.

När Delas med dig är avstängt kan du fortfarande fästa delat innehåll för att visa det i den motsvarande appen.

Du kan läsa mer i:

• "[Hålla koll på delat innehåll i Meddelanden på datorn](https://support.apple.com/guide/messages/ichtdc9ebc32)" i Meddelanden Användarhandbok (https://support.apple.com/guide/messages/ichtdc9ebc32)

### **Hantera inställningar för Delas med dig efter app på datorn**

Om du vill slå på eller stänga av Delas med dig i apparna Musik, Apple TV, News, Bilder, Podcaster eller Safari kan du justera dina inställningar på datorn.

- 1. Öppna appen Meddelanden  $\bigcirc$  på datorn.
	- På datorer med macOS 13 eller senare: Välj Meddelanden > Inställningar.
	- På datorer med macOS 12 eller tidigare: Välj Meddelanden > Inställningar.
- 2. Klicka på Delas med dig och gör sedan något av följande:
	- *Stäng av alla appar:* Klicka på Stäng av.
	- *Stäng av markerade appar:* Avmarkera appar.

# <span id="page-32-0"></span>Hantera din plats

### Dela eller sluta dela din plats

Med Hitta för iPhone, iPad, Mac och Apple Watch kan du hålla koll på dina enheter och du och andra kan dela era platser med varandra.

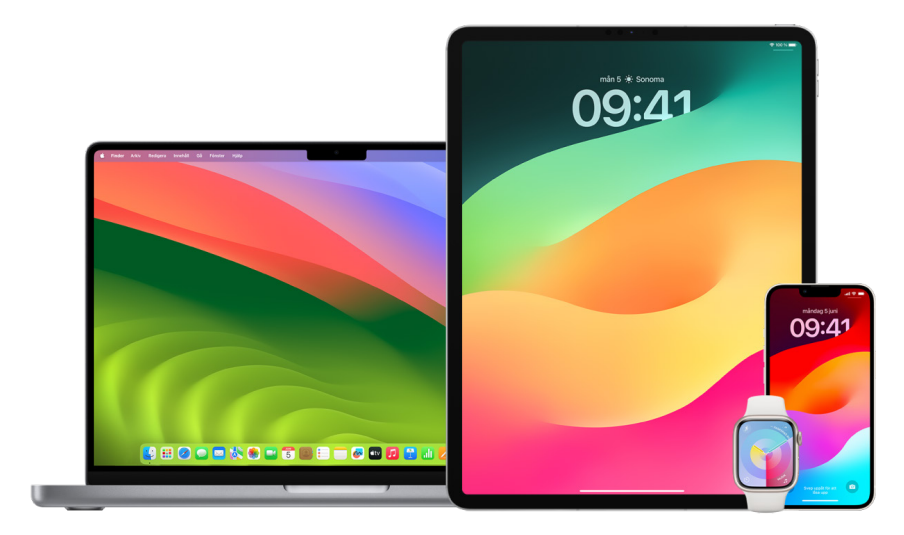

Om du ställer in familjedelning och använder platsdelning visas familjemedlemmarna automatiskt på fliken Personer trots att de inte redan har delat sin plats med dig. Se "[Hantera familjedelningsinställningar"](#page-56-1) senare i det här dokumentet.

### **Platsdelningsdetaljer och var de syns**

När du dela din plats med andra via Hitta kan de se den i apparna som listas i tabellen nedan.

Om både du och personen du delar din plats med har en iPhone med iOS 15 eller senare kan du också dela din platsinformation i realtid i alla apparna som listas nedan. Om du är på språng kan du få en känsla av vilken riktning du rör dig i och din hastighet.

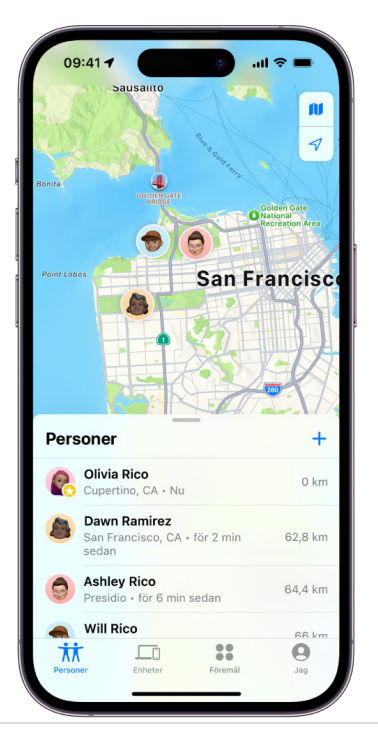

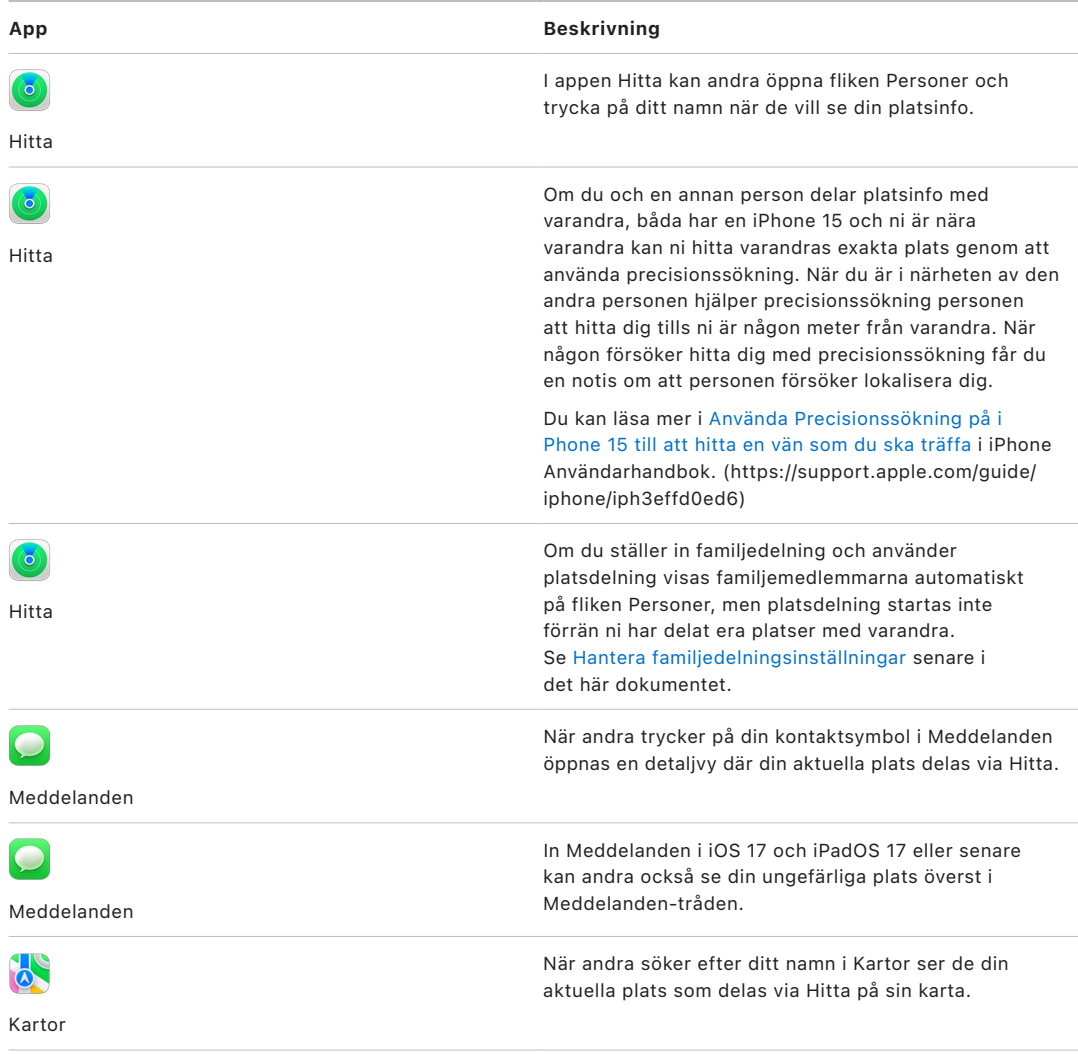

### **Granska och ta bort notiser om dig**

Du kan använda appen Hitta till att [meddela en vän när din plats ändras](https://support.apple.com/guide/iphone/iph9bfec93b1) (https://support.apple.com/guide/iphone/iph9bfec93b1). Personer som du delar plats med kan också ställa in notiser så att de ser när din plats ändras.

Du kan stänga av valfri platsnotis om dig. Det inkluderar notiser du ställer in och notiser dina vänner skapar. Visa alla notiser om dig:

- 1. Gör något av följande:
	- *På iPhone eller iPad:* Öppna appen Hitta **o** och klicka sedan på Jag.
	- · På en Mac: Öppna appen Hitta (b), klicka på Jag och klicka sedan på infoknappen (i).
- 2. Leta efter avsnittet Notiser om dig.
	- Om du *ser* avsnittet Notiser om dig kan du markera ett namn för att visa mer information.
	- Om avsnittet Notiser om dig *inte* visas får dina vänner inte notiser när din plats ändras.
- 3. Om du ser en notis som du vill radera markerar du ett namn och markerar sedan en notis.
- 4. Radera notisen och bekräfta sedan att du vill radera notisen.

### **Sluta dela din plats i Hitta på iPhone och iPad**

När du slutar dela via någon av metoderna som listas nedan försvinner din plats från den andra personens Hitta-app på dess enhet.

*Obs!* Om appen Hitta har raderats från din enhet kan du stänga av platstjänster (öppna Inställningar > Integritet och säkerhet > Platstjänster) för att se till att din plats inte delas. Hämta sedan appen Hitta från App Store igen.

- 1. Öppna appen Hitta  $\odot$ .
- 2. Gör något av följande:
	- *Sluta dela med en person:* Välj fliken Personer, leta rätt på personen du vill sluta dela med och tryck på dess namn. Rulla sedan nedåt och tryck på Sluta dela min platsinfo.
	- *Sluta dela med alla:* Välj fliken Jag och stäng av Dela min platsinfo.

### **Sluta dela din plats i Meddelanden på iPhone och iPad**

När du slutar dela via någon av metoderna som listas nedan försvinner din plats från den andra personens Meddelanden-app på dess enhet.

- 1. Öppna appen Meddelanden  $\bigcirc$ .
- 2. Gör något av följande:
	- *Sluta dela meddelanden i en konversation:* Välj konversationen med personen som du vill sluta dela med, tryck på personens namn överst i konversationen och tryck sedan på Sluta dela.
	- *Sluta dela genom att radera konversationen:* Svep åt vänster på konversationen i konversationslistan i Meddelanden, tryck på i goch tryck sedan på Ja för att bekräfta att du vill sluta dela din plats med deltagarna i den konversationen.

### **Sluta dela din plats i Kontakter på iPhone och iPad**

När du slutar dela via någon av metoderna som listas nedan försvinner din plats från den andra personens Kontakter-app på dess enhet.

- 1. Öppna appen Kontakter  $\bullet$ .
- 2. Tryck på personens namn.
- 3. Tryck på Sluta dela min platsinfo.

### **När du bör avaktivera Hitta min iPhone för en förlorad eller stulen enhet**

Du kan avskräcka från stöld och få hjälp att hitta din telefon om du blir av den genom att slå på Hitta min iPhone i Inställningar > [*ditt namn*] > Hitta.

När Hitta min iPhone är påslaget kan det vara möjligt att hitta din enhet via Hitta-nätverket i upp till 24 timmar efter att den har stängts av eller kopplats från internet. Platsen för din enhet är synlig i Hitta på fliken Enheter på dina andra enheter och för andra personer i familjedelningen som du delar dela din plats med.

Om du måste ta dig till en säker plats och vill stänga av enheten, men du oroar dig över att någon annan kan använda den här funktionen till att hitta din plats, kan du tillfälligt stänga av Hitta-nätverket när du stänger av enheten genom att trycka på iPhone kan hittas när den har stängts av (nedanför "dra för att stänga av") och följa anvisningarna på skärmen. Använd åtgärderna nedan om du vill avaktivera den här funktionen.

**Viktigt:** När du stänger av Hitta min [*enhet*] och Hitta-nätverket kan du varken hitta, låsa eller radera enheten om den förloras eller stjäls.

• *På iPhone eller iPad:* Öppna Inställningar @ > [*ditt namn*] > Hitta > Hitta min iPhone > Hitta-nätverket.

När du avaktiverar den här funktionen kan du inte använda den ifall enheten förloras eller stjäls och stängs av.

- På datorer med macOS 13 eller senare: Välj Apple-menyn  $\bullet$  > Systeminställningar, klicka på Apple-ID **C**, klicka på iCloud och klicka sedan på Alternativ bredvid Hitta min Mac.
- På datorer med macOS 12 eller tidigare: Välj Apple-menyn  $\bullet$  > Systeminställningar, klicka på Apple-ID **C**, klicka på iCloud och klicka sedan på Alternativ bredvid Hitta min Mac.
# Hantera automatisk delning av beräknad ankomsttid i Kartor

I Kartor på iPhone och iPad (Wi-Fi + Cellular-modeller) kan du automatiskt dela den beräknade ankomsttiden till en favoritplats med alla i dina kontakter. När du har ställt in detta delas den beräknade ankomsttiden varje gång du navigerar till favoritplatsen. När du är på väg visas det längst ned på skärmen att du delar den beräknade ankomsttiden med andra.

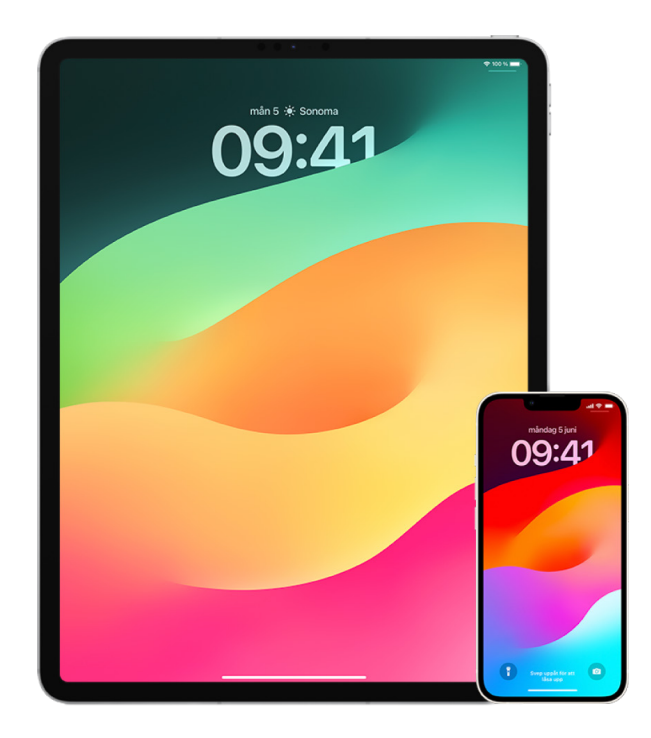

#### **Hantera delning av beräknad ankomsttid på iPhone och iPad**

- 1. Tryck på profilsymbolen till höger om sökfältet i appen Kartor & på iPhone eller iPad (Wi-Fi + Cellular-modeller).
- 2. Välj Favoriter om du vill öppna ett fönster med alla de platser du har valt som favoriter.
- 3. Tryck på informationsknappen  $(i)$  bredvid favoritplatsen.
- 4. Rulla ned till avsnittet Dela beräknad ankomst om du vill se med vilka du automatiskt delar den beräknade ankomsttiden.
- 5. Om du vill ta bort någon trycker du på ta bort-knappen bredvid namnet på den person du vill ta bort.
- 6. Du lägger till någon genom att trycka på Lägg till person och sedan välja den personen från dina kontakter som du automatiskt vill dela den beräknade ankomsttiden för den här platsen med.
- 7. Upprepa steg 3 till 6 för alla andra platser bland dina favoriter.

### **Stoppa automatisk delning av beräknad ankomst när navigering har påbörjats**

Du kan stoppa automatisk delning av beräknad ankomst även efter att du har börjat navigera till en favoritplats. Om du slutar att dela beräknad ankomsttid med den här metoden har personen redan fått en notis om att du navigerar till den favoritplats du har valt på sin enhet, men personen kan inte längre se den beräknade ankomsttiden eller ruttinformationen.

**Viktigt:** Med den här metoden tas inte den automatiska delningen med den personen bort permanent. Nästa gång du navigerar till samma favoritplats aktiveras automatisk delning av ankomsttid igen. Du måste ta bort kontakten från Dela beräknad ankomst i favoritplatsen om du vill förhindra detta.

- 1. I appen Kartor de på iPhone eller iPad (Wi-Fi + Cellular-modeller) trycker du på Delar med [*kontaktens namn*] längst ned på skärmen.
- 2. Identifiera personen på listan som du inte längre vill dela den beräknade ankomsttiden med.
- 3. Välj Tryck för att stoppa under personens namn.

# Hantera inställ ningar för Platstjänster

Med ditt tillstånd tillåter Platstjänster att appar (som Kartor, Kamera, Väder med flera) och webbplatser använder information från olika typer av nätverk till att fastställa din ungefärliga eller exakta plats. Platstjänster finns på iPhone, iPad och Mac.

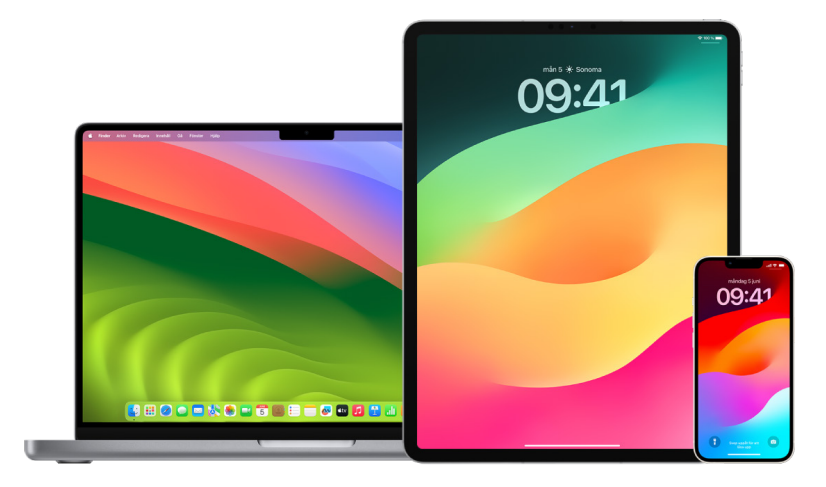

När en app använder Platstjänster visas symbolen för Platstjänster  $\mathcal J$  i statusfältet högst upp på skärmen på iPhone och iPad och i menyraden på Mac.

Även om du avaktiverar platstjänster kan det hända att appar eller webbplatser från tredje part använder andra metoder till att fastställa din position. Av säkerhetsskäl kan din enhets platsinformation användas vid nödsamtal för att hjälpa utryckningspersonal, oavsett om Platstjänster har aktiverats eller inte.

#### **Stänga av Platstjänster**

När du ställer in en enhet första gången får du frågan om du vill aktivera platstjänster. Efter att du har slutfört inställningen kan du när som helst aktivera eller avaktivera platstjänster.

- På iPhone eller iPad: Öppna Inställningar (6) > Integritet och säkerhet > Platstjänster och stäng av platsdelning.
- På datorer med macOS 13 eller senare: Välj Apple-menyn  $\bullet$  > Systeminställningar, klicka på Integritet och säkerhet (, klicka på Platstjänster, stäng av Platstjänster, ange ditt lösenord och klicka sedan på Lås upp.
- På datorer med macOS 12 eller tidigare: Välj Apple-menyn  $\bullet$  > Systeminställningar, klicka på Säkerhet och integritet @ och klicka sedan på Integritet. Klicka på Platstjänster. Klicka på låset längst ned till vänster om det är låst & så att inställningspanelen låses upp. Avmarkera Aktivera Platstjänster.

## **Slå på Platstjänster**

När du ställer in en enhet första gången får du frågan om du vill aktivera platstjänster. Efter att du har slutfört inställningen kan du när som helst aktivera eller avaktivera platstjänster.

Gör så här om du inte slog på Platstjänster under inställningen:

- På iPhone eller iPad: Öppna Inställningar **(6)** > Integritet och säkerhet > Platstjänster och slå på Platstjänster.
- På datorer med macOS 13 eller senare: Välj Apple-menyn  $\bullet$  > Systeminställningar, klicka på Integritet och säkerhet (b. klicka på Platstjänster, slå på Platstjänster, ange ditt lösenord och klicka sedan på Lås upp.
- På datorer med macOS 12 eller tidigare: Välj Apple-menyn  $\bullet$  > Systeminställningar, klicka på Säkerhet och integritet @ och klicka sedan på Integritet. Klicka på Platstjänster. Klicka på låset längst ned till vänster om det är låst så att inställningspanelen låses upp. Markera Aktivera Platstjänster.

#### **Ange vilka appar som kan använda Platstjänster på iPhone eller iPad**

En del appar kanske inte fungerar utan att du slår på Platstjänster. Första gången en app behöver tillgång till information från Platstjänster får du en notis som frågar efter tillstånd. Välj ett av följande alternativ:

- Tillåt en gång
- Tillåt medan appen används
- Tillåt inte

Du kan också granska eller ändra tillgången till din plats för enskilda appar och ange hur ofta den får använda din plats. Anvisningar följer för iPhone och iPad.

1. Öppna Inställningar () > Integritet och säkerhet > Platstjänster och gå igenom eller ändra åtkomstinställningar för en app.

Tryck på en app om du vill visa en förklaring till förfrågan om åtkomst till Platstjänster.

- 2. Bestäm hur exakt du vill att appar ska veta din plats.
	- Om du vill tillåta att en app använder en mer exakt position slår du på Exakt platsinformation.
	- Om du bara vill dela din ungefärliga plats vilket kan räcka för en app som inte behöver din exakta position – kan du stänga av Exakt platsinformation.

*Obs!* Om du väljer Fråga nästa gång för en apps tillgång blir du ombedd att slå på Platstjänster igen nästa gång appen försöker använda din platsinformation.

## **Ange vilka appar som kan använda Platstjänster på datorn**

- 1. Gör något av följande:
	- · På datorer med macOS 13 eller senare: Välj Apple-menyn  $\bullet$ , klicka på Systeminställningar, klicka på Integritet och säkerhet (, klicka på Platstjänster, stäng av Platstjänster, ange ditt lösenord och klicka sedan på Lås upp.
	- På datorer med macOS 12 eller tidigare: Välj Apple-menyn  $\bullet$  > Systeminställningar > Säkerhet och integritet  $\hat{\mathbb{C}}$ , klicka på Platstjänster och avmarkera sedan Aktivera Platstjänster. Du kanske först måste låsa upp Systeminställningar när du vill göra ändringar. Du gör det genom att klicka på låsknappen i det nedre vänstra hörnet och sedan ange lösenordet.
- 2. Markera kryssrutan bredvid de appar du vill tillåta platstjänster för. Avmarkera kryssrutan bredvid de appar du vill stänga av platstjänster för.

Om du stänger av platstjänster för en app blir du ombedd att slå på dem igen nästa gång den appen försöker använda platsinformation.

3. Rulla ned till slutet på listan med appar så att Systemtjänster visas. Klicka sedan på knappen Detaljer om du vill se vilka specifika systemtjänster som använder din plats.

Markera Platsbaserade förslag om du vill tillåta att datorns plats används för Spotlight-förslag och Safari-förslag.

Markera Viktiga platser om du vill tillåta att datorn identifierar platser som är viktiga för dig så att den kan ge dig användbar relaterad information i Kartor, Kalender, Påminnelser med mera. Viktiga platser är krypterade och kan inte läsas av Apple. Klicka på Detaljer om du vill visa en lista över platser som har identifierats. Du tar bort en plats från listan genom att markera den och sedan klicka på ta bort-knappen -. Om du vill ta bort alla platser klickar du på merknappen  $\odot$  och sedan på Rensa historik.

# Stoppa och ta bort platsmetadata i Bilder

När Platstjänster är påslagna för appen Kamera använder den information som samlas in via mobil-, Wi-Fi- och GPS-nätverk samt Bluetooth till att fastställa platsen för bilder och videor. Dessa platsmetadata inbäddas i varenda bild och video så att du senare kan söka efter bilder eller videor i appen Bilder baserat på platsen där de togs eller visa samlingar i albumet Platser.

När du delar bilder och videor som innehåller platsmetadata kanske de personer du delar dem med kan komma åt dessa platsmetadata och se var de togs. Om du oroar dig över att någon annan har tillgång till de platsmetadata som associeras med bilderna eller videorna kan du ta bort befintliga metadata och förhindra att de registreras i framtiden.

#### **Granska bilder som innehåller platsmetadata på iPhone eller iPad**

Du kan använda albumet Platser i Bilder till att enkelt granska bilderna i biblioteket som har inbäddade platsmetadata.

- 1. Öppna appen Bilder  $\bullet$  och tryck sedan på Album.
- 2. Tryck på albumet Platser och gör sedan något av följande:
	- Tryck på Rutnät om du vill granska bilderna från en viss tidsperiod i kronologisk ordning.
	- Tryck på Karta om du vill granska bilderna efter platsen där de togs.

#### **Granska bilder som innehåller platsmetadata på en Mac**

Du kan använda albumet Platser i Bilder till att enkelt granska bilderna i biblioteket som har inbäddade platsmetadata.

- 1. Markera bilderna som du vill granska i appen Bilder på datorn.
- 2. Klicka på infoknappen (i) och granska sedan platsinformationen.

#### **Ta bort platsmetadata i Bilder på iPhone eller iPad**

Så här tar du bort platsmetadata som associeras med en viss bild:

- 1. Öppna appen Bilder  $\bullet$  och tryck sedan på Album.
- 2. Tryck på albumet Platser och gör sedan något av följande:
	- Tryck på Rutnät om du vill granska bilderna från en viss tidsperiod i kronologisk ordning.
	- Tryck på Karta om du vill granska bilderna efter platsen där de togs.
- 3. Öppna bilden som innehåller platsmetadata du vill ta bort och tryck sedan på infoknappen  $(i)$  eller svep uppåt.

Du ser en bild i appen Kartor som visar var bilden togs.

4. Ta bort platsmetadata genom att trycka på Justera och sedan på Ta bort plats.

### **Ta bort platsmetadata i Bilder på en Mac**

Så här tar du bort platsmetadata som associeras med bilder:

- 1. Markera bilderna som du vill ändra i appen Bilder på datorn.
- 2. Välj Bild > Plats och välj sedan Göm plats eller Återgå till ursprungsplatsen.

#### **Stoppa registrering av platsmetadata i Kamera på iPhone eller iPad**

Platsmetadata i bilder och videor kan endast registreras om appen Kamera har tillgång till Platstjänster.

• Öppna appen Inställningar ., tryck på Integritet och säkerhet > Platstjänster > Kamera och tryck sedan på Aldrig.

Om du inte helt och hållet vill sluta registrera platsmetadata kan du stänga av Exakt platsinformation istället för att välja Aldrig. Det gör att appen Kamera kan registrera data om din ungefärliga plats istället för en specifik plats.

#### **Visa inte platsmetadata när du delar bilder i Bilder på iPhone eller iPad**

Du kan dela bilder med andra utan att dela platsen där bilderna togs.

- 1. Gör något av följande:
	- · Öppna appen Kamera @, välj kamerarullen och välj sedan en eller flera bilder som du vill dela.
	- Öppna appen Bilder **&** och välj sedan en eller flera bilder som du vill dela.
- 2. Tryck på delningsbladet  $\hat{p}$  och sedan på Alternativ.
- 3. Stäng av Plats och tryck sedan på Klar.
- 4. Dela bilderna med en av metoderna som visas på delningsbladet.

# Hålla dig säker med AirTag och andra Hitta-tillbehör

Med en AirTag kan du enkelt spåra sådant som dina nycklar, plånboken, handväskan, ryggsäcken, bagaget med mera. Om du hittar en AirTag som inte är din kan du visa dess serienummer, hjälpa till att hitta ägaren eller avaktivera den. Använd AirTag och Hittanätverket till att förhindra oönskad spårning på iPhone, iPad och Mac.

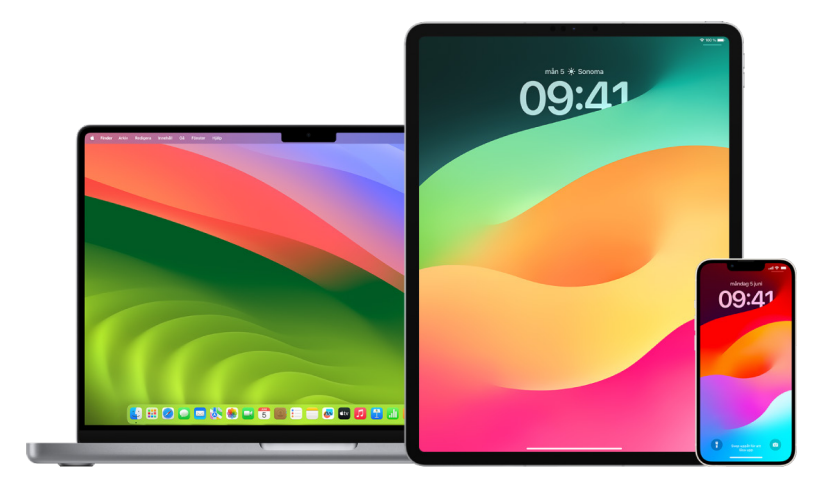

Både AirTag och Hitta-nätverket är utformade från grunden med integritet i åtanke. AirTag och Hitta-nätverkstillbehör har unika Bluetooth-ID:n som ofta ändras. I syfte att förhindra oönskad spårning meddelar Hitta ifall en okänd AirTag eller något annat Hitta-tillbehör ses röra sig med dig över tid genom att skicka meddelandet "[*AirTag*]" eller [*Föremål*] upptäcktes nära dig". (Den här funktionen är tillgänglig på iPhone eller iPad med iOS 14.5 eller iPadOS 14.5 eller senare.)

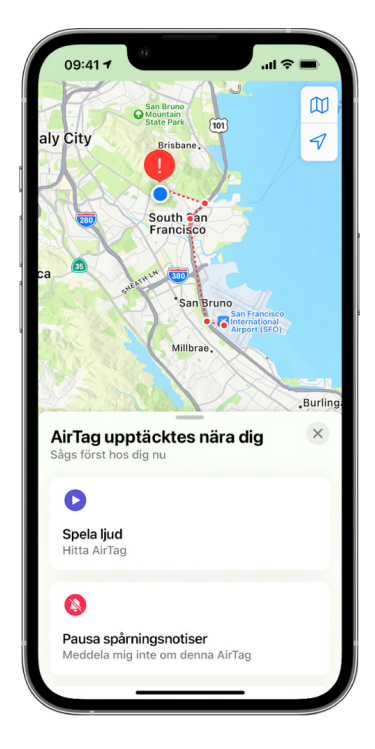

Om du ser meddelandet ovan på din enhet innebär det att en AirTag eller något annat Hitta-tillbehör har åtskilts från personen som registrerade föremålet och att det nu rör sig med dig. Det är möjligt att en AirTag är fäst vid ett föremål som du har lånat. Det är också möjligt att ägaren spårar dig utan din vetskap.

#### **Visa AirTag och Hitta-tillbehör som du nyligen har fått notiser om**

- 1. Gör något av följande:
	- På iPhone eller iPad: Öppna appen Hitta **:** tryck på Föremål och tryck sedan på Föremål som upptäckts hos dig.
	- *På en Mac: Öppna appen Hitta* (**)**, klicka på Föremål och klicka sedan på Föremål som upptäckts hos dig.

Om alternativet att spela ett ljud inte är tillgängligt kanske föremålet inte längre finns hos dig, kanske är nära sin ägare eller dess ID har ändrats (om du haft föremålet hos dig över natten). Om du vill avaktivera AirTag, AirPods eller Hitta-nätverkstillbehöret och stoppa det från att dela sin platsinfo trycker du på Anvisningar för att avaktivera och följer anvisningarna på skärmen. När AirTag, AirPods eller Hitta-nätverkstillbehöret har avaktiverats kan ägaren inte längre få uppdateringar om dess aktuella plats. Du får inte heller några fler oönskade spårningsnotiser för föremålet.

Du kan läsa mer i Apple Support-artikeln "[Det här kan du göra om du får en varning om att](https://support.apple.com/HT212227)  [du har en AirTag, ett tillbehör i Hitta-nätverket eller en uppsättning av AirPods med dig"](https://support.apple.com/HT212227) (https://support.apple.com/HT212227).

#### **Leta efter AirTags med en Android-enhet**

Du kan leta efter en AirTag eller Hitta-nätverkstillbehör i närheten med [appen Spårarsökare](https://play.google.com/store/apps/details?id=com.apple.trackerdetect) (https://play.google.com/store/apps/details?id=com.apple.trackerdetect) från Google Play Store. Spårarsökare letar efter föremålsspårare inom Bluetooth-räckvidden som har separerats från sin ägare och är kompatibla med Apples Hitta-nätverk. Dessa omfattar AirTag och kompatibla föremålsspårare som använder Hitta-nätverket. Om du tror att någon använder en AirTag eller annan föremålsspårare till att spåra din plats kan du försöka hitta den genom att skanna efter den. Om appen upptäcker en AirTag eller kompatibel föremålsspårare i närheten under minst 10 minuter kan du spela upp ett ljud som hjälper dig att hitta den.

#### **Om du hör ett ljud från en AirTag**

När den flyttas hörs ett ljud från en AirTag som har separerats från personen som registrerade den under en viss tidsperiod så att de i närheten uppmärksammas. Om du hittar en AirTag efter att du har hört ett ljud från den kan du använda valfri enhet som har närfältskommunikationsteknik (NFC), exempelvis en iPhone eller en Android-mobil, till att se ifall dess ägare har markerat den som förlorad och hjälpa till att återlämna den. Ifall du upplever att din personliga säkerhet är i fara kan du kontakta din lokala polismyndighet [som kan](https://www.apple.com/legal/transparency/government-information.html)  [samarbeta med Apple](https://www.apple.com/legal/transparency/government-information.html) (https://www.apple.com/se/privacy/government-information-requests/). Du kanske måste tillhandahålla AirTag eller dess serienummer.

### **Föremålsdelning**

AirTag-föremålsdelning gör det möjligt att dela AirTag med någon annan som vill låna ett föremål av dig. Den som lånar kan se platsen för AirTag i Hitta, använda precisionssökning till att lokalisera AirTag och låta den spela upp ett ljud. Föremålsägare kan dela AirTag med upp till fem personer per föremål och alla som delar det kan se platsen för AirTag, men ingen i delningsgruppen kan se vilken av de andra som har denna AirTag.

När en ny person läggs till i delningsgruppen blir alla som har lånat föremålet meddelade om att någon ny har anslutit. Alla som ingår i delningsgruppen kan se varandras Apple-ID i Hitta. När andra gruppmedlemmar har sparats som kontakter kan de se ytterligare information som finns i den personens kontaktkort, exempelvis telefonnumret.

Eftersom alla i delningsgruppen kan se platsen för AirTag visas inte varningar om oönskad spårning för denna AirTag för alla medlemmar i delningsgruppen. När någon lämnar delningsgruppen, eller ägaren tar bort någon från gruppen, kan personen inte längre se platsen för AirTag och varningar om oönskad spårning visas igen.

Du kan läsa mer i [Dela en AirTag eller ett annat föremål i Hitta på iPhone](https://support.apple.com/guide/iphone/iph419cc5f28) i iPhone Användarhandbok. (https://support.apple.com/guide/iphone/iph419cc5f28)

#### **Ta bort dig själv från en delningsgrupp**

Om du vill ta bort dig själv från en delningsgrupp kan du använda Hitta eller Säkerhetskontroll. Tänk på att du inte kan se platsen för AirTag när du har tagit bort dig själv från delningen och att varningar om oönskad spårning återupptas. Du kanske bör se efter om AirTag är i närheten innan du tar bort dig från delningen.

- Gör något av följande:
	- *Ta bort dig själv med Hitta:* Öppna appen Hitta **o** och tryck på Föremål. Tryck på föremålet du vill ta bort dig från och tryck sedan på Ta bort.
	- *Ta bort dig själv med Säkerhetskontroll:* Öppna Inställningar > Integritet och säkerhet > Säkerhetskontroll och tryck på Hantera delning och åtkomst. Tryck på Föremål och sedan på Sluta dela.

#### **Ta bort andra från en delning**

Som ägare kan du ta bort andra från en delningsgrupp med Hitta eller Säkerhetskontroll.

- Gör något av följande:
	- *Ta bort dig själv med Hitta:* Öppna appen Hitta **O** och tryck på Föremål. Tryck på föremålets namn, tryck på namnet på personen du vill ta bort och tryck sedan på Ta bort > Sluta dela.
	- *Ta bort dig själv med Säkerhetskontroll:* Öppna Inställningar > Integritet och säkerhet > Säkerhetskontroll och tryck på Hantera delning och åtkomst. Tryck på Fortsätt, tryck på namnet på personen du vill sluta dela med > Granska delning, tryck på Föremål och sedan på Sluta dela.

# Säkert hantera hur du vidarebefordrar innehåll

Du kan granska och hantera hur du vidarebefordrar innehåll och vilka du vidarebefordrar det till på en iPhone, iPad eller Mac.

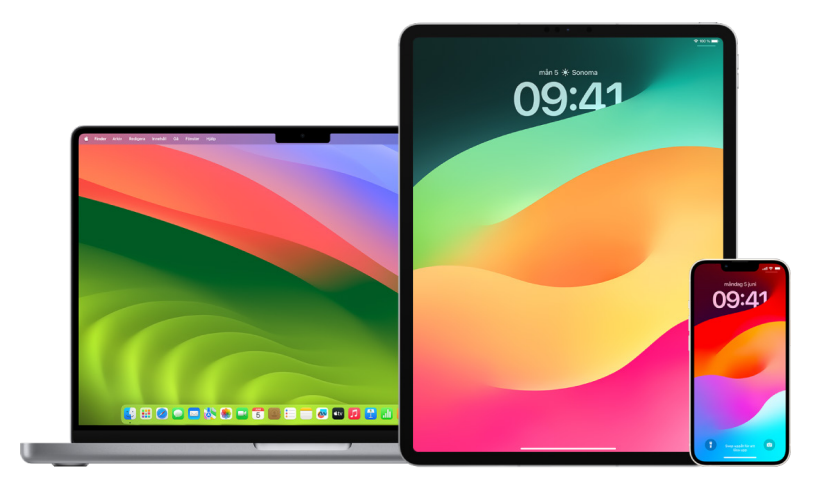

## **Hantera vidarebefordring av mejl på iCloud**

Du kan se om dina mejl i Mail automatiskt vidarebefordras till en annan e-postadress och enkelt avaktivera vidarebefordran.

- 1. Logga in på iCloud på<https://www.icloud.com> med användarnamn och lösenord för ditt Apple-ID. Ange koden för tvåfaktorsautentisering om det behövs.
- 2. Klicka på Mail, klicka på knappen Inställningar  $\overline{\mathbb{O}}$  överst i listan Brevlådor och välj sedan Inställningar.
- 3. På fliken Allmänt ser du om "Vidarebefordra min e-post till" är markerat och vem eller vilka som e-post vidarebefordras till. Om det behövs tar du bort adresserna för vidarebefordring och slutar vidarebefordra mejl.
- 4. På fliken Regler granskar du alla regler där alternativet "ska det" är inställt på "vidarebefordras till" eller "vidarebefordras till en e-postadress eller markeras som läst". Ändra regler om det behövs.
- 5. Logga ut från iCloud.

#### **Hantera vidarebefordring av textmeddelanden på iPhone**

När du skickar ett meddelande till någon som använder en annan telefon än en iPhone skickas ditt meddelande som ett SMS. Du kan ställa in iPhone så att SMS som du skickar eller tar emot visas på andra enheter. Du kan granska enhetslistan och avaktivera vidarebefordring av textmeddelanden på vissa enheter.

- 1. Öppna Inställningar > Meddelanden på iPhone.
- 2. Tryck på SMS-koppling för att se vilka enheter som kan skicka och ta emot textmeddelanden från din enhet.
- 3. Stäng av vissa enheter.

### **Hantera vidarekoppling av samtal på iPhone**

Beroende på mobiloperatör kanske din iPhone kan vidarekoppla samtal du får till ett annat telefonnummer. Du kan kontrollera om samtal du får vidarekopplas till något annat telefonnummer och stänga av funktionen.

1. Öppna Inställningar > Telefon > Samtal > Vidarekoppling på iPhone.

Om reglagefältet är grönt innebär det att vidarekoppling av samtal är på, och du kan se till vilket telefonnummer dina samtal vidarekopplas.

*Obs!* Om det här alternativet inte visas är vidarekoppling av samtal inte tillgängligt på din iPhone. Ring mobiloperatören för mer information.

2. Stäng av vidarekoppling av samtal om det behövs.

Om du stänger av vidarekoppling av samtal meddelas inte telefonnumret som fick de vidarekopplade samtalen.

# Neka okända inloggningsförsök

När du loggar in på en ny enhet får du en notis på dina andra betrodda enheter. Notisen innehåller en karta med den nya enhetens position. Den här notisen kan visas på betrodda enheter, som en iPhone, iPad eller Mac.

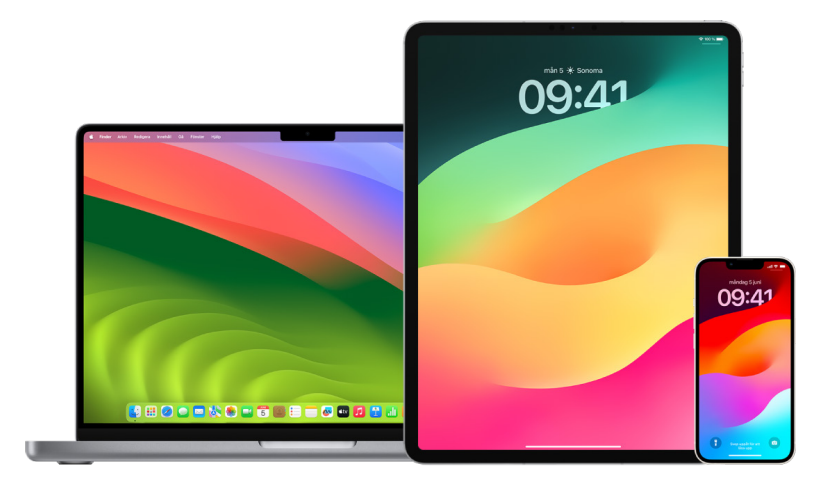

Det är en ungefärlig plats som bygger på IP-adressen eller nätverket som enheten använder för närvarande snarare än enhetens exakta plats.

• Om du ser en notis om att ditt Apple-ID används till att logga in på en ny enhet, och du inte loggar in, kan du blockera inloggningsförsöket genom att trycka på Tillåt inte. Du kan också passa på att ta en skärmavbild av notisen innan du avfärdar den.

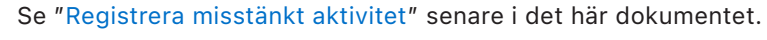

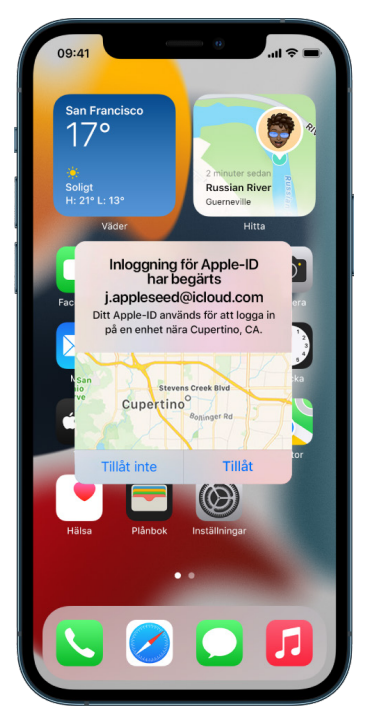

Om du tror att ditt Apple-ID kan ha äventyrats, se "[Skydda ditt Apple-ID](#page-79-0)" (senare i det här dokumentet) och ta bort okända enheter.

# <span id="page-49-0"></span>Registrera misstänkt aktivitet

I en del fall, exempelvis när du ser en notis om att någon försöker använda ditt Apple-ID till att logga in på en ny enhet, kan det vara en bra idé att ta en skärmavbild eller spela in en video av skärmen. Du kan sedan spara dem som bild- eller videofiler på din iPhone, iPad eller Mac.

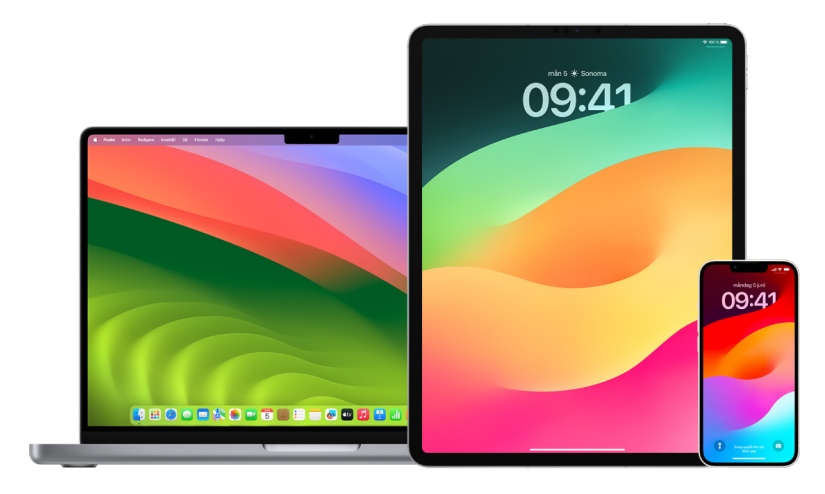

## **Ta en skärmavbild eller göra en skärminspelning på iPhone eller iPad**

- 1. Gör något av följande:
	- På en iPhone eller iPad med Face ID: Tryck på sidoknappen och volymhöjningsknappen samtidigt och släpp dem sedan.
	- *På en iPhone eller iPad med hemknapp:* Tryck på hemknappen och sidoknappen eller vilo-/väckningsknappen (beroende på modell) samtidigt och släpp dem sedan.
- 2. Tryck på skärmavbilden längst ned till vänster och tryck sedan på Klar.
- 3. Välj Spara i Bilder, Spara i Filer eller Radera skärmavbild.

Om du väljer Spara i Bilder kan du visa skärmavbilden i albumet Skärmavbilder i appen Bilder eller i albumet Alla bilder om iCloud-bilder är aktiverat under Inställningar > Bilder.

#### **Ta bilder eller göra skärminspelningar på datorn**

1. Öppna appen Skärmavbild och visa verktygen genom att trycka på skift-kommando-5 på datorn (eller använda Launchpad).

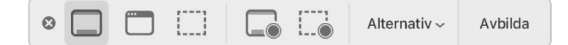

2. Klicka på ett verktyg som du vill använda till att markera det du vill avbilda eller spela in.

Om du vill avbilda en del av skärmen flyttar du rutan genom att dra, eller ändrar storlek på området som avbildas genom att dra i rutans ram.

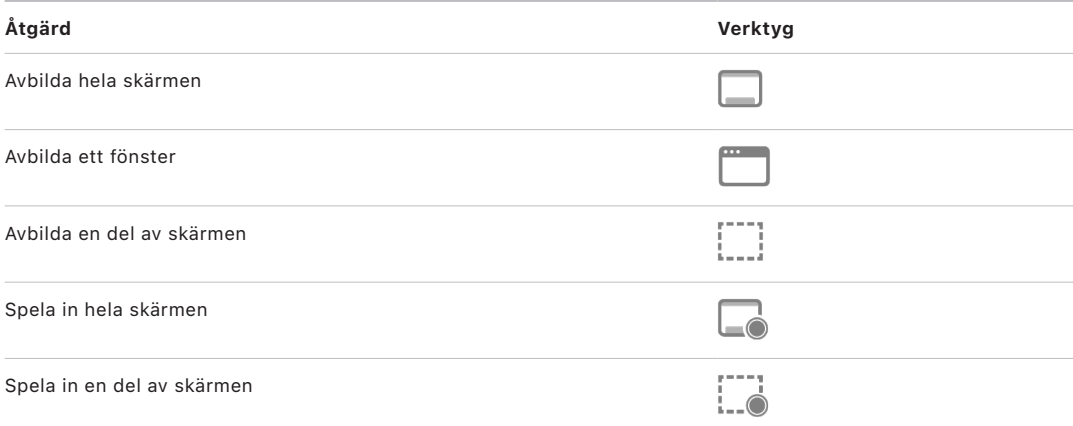

3. Välj de alternativ som du vill använda.

Vilka alternativ som finns beror på om du tar en skärmavbild eller gör en skärminspelning. Du kan t.ex. ställa in en fördröjning med timer eller visa muspekaren eller klick, och ange var filen ska sparas.

Alternativet Visa miniatyr överst gör det enklare att arbeta med en färdig bild eller inspelning. Miniatyren ligger överst i nedre högra hörnet av skärmen under några sekunder så att du har tid att dra den till ett dokument, märka den eller dela den innan den sparas på den plats du angett.

- 4. Ta en skärmavbild eller starta en skärminspelning:
	- *För hela skärmen eller en del av den:* Klicka på Avbilda.
	- *För ett fönster:* Flytta pekaren till fönstret och klicka sedan på fönstret.
	- *För inspelningar:* Klicka på Spela in. Du avslutar inspelningen genom att klicka på knappen för att stoppa inspelning  $\circledR$  i menyraden.

När alternativet Visa miniatyr överst är aktiverat kan du göra något av följande medan miniatyren kort visas i det nedre högra hörnet av fönstret:

- Svep nedåt om du vill spara filen direkt och ta bort miniatyren.
- Dra miniatyren till ett dokument, ett mejl, en anteckning eller ett Finder-fönster.
- Klicka på miniatyren för att öppna ett fönster där du kan märka skärmavbilden eller putsa inspelningen och dela resultatet.

Beroende på var du väljer att spara skärmavbilden eller inspelningen kan en app öppnas.

# Lagra dina data säkert på iCloud

iCloud lagrar dina bilder, videor, dokument, musik, appar, säkerhetskopior av enheter med mera på ett säkert sätt och håller dem uppdaterade på alla dina enheter. iCloud gör det dessutom möjligt att dela sådant som bilder, kalendrar och din platsinfo med släkt och vänner. Du kan logga in på iCloud på enheten eller på webben med ditt Apple-ID.

Se [iCloud Användarhandbok](https://support.apple.com/guide/icloud/) för mer detaljerad information om det som lagras på iCloud (https://support.apple.com/guide/icloud/).

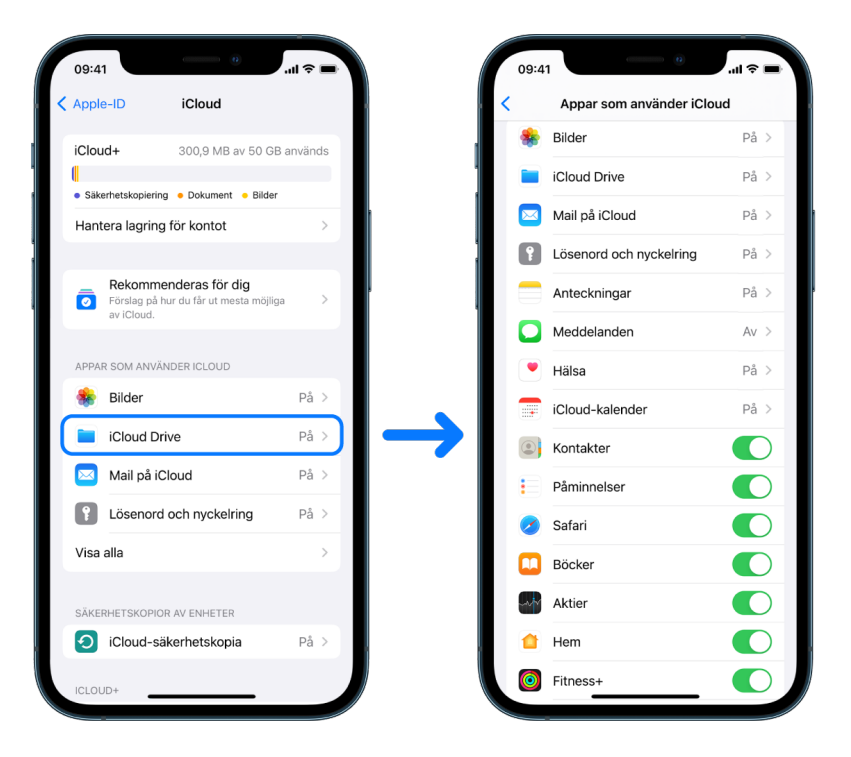

# iCloud-säkerhetsalternativ

Apple erbjuder två alternativ för att kryptera och skydda data som lagras på iCloud:

- *Standarddataskydd (den förvalda inställningen):* Dina iCloud-data krypteras, krypteringsnycklarna förvaras säkert i Apple-datacenter och Apple kan hjälpa dig med data- och kontoåterställning. Endast vissa iCloud-data – 14 datakategorier, inklusive hälsodata och lösenord i iCloud-nyckelring – krypteras heltäckande.
- *Avancerat dataskydd för iCloud:* En frivillig inställning som erbjuder Apples högsta säkerhetsnivå för molndata. Om du väljer att slå på Avancerat dataskydd får endast dina betrodda enheter tillgång till krypteringsnycklarna för huvuddelen av iCloud-data och skyddar dem med heltäckande kryptering. När du använder Avancerat dataskydd ökar antalet datakategorier som använder heltäckande kryptering till 23 och omfattar iCloudsäkerhetskopiering, Bilder, Anteckningar med mera.

Mer information finns i Apple Support-artiklarna "[Så här aktiverar du Avancerat dataskydd](https://support.apple.com/108756)  [för iCloud"](https://support.apple.com/108756) (https://support.apple.com/108756) och ["Översikt över iCloud-datasäkerhet"](https://support.apple.com/102651) och tabellen nedanför Datakategorier och kryptering (https://support.apple.com/102651).

## **Visa och ändra iCloud-inställningar**

Du kan visa och ändra iCloud-inställningarna på varje enhet, inklusive vilka appar (från Apple och tredje part) som använder iCloud, iCloud-säkerhetskopiering med mera:

• *På iPhone eller iPad:* Öppna Inställningar @ > [ditt namn] > iCloud.

När du avaktiverar den här funktionen kan du inte använda den ifall enheten förloras eller stjäls och stängs av.

- På datorer med macOS 13 eller senare: Välj Apple-menyn  $\bullet$  > Systeminställningar, klicka på Apple-ID **G** och sedan på iCloud.
- På datorer med macOS 12 eller tidigare: Välj Apple-menyn  $\bullet$  > Systeminställningar, klicka på Apple-ID **C** och sedan på iCloud.

# **Logga ut från iCloud**

Du kan också logga ut helt och hållet från iCloud på en enhet. Om du loggar ut från iCloud säkerhetskopieras informationen på den enheten inte längre på iCloud.

- *På iPhone eller iPad:* Öppna Inställningar > [*ditt namn*], rulla nedåt och tryck sedan på Logga ut.
- På datorer med macOS 13 eller senare: Välj Apple-menyn  $\bullet$  > Systeminställningar, klicka på Apple-ID **C**, klicka på Översikt och sedan på Logga ut.
- På datorer med macOS 12 eller tidigare: Välj Apple-menyn  $\bullet$  > Systeminställningar, klicka på Apple-ID **G**, klicka på Översikt och sedan på Logga ut.

# <span id="page-53-0"></span>Radera misstänkt innehåll från dina enheter

Du kan radera innehåll som oroar dig eller som du inte känner igen, till exempel okända appar och konfigurationsfiler på iPhone, iPad eller Mac.

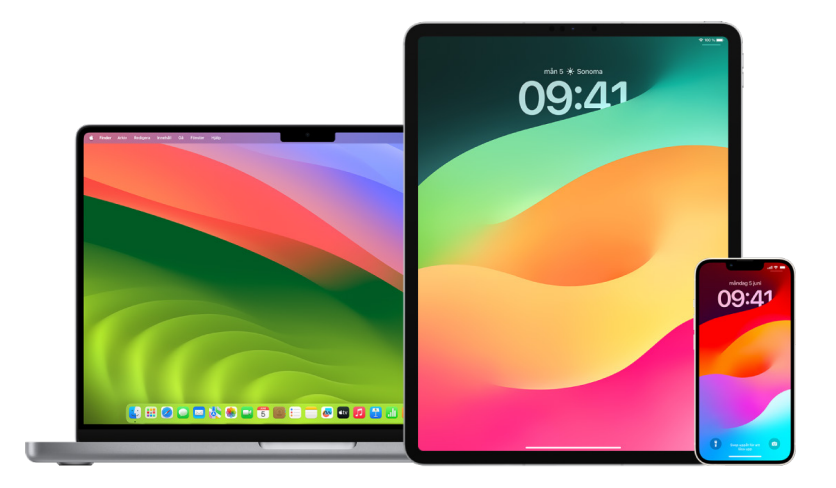

# <span id="page-53-1"></span>**Granska och radera appar från iPhone eller iPad**

Om du oroar dig över att någon du tidigare litade på har installerat en app på enheten utan tillstånd kan du granska en lista med alla appar som är installerade på enheten och granska eller ändra hur enskilda appar kommer åt information. Om du märker att en app har behörighet att komma åt dina data, men du varken kommer ihåg att du installerade den eller gav appen tillstånd att komma åt dina data, kanske du bör radera appen.

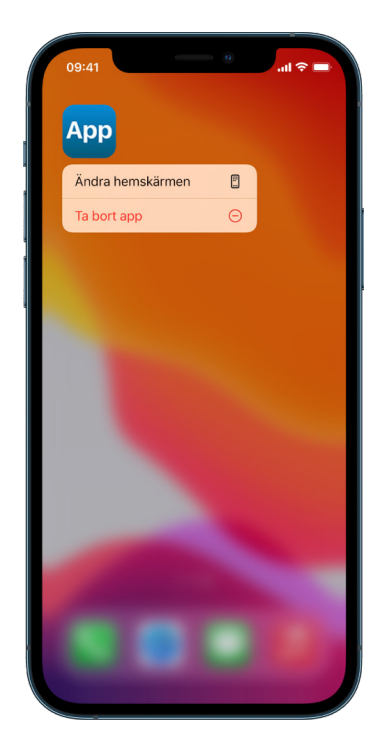

- *Radera en app från appbiblioteket:* Gå till hemskärmen och svep åt vänster förbi alla sidorna på hemskärmen så att appbiblioteket öppnas. Tryck sedan i sökfältet och leta rätt på, tryck på och håll på appsymbolen tills menyn visas. Tryck på Radera app för att radera den.
- *Ta bort en app från hemskärmen:* Håll på appen på hemskärmen, tryck på Ta bort app och sedan på Ta bort från hemskärmen om du vill behålla den i appbiblioteket. Tryck på Radera app om du vill radera den.

#### <span id="page-54-0"></span>**Granska och radera appar från datorn**

Du kan radera appar som kanske har hämtats och installerats från internet eller från en skiva.

- 1. Klicka på Finder-symbolen i Dock och klicka sedan på Appar i Finder-sidofältet.
- 2. Gör något av följande:
	- *Om en app finns i en mapp:* Öppna appens mapp och se om du hittar en avinstallerare. Om Avinstallera [*App*] eller [*App*]-avinstallerare visas dubbelklickar du på det alternativet och följer anvisningarna på skärmen.
	- *Om en app inte finns i en app eller saknar en avinstallerare:* Dra appen från mappen Appar till papperskorgen (längst till höger i Dock).

**VARNING:** Appen tas bort permanent från datorn nästa gång du eller Finder tömmer papperskorgen. Om du har filer som du skapat med appen kanske du inte kan öppna dem igen. Ifall du bestämmer dig för att behålla appen flyttar du tillbaka den innan du tömmer papperskorgen. Markera appen i papperskorgen och välj sedan Arkiv > Lägg tillbaka.

Om du vill avinstallera appar som du har hämtat från App Store använder du Launchpad.

#### **Granska konfigurationsprofiler**

Enhetskonfigurationsprofiler, MDM-verktyg och anpassade appar kan användas av organisationer (till exempel skolor och företag) till att hantera eller övervaka enheter. Dessa verktyg kan ge tillgång till data eller platsinformation på enheten.

En konfigurationsprofil kan innehålla inställningar för en användares e-postkonto, Wi-Fiinställningar, VPN-inställningar med mera. Konfigurationsprofiler kan fungera på iPhone och iPad, Mac och Apple TV.

Om du ser en installerad konfigurationsprofil på enheten som inte borde vara där kanske du kan radera den beroende på vem som installerade den. När du gör det raderas alla inställningar, appar och data som är associerade med den konfigurationsprofilen.

**Viktigt:** Om enheten tillhör en skola eller ett företag bör du kontrollera med systemadministratören innan du raderar appar eller profiler.

#### **Radera okända konfigurationsprofiler från iPhone eller iPad**

1. Öppna Inställningar  $\circledast$  > Allmänt > VPN och enhetshantering.

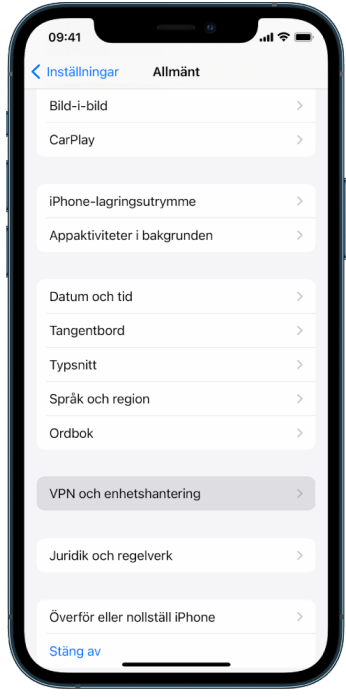

Om du inte ser några profiler är inga enhetshanteringsprofiler installerade på enheten.

2. Välj profilen, tryck på Radera profil och följ anvisningarna på skärmen. Starta om enheten.

När du tar bort en profil raderas alla dess inställningar och information. Om profilen till exempel tillhandahöll behörigheter för ett VPN-nätverk som gav tillgång till en skolas nätverk kan VPN-nätverket inte längre ansluta till skolnätverket.

#### **Radera okända konfigurationsprofiler från datorn**

- 1. Gör något av följande:
	- På datorer med macOS 13 eller senare: Välj Apple-menyn  $\bullet$  > Systeminställningar > Integritet och säkerhet och klicka sedan på Profiler .
	- På datorer med macOS 12 eller tidigare: Välj Apple-menyn  $\bullet$  > Systeminställningar och klicka sedan på Profiler ...

Om du inte ser inställningspanelen Profiler är inga enhetshanteringsprofiler installerade på enheten.

2. Markera en profil i listan Profiler och klicka sedan på ta bort-knappen -.

När du tar bort en profil raderas alla dess inställningar och information. Om profilen exempelvis har ställt in ditt e-postkonto raderas e-postkontoinformationen från datorn när du tar bort profilen från datorn.

# Hantera familjedelningsinställningar

Familjedelning kan användas av upp till fel familjemedlemmar till att dela prenumerationer, köp, bilder, fotoalbum, en kalender med mera utan att dela varandras Apple-konton. Om du vill ändra familjedelningsstatus är det en bra idé att känna till hur de olika rollerna fungerar i familjedelningsgrupper. Familjedelning finns på iPhone, iPad och Mac.

Om du delar en iCloud-familjelagringsplan förblir varje persons filer och dokument privata medan mängden lagringsutrymme som används av varje person är synlig för alla medlemmar.

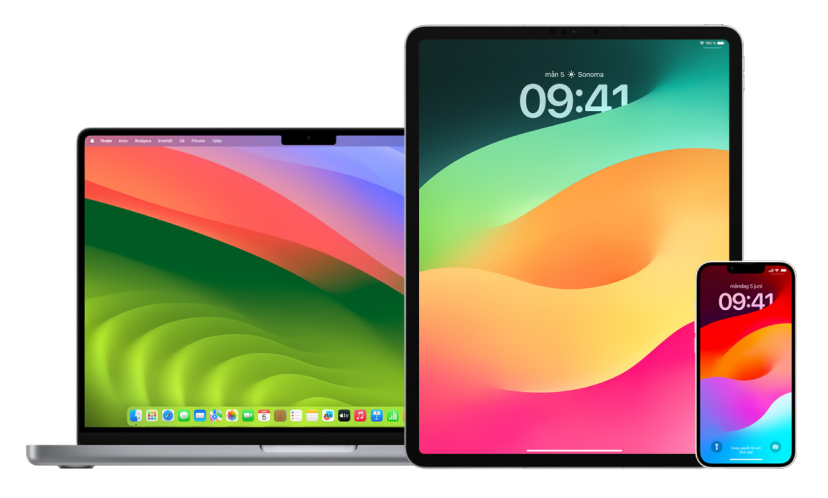

# Typer av medlemmar i Familjedelning

Medlemmar i en familjedelningsgrupp kan ha olika roller beroende på deras ålder.

*Obs!* Den ålder då någon anses vara vuxen eller barn varierar beroende på land eller region.

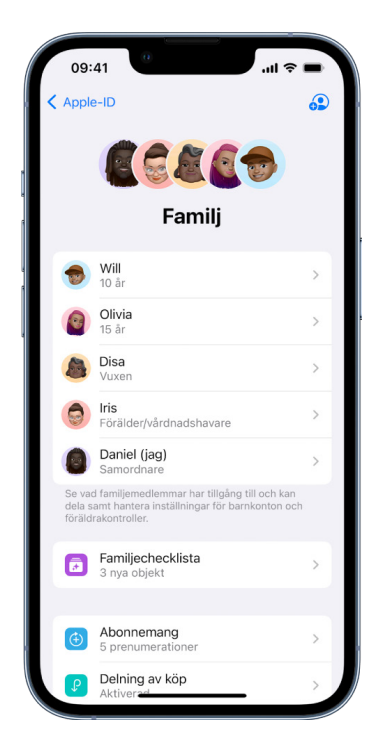

• *Samordnare:* En vuxen som skapar en familjedelningsgrupp. Samordnaren kan bjuda in familjemedlemmar, ta bort familjemedlemmar och lösa upp gruppen.

- *Vuxen:* En medlem i familjedelningsgruppen som är 18 år eller äldre.
- *Förälder/vårdnadshavare:* En vuxen medlem i familjedelningsgruppen som kan hjälpa till att hantera föräldrakontroll för barn i gruppen. När samordnaren lägger till en vuxen i familjedelningsgruppen kan den utse personen till förälder eller vårdnadshavare.
- *Barn eller tonåring:* En medlem i familjedelningsgruppen som är yngre än 18 år. Samordnaren, föräldern eller vårdnadshavaren kan skapa ett Apple-ID åt ett barn som är för ungt för att skapa ett eget.

I ditt hushåll är det en vuxen, *familjesamordnaren*, som väljer vilka funktioner som familjen delar och bjuder in upp till fem ytterligare familjemedlemmar att ansluta. När de inbjudna har tackat ja ställs familjedelningen automatiskt in på allas enheter, inklusive en delad kalender och ett delat fotoalbum. Samordnaren kan lägga till valfria personer som har ett Apple-ID i familjen och ta bort valfria personer över 13 år från familjegruppen.

Du kan kontrollera ifall du redan ingår i en familj i Inställningar > [*ditt namn*]. Om du ser Ställ in familjedelning använder du inte familjedelning med detta Apple-ID. Om du ser en symbol för familjedelning kan du trycka på symbolen ifall du vill se familjemedlemmarna och deras roller.

# Ta bort familjemedlemmar

Samordnaren i en familjedelningsgrupp kan ta bort andra medlemmar.

*Obs!* När du vill börja ta bort familjemedlemmar kan du läsa ["Ta bort medlemmar från en](#page-58-0)  [familjegrupp på iPhone eller iPad](#page-58-0)" och "[Ta bort medlemmar från en familjegrupp på datorn"](#page-58-1) senare i det här dokumentet.

Dessutom kan familjemedlemmar över 13 år när som helst ta bort sig själva från en familjegrupp. Markera bara ditt namn och välj Lämna familj. Du kan också logga in på [Apple-ID-webbplatsen](https://appleid.apple.com/se) (https://appleid.apple.com) och välja Ta bort konto i familjedelningsavsnittet.

Av säkerhetsskäl kan ett barn (någon under 13 år) som har ett konto inte ta bort sig själv från en familj och kan inte sluta dela detaljer från Skärmtid utan att ha lösenkoden till Skärmtid. Samordnaren har tillgång till delat familjeinnehåll på enheten, exempelvis delade fotoalbum och delade kalendrar, och kan se aktiviteter i Skärmtid.

*Obs!* Samordnaren kan inte ta bort sig själv från familjedelningsgruppen. Om du vill byta samordnare måste du lösa upp gruppen och låta en annan vuxen skapa en ny.

Om en medlem tas bort eller lämnar familjedelningsgruppen behåller den de inköp som har betalats med det delade kontokortet, men de förlorar omedelbart åtkomsten till annat som familjen delar:

- Andra familjemedlemmars objekt visas inte längre under Köp i iTunes Store, App Store eller Apple Books.
- Skyddad (av copyright) musik, filmer, TV-program, böcker och appar som du tidigare hämtat är inte längre tillgängliga om det var någon annan som ursprungligen köpte dem. Andra familjemedlemmar kan inte längre använda detta innehåll som hämtats från din samling.
- Köp som gjorts i appar blir otillgängliga om du köpte dem i en app som någon annan ursprungligen köpte. Du kan återfå åtkomst till de köp som gjorts i appen genom att köpa appen.
- Familjemedlemmars enheters platser visas inte längre när du använder appen Hitta på iCloud.com eller på iPhone, iPad eller Mac.

# Om familjedelning avaktiveras

Om familjesamordnaren stänger av familjedelning tas alla familjemedlemmar bort från familjegruppen samtidigt. Om det finns barn under 13 år i familjegruppen måste du överföra dem till en annan familjegrupp innan du kan upplösa din egen.

## <span id="page-58-0"></span>**Ta bort medlemmar från en familjegrupp på iPhone eller iPad**

Om du är familjesamordnaren:

- 1. Öppna Inställningar (b) > [ditt namn] > Familjedelning.
- 2. Tryck på [*medlemmens namn*] och tryck sedan på Ta bort [*medlemmens namn*] från familjen.

*Obs!* Om du är familjesamordnaren kan du inte ta bort dig själv från familjedelningen.

## <span id="page-58-1"></span>**Ta bort medlemmar från en familjegrupp på datorn**

Om du är familjesamordnaren:

- 1. Gör något av följande:
	- På datorer med macOS 13 eller senare: Välj Apple-menyn  $\bullet$  > Systeminställningar på datorn. Klicka på Familjedelning och markera sedan Familjedelning i sidofältet.
	- På datorer med macOS 12 eller tidigare: Välj Apple-menyn  $\bullet$  > Systeminställningar, klicka på Familjedelning **och markera sedan Familjedelning.**
- 2. Markera medlemmen i listan och klicka sedan på ta bort-knappen  $-$ .

*Obs!* Om du är familjesamordnaren kan du inte ta bort dig själv från familjedelningen.

#### **Lämna en familjedelningsgrupp på iPhone eller iPad**

Om du är över 13 år och är medlem i en familjedelningsgrupp:

- 1. Öppna Inställningar () > [ditt namn] > Familjedelning.
- 2. Tryck på [*ditt namn*] och sedan på Sluta använda familjedelning.

## **Lämna en familjedelningsgrupp på datorn**

Om du är över 13 år och är medlem i en familjedelningsgrupp:

- 1. Gör något av följande:
	- På datorer med macOS 13 eller senare: Välj Apple-menyn  $\bullet$  > Systeminställningar på datorn. Klicka på Familjedelning och markera sedan Familjedelning i sidofältet.
	- På datorer med macOS 12 eller tidigare: Välj Apple-menyn  $\bullet$  > Systeminställningar, klicka på Familjedelning **och markera sedan Familjedelning.**
- 2. Klicka på Detaljer bredvid ditt namn i listan med familjemedlemmar, klicka på Sluta använda familjedelning och följ sedan anvisningarna på skärmen.
- 3. Klicka på Klar.

## **Stoppa familjedelning på iPhone eller iPad**

Du måste vara familjesamordnaren om du vill stänga av familjedelning.

- 1. Öppna Inställningar <sup>2</sup> > [ditt namn] > Familjedelning.
- 2. Tryck på [*ditt namn*] och sedan på Sluta använda familjedelning.

## **Stoppa familjedelning på datorn**

Du måste vara familjesamordnaren om du vill stänga av familjedelning.

- 1. Gör något av följande:
	- På datorer med macOS 13 eller senare: Välj Apple-menyn  $\bullet$  > Systeminställningar på datorn. Klicka på Familjedelning och markera sedan Familjedelning i sidofältet.
	- På datorer med macOS 12 eller tidigare: Välj Apple-menyn  $\bullet$  > Systeminställningar, klicka på Familjedelning **och markera sedan Familjedelning.**
- 2. Klicka på knappen Detaljer bredvid ditt namn och sedan på Stoppa Familjedelning.

# Undvika bedrägliga förfrågningar om att dela information

Var försiktig om du plötsligt får meddelanden som uppmanar dig att ta emot presenter, hämta dokument, installera programvara eller följa länkar som verkar tveksamma. Personer som vill få tillgång till din personliga information använder sig av alla möjliga metoder – förfalskade mejl och SMS, missledande popupannonser, falska hämtningar, skräpaktiviteter till kalendrar och till och med skumma telefonsamtal – för att lura dig att dela information. Det kan vara ditt Apple-ID eller lösenord eller en verifieringskod för tvåfaktorsautentisering.

Tips om hur du undviker att bli lurad att äventyra konton eller personlig information finns i Apple Support-artikeln "[Var uppmärksam på och undvik meddelanden med nätfiske,](https://support.apple.com/102568)  [bluffsamtal från support och andra bedrägerier"](https://support.apple.com/102568) (https://support.apple.com/102568).

*Obs!* Nätfiske avser bedrägliga försök att få personlig information från dig.

# Säker styrning av hemtillbehör

Om du för närvarande är medlem i ett hem kan du enkelt och säkert styra dina hemtillbehör genom att använda appen Hem på en iPhone, iPad eller Mac eller genom att använda HomePod.

*Obs!* Hemtillbehör kan vara produkter från Apple eller tredje part. Du kan se en lista med tillgängliga hemtillbehör som är kompatibla med appen Hem och dina Apple-enheter på [Home accessories](https://www.apple.com/home-app/accessories/) (https://www.apple.com/home-app/accessories/).

## **Sluta dela hemmet med någon**

- 1. Tryck eller klicka på appen Hem @ och välj sedan Heminställningar. Om du har flera hem väljer du det hem som du vill lämna och väljer sedan Heminställningar.
- 2. Tryck eller klicka på personen under Personer som du vill ta bort från hemmet och tryck eller klicka sedan på Ta bort person.

#### **Lämna ett hem du blev inbjuden att dela**

Om du lämnar ett hem kan du inte längre se tillbehören i det hemmet.

- 1. Tryck eller klicka på Hem-symbolen i appen Hem och välj sedan Heminställningar. Om du har flera hem väljer du det som du vill lämna och väljer sedan Heminställningar.
- 2. Rulla nedåt och tryck eller klicka på Lämna hem. Tryck eller klicka på Lämna.

### **Nollställa ett hem**

I iOS 16, iPadOS 16.1 och macOS 13 och senare måste alla HomeKit-enheter läggas till på nytt i ett nytt hem när du tar bort ett hem från appen Hem. Se till att du har uppdaterat till den senaste versionen av programvaran på alla hemtillbehör innan du tar bort ett hem.

Om du inte har uppgraderat operativsystemen ska du genomföra steg 4 nedan.

- 1. Tryck eller klicka på **i** i appen Hem och välj sedan Heminställningar.
- 2. Tryck eller klicka på Ta bort hem i nederkanten av dialogrutan och tryck eller klicka sedan på Ta bort.
- 3. Stäng appen Hem.
- 4. Leta rätt på alla hemtillbehör och nollställ sedan alla till fabriksinställningarna.
- 5. Öppna appen Hem igen och skapa ett nytt hem.
- 6. Lägg till alla tillbehören i det nya hemmet.

# Så här raderar du allt innehåll och inställningar

Om du är oroad över att någon kanske har haft fysisk tillgång till din enhet och har manipulerat den inbyggda säkerheten kan du återställa enheten till fabriksinställningarna. Det kan du göra även om du inte har den senaste versionen av iOS, iPadOS och macOS. En fabriksinställning raderar informationen och inställningarna på enheten. Detta omfattar borttagning av alla appar som installerades utan din vetskap och nollställning av alla integritetsinställningar så att du inte delar platsinformation med några personer eller appar. Den installerar också den senaste versionen av operativsystemet.

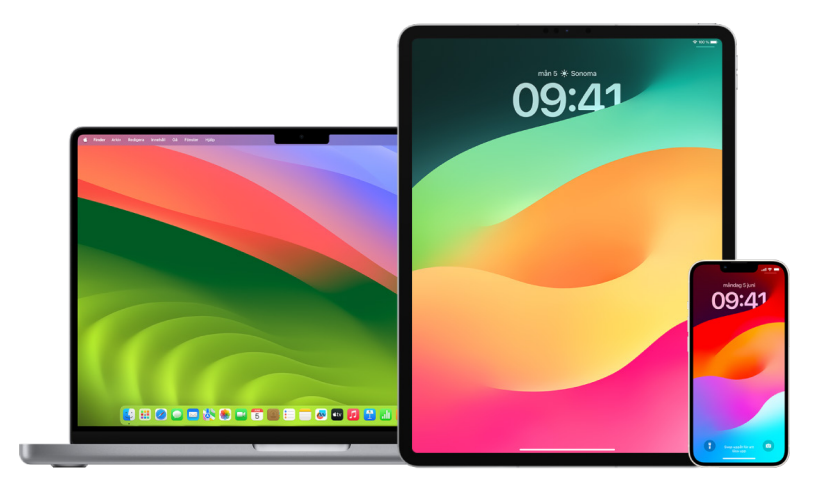

Den här processen, *Radera allt innehåll och alla inställningar*, kräver en internetanslutning och kan ta en stund att slutföra men ser till att bara du kan komma åt enheten.

**Viktigt:** När du använder Radera allt innehåll och alla inställningar raderas alla dina data.

Om du vill använda Radera allt innehåll och alla inställningar på datorn måste du ha macOS 12.0.1 eller senare. Du kan också välja att radera datorn. Se Apple Support-artiklarna ["Använda Skivverktyg för att radera en Mac med](https://support.apple.com/102506)  [Apple-chip](https://support.apple.com/102506)" (https://support.apple.com/102506) och ["Använda Skivverktyg för](https://support.apple.com/HT208496)  [att radera din Intel-baserade Mac"](https://support.apple.com/HT208496) (https://support.apple.com/HT208496).

### **Radera iPhone eller iPad och återställa den till fabriksinställningarna**

1. Öppna Inställningar () > Allmänt > Återställ och tryck sedan på Radera allt innehåll och alla inställningar.

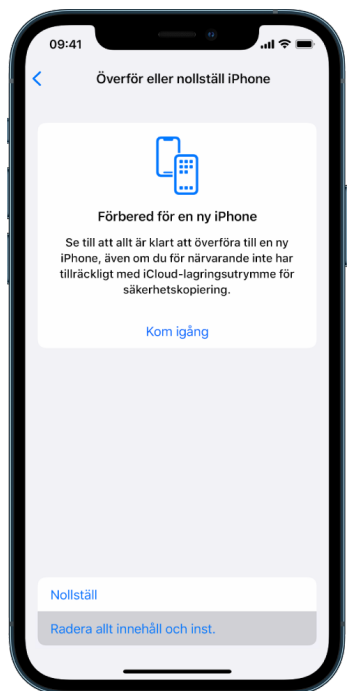

- 2. Ange lösenkoden eller lösenordet till ditt Apple-ID.
- 3. Vänta på att allt innehåll tas bort säkert från enheten.

#### **Radera datorn och återställa den till fabriksinställningarna**

- 1. Gör något av följande:
	- På datorer med macOS 13 eller senare: Välj Apple-menyn  $\bullet$  > Systeminställningar, klicka på Allmänt , klicka på Överför eller nollställ och klicka sedan på Radera allt innehåll och alla inställningar.
	- På datorer med macOS 12 eller tidigare: Välj Apple-menyn  $\bullet$  > Systeminställningar. Välj sedan Systeminställningar > Radera allt innehåll och alla inställningar i menyraden.
- 2. Ange administratörsinformation i Raderingsassistent (lösenordet du använder för att logga in på datorn).
- 3. Granska objekt som tas bort utöver ditt innehåll och dina inställningar.

Om flera användarkonton är igång på datorn klickar du på pilen bredvid ditt kontonamn för att granska objekten.

4. Klicka på Fortsätt och följ sedan anvisningarna på skärmen.

# Återskapa säkerhetskopierade data

Om du säkerhetskopierade Apple-enheten innan du raderade den, och innan du återställde den till fabriksinställningarna, kan du återskapa dina data från en säkerhetskopia på iCloud eller en som finns på datorn. Om du är oroad över att säkerhetskopian kan innehålla konfigurationer eller appar som du inte vill ha på enheten kan du granska appbiblioteket och inställningarna när säkerhetskopian har återskapats. Du kan återskapa en Mac med Time Machine eller en iPhone eller iPad med en dator eller iCloud.

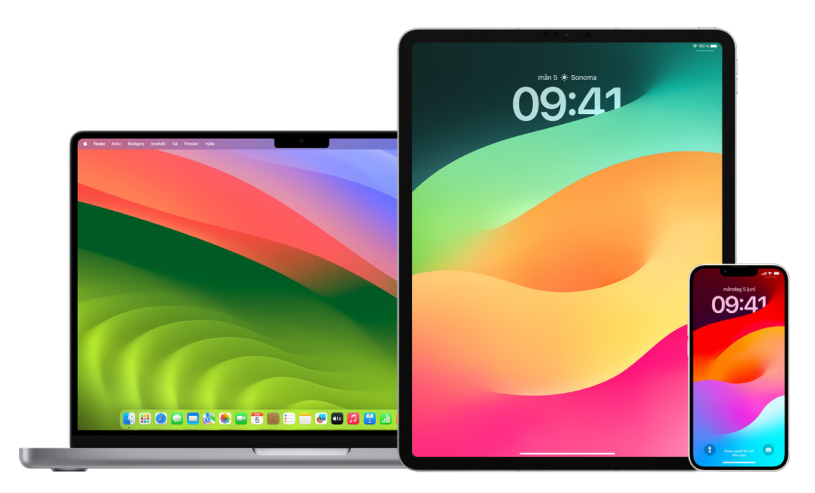

## **Återskapa en iPhone eller iPad från en iCloud-säkerhetskopia**

- 1. Slå på enheten. Du bör se en Hej-skärm. (Om du redan har ställt in enheten måste du radera allt dess innehåll innan du kan använda de här stegen till att återskapa från en säkerhetskopia.)
- 2. Följ inställningsstegen på skärmen tills du når skärmen Appar och data och tryck sedan på Återskapa från iCloud-kopia.
- 3. Logga in på iCloud med ditt Apple-ID.
- 4. Välj en säkerhetskopia.

Titta på datumet och storleken på vardera säkerhetskopia och välj den som är mest relevant. När du har valt en säkerhetskopia startar överföringen. Om ett meddelande säger att en nyare version av programvaran krävs följer du stegen på skärmen för att uppdatera.

5. Logga in med ditt Apple-ID när du blir uppmanad att göra det så att du kan återskapa appar och köp.

Om du har köpt innehåll från iTunes eller App Store med flera Apple-ID:n blir du uppmanad att logga in på vart och ett. Om du inte kommer ihåg lösenordet kan du trycka på Hoppa över och logga in senare. Du kan inte använda apparna förrän du loggar in med ditt Apple-ID.

6. Fortsätt vara ansluten till Wi-Fi och vänta på att ett förloppsfält visas.

Beroende på säkerhetskopians storlek och nätverkshastigheten kan det ta från någon minut upp till en timme för förloppsfältet att visa att nätverksprocessen är klar. Om du kopplar från Wi-Fi för snabbt pausas förloppet tills du återansluter.

7. Nu kan du slutföra inställningen.

Innehåll som appar, bilder, musik och annan information fortsätter att återskapas i bakgrunden under de kommande timmarna eller dagarna beroende på mängden information. Försök att ansluta till Wi-Fi och en strömkälla ofta så att återskapningen kan slutföras.

När återskapningen är klar:

• Öppna appbiblioteket och granska apparna som är installerade på enheten. Om du hittar några okända appar från tredje part kan du [radera dem.](#page-54-0) Se "Granska och radera appar från iPhone eller iPad" tidigare i det här dokumentet.

Se Apple Support-artikeln ["Ordna hemskärmen och appbiblioteket på din iPhone](https://support.apple.com/108324)" (https://support.apple.com/108324).

• Granska och [radera alla enhetskonfigurationsprofiler](#page-53-0) eller MDM-profiler som du inte har auktoriserat. (Konfigurationsprofiler används av skolor och företag till att säkerställa en konsekvent inställning på alla enheter. Var försiktig så att du inte raderar profiler som har installerats av din skola eller arbetsplats.) Se "Radera misstänkt innehåll" tidigare i det här dokumentet.

#### **Återskapa en iPhone eller iPad från en säkerhetskopia på datorn**

- 1. På en Mac med macOS 10.15 eller senare öppnar du Finder  $\mathbb C$ . På en Mac med macOS 10.14 eller tidigare, eller på en PC, öppnar du iTunes.
- 2. Anslut enheten till datorn med en USB-kabel. Om ett meddelande frågar efter enhetens lösenkod eller uppmanar dig att lita på datorn följer du stegen på skärmen.
- 3. Markera iPhone eller iPad när den dyker upp i Finder-fönstret eller iTunes.
- 4. Välj Återskapa säkerhetskopia.
- 5. Titta på datumen för de olika säkerhetskopiorna och välj den som är mest relevant.
- 6. Klicka på Återskapa och vänta på att återskapningen slutförs. Ange lösenordet för den krypterade säkerhetskopian om du blir uppmanad att göra det.
- 7. Låt enheten vara ansluten efter att den har startat om och vänta på att den synkroniseras med datorn. Du kan koppla från när synkroniseringen är klar.

När återskapningen är klar:

• Öppna appbiblioteket och granska apparna som är installerade på enheten. Om du hittar några okända appar från tredje part kan du [radera dem.](#page-53-1) Se "Granska och radera appar från iPhone eller iPad" tidigare i det här dokumentet.

Se Apple Support-artikeln ["Ordna hemskärmen och appbiblioteket på din iPhone](https://support.apple.com/108324)" (https://support.apple.com/108324).

• Granska och [radera alla enhetskonfigurationsprofiler](#page-53-0) eller MDM-profiler som du inte har auktoriserat. (Konfigurationsprofiler används av skolor och företag till att säkerställa en konsekvent inställning på alla enheter. Var försiktig så att du inte raderar profiler som har installerats av din skola eller arbetsplats.) Se "Radera misstänkt innehåll från din enhet" tidigare i det här dokumentet.

#### **Återskapa objekt som säkerhetskopierats med Time Machine på datorn**

Om du använder Time Machine till att säkerhetskopiera filerna på datorn kan du enkelt återskapa objekt du har förlorat eller äldre versioner av filer. Du kan använda Time Machine inuti många appar.

1. Öppna ett fönster för det objekt som du vill återskapa på datorn.

Återskapa till exempel en fil som du raderat av misstag från mappen Dokument genom att öppna mappen Dokument.

Om du saknar ett dokument från skrivbordet behöver du inte öppna något fönster.

2. Använd Launchpad till att visa och öppna appar på datorn och öppna Time Machine. Ett meddelande kan visas medan datorn ansluter till skivan för säkerhetskopiering.

Du kan även öppna Time Machine genom att klicka på Time Machine-symbolen i menyraden och sedan välja Gå in i Time Machine. Gör något av följande om Time Machine-symbolen inte visas i menyraden:

- På datorer med macOS 13 eller senare: Välj Apple-menyn  $\bullet$  > Systeminställningar, klicka på Time Machine @ och markera sedan Visa Time Machine i menyraden.
- På datorer med macOS 12 eller tidigare: Välj Apple-menyn  $\bullet$  > Systeminställningar, klicka på Time Machine @ och markera sedan Visa Time Machine i menyraden.
- 3. Du kan bläddra bland lokala ögonblicksbilder och säkerhetskopior med hjälp av pilarna och tidslinjen.

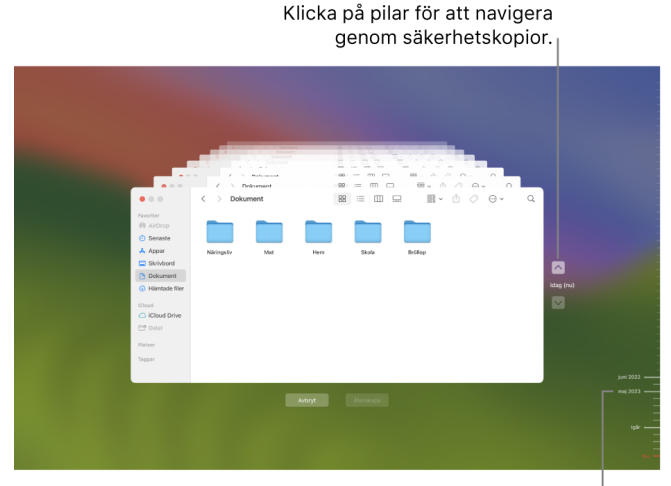

Tidslinje för säkerhetskopiering

Om du ser ett pulserande ljust till halvmörkt gradstreck representerar det en säkerhetskopia som fortfarande läses in eller en kontroll av skivan med säkerhetskopior.

4. Markera ett eller flera objekt som du vill återskapa (dessa kan innehålla mappar eller hela skivor) och klicka på Återskapa.

Återskapade objekt återgår till sina ursprungliga platser. Om till exempel objektet fanns i mappen Dokument återskapas det i mappen Dokument.

När återskapningen är klar:

- Öppna Launchpad och granska apparna som är installerade på datorn. Om du hittar okända tredjepartsappar kan du radera dem genom att hålla ned alternativtangenten och sedan klicka på X:et på den app som du vill ta bort.
- Granska och [radera alla enhetskonfigurationsprofiler](#page-53-0) eller MDM-profiler som du inte har auktoriserat. (Konfigurationsprofiler används av skolor och företag till att säkerställa en konsekvent inställning på alla enheter. Var försiktig så att du inte raderar profiler som har installerats av din skola eller arbetsplats.) Se "Radera misstänkt innehåll från din enhet" tidigare i det här dokumentet.

# Säkerhets- och integritetsverktyg

# Uppdatera Apple-programvaran

Säkra enheten och hantera tillgången till personlig information att genom att alltid se till att du har det senaste operativsystemet installerat tillsammans med de senaste säkerhetsoch integritetsuppdateringarna. När enheten är uppdaterad kan du läsa om hur du hanterar ditt Apple-ID. Alla Apple-enheter blir bättre med programuppdateringar.

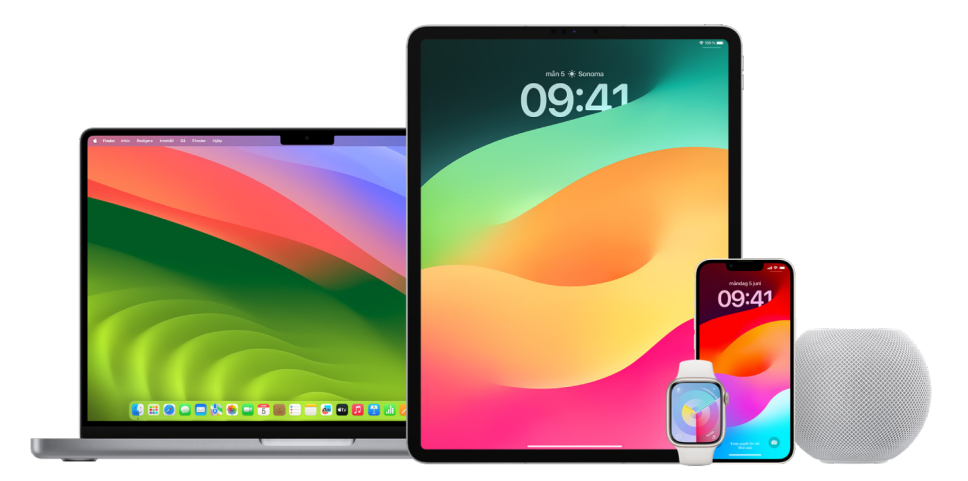

Att uppdatera operativsystemprogramvaran är en av de viktigaste sakerna du kan göra för att skydda enheten och din information. Apple gör det enkelt att hämta och installera de här uppdateringarna.

Du hittar en lista med säkerhetsuppdateringar för Apple-enheter i Apple Support-artikeln ["Säkerhetsuppdateringar från Apple"](https://support.apple.com/HT201222#update) (https://support.apple.com/HT201222#update).

## **Uppdatera iPhone och iPad automatiskt**

Om du inte aktiverade automatisk uppdatering första gången du ställde in enheten kan du göra det nu på följande sätt:

- 1. Öppna Inställningar () > Allmänt > Programuppdatering > Uppdatera automatiskt.
- 2. Slå på båda alternativen: Hämta [*iOS eller iPadOS*]-uppdateringar och Installera [*iOS eller iPadOS*]-uppdateringar.

När en uppdatering är tillgänglig hämtar enheten uppdateringen och installerar den under natten när enheten laddas och är ansluten till ett Wi-Fi-nätverk. Du får en avisering innan en uppdatering installeras.

Du stänger av automatiska uppdateringar genom att öppna Inställningar > Allmänt > Programuppdatering > Uppdatera automatiskt och sedan stänga av båda alternativen.

## **Uppdatera iPhone och iPad manuellt**

Du kan när som helst kontrollera om det finns programuppdateringar och installera dem manuellt.

 $\cdot$  Öppna Inställningar  $\circledast$  > Allmänt > Programuppdatering.

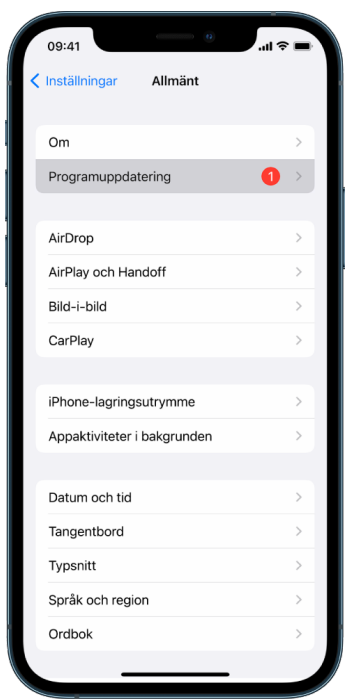

På skärmen visas vilken version av iOS som är installerad och meddelar dig om en uppdatering är tillgänglig.

## **Uppdatera iPhone och iPad med hjälp av datorn**

- 1. Se till att du har något av följande:
	- En Mac med en USB-port och OS X 10.9 eller senare
	- En PC med en USB-port och Windows 7 eller senare
- 2. Gör något av följande:
	- Anslut enheten till datorn med den Lightning-till-USB-kabel som följde med. Om datorn har en USB-C-port använder du en USB-C-till-USB-adapter eller en USB-C-till-Lightning-kabel (båda säljs separat).
	- Om din enhet levererades med en USB-C-till-Lightning-kabel och datorn har en USB-port använder du en Lightning-till-USB-kabel (säljs separat).
	- Om din iPad levererades med en USB-C-laddningskabel och datorn har en USB-port använder du en USB-C-till-USB-adapter och en USB-A-kabel (säljs separat).
	- Om din iPad levererades med en Thunderbolt 4/USB-4-laddningskabel och datorn har en USB-port använder du en USB-C-till-USB-adapter och en USB-A-kabel (säljs separat). Du kan använda Thunderbolt- eller USB-kablar med Thunderbolt-enheter som iPad Pro 12,9 tum (femte generationen) och iPad Pro 11 tum (tredje generationen).
- 3. När du har anslutit enheten till datorn gör du något av följande:
	- *I Finder-sidofältet på datorn:* Markera enheten och klicka sedan på Allmänt överst i fönstret.

Om du vill använda Finder till att uppdatera enheten till iOS 15 eller iPadOS 15 måste du använda macOS 10.15 eller senare. I tidigare versioner av macOS [använder du](https://support.apple.com/guide/itunes/itns3235/12.9/mac/10.14)  [iTunes](https://support.apple.com/guide/itunes/itns3235/12.9/mac/10.14) till att uppdatera enheten. Se "Uppdatera programvaran på iOS-enheter med iTunes" (på https://support.apple.com/guide/itunes/itns3235/12.9/mac/10.14).

- *I appen iTunes på en Windows-dator:* Klicka på iPhone-knappen högt upp till vänster i iTunes-fönstret och sedan på Sammanfattning.
- 4. Klicka på Leta efter uppdatering.
- 5. Du installerar en tillgänglig uppdatering genom att klicka på Uppdatera.

## **Uppdatera datorn automatiskt**

- 1. Gör något av följande:
	- På datorer med macOS 13 eller senare: Välj Apple-menyn  $\bullet$  > Systeminställningar, klicka på Allmänt och klicka sedan på Programuppdatering.
	- På datorer med macOS 12 eller tidigare: Välj Apple-menyn  $\bullet$  > Systeminställningar och klicka på Programuppdatering .
- 2. Om du vill att macOS-uppdateringar ska installeras automatiskt markerar du Håll datorn uppdaterad automatiskt.
- 3. Du kan ställa in avancerade uppdateringsalternativ genom att klicka på Avancerat och göra något av följande:
	- *Om du vill att datorn automatiskt ska leta efter uppdateringar:* Markera Leta efter uppdateringar.
	- *Om du vill att datorn ska hämta uppdateringar utan att fråga:* Markera Hämta nya uppdateringar när de blir tillgängliga.
	- *Om du vill att datorn ska installera macOS-uppdateringar automatiskt:* Markera Installera macOS-uppdateringar.
	- *Om du vill att datorn ska installera appuppdateringar från App Store automatiskt:*  Markera Installera appuppdateringar från App Store.
	- *Om du vill att datorn ska installera systemfiler och säkerhetsuppdateringar automatiskt:* Markera Installera säkerhetssvar och systemfiler.
- 4. Klicka på OK.

Om du vill få de senaste uppdateringarna automatiskt, rekommenderas att du markerar Letar efter uppdateringar, Hämta nya uppdateringar när de blir tillgängliga och Installera systemdatafiler och säkerhetsuppdateringar.

*Obs!* Strömadaptern måste sitta i MacBook, MacBook Pro och MacBook Air om det ska gå att hämta uppdateringar automatiskt.

# **Uppdatera datorn manuellt**

Du kan uppdatera datorns operativsystem och eventuella programvaror som du har skaffat från App Store.

- Gör något av följande:
	- På datorer med macOS 13 eller senare: Välj Apple-menyn  $\bullet$  > Systeminställningar, klicka på Allmänt och klicka sedan på Programuppdatering.
	- På datorer med macOS 12 eller tidigare: Välj Apple-menyn  $\bullet$  > Systeminställningar och klicka på Programuppdatering .
- Uppdatera programvara som har hämtats från App Store genom att klicka på Applemenyn. Antalet tillgängliga uppdateringar, om det finns några, visas bredvid App Store. Välj App Store för att fortsätta i App Store-appen A.

# Ställa in en unik lösenkod eller lösenord på Apple-enheter

Förhindra att någon annan än du använder dina enheter och kommer åt din information genom att använda en unik lösenkod eller lösenord som bara du känner till. Om du delar en enhet eller om andra känner till din lösenkod eller ditt lösenord bör du komma ihåg att de kan se informationen på din enhet eller i ditt konto och kan ändra enhetens inställningar.

Om du tror att någon annan känner till lösenkoden eller lösenordet till din enhet och vill ställa in ett som bara du vet kan du skapa ett nytt i Inställningar eller Systeminställningar beroende på enheten. Mac-lösenordet måste ha minst åtta tecken och innehålla gemena och versala bokstäver samt minst en siffra. Du kan också lägga till extra tecken och skiljetecken som gör lösenordet ännu starkare.

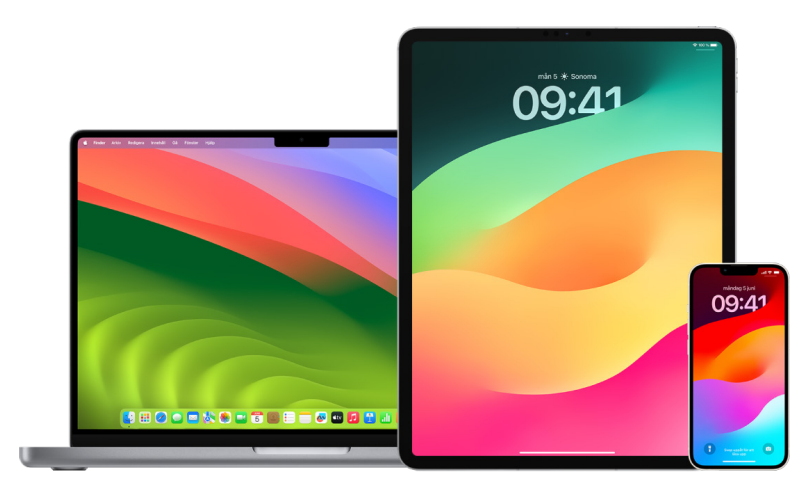

# **Ställa in en lösenkod på iPhone eller iPad**

Om du vill förbättra säkerheten bör du ställa in en lösenkod som måste anges för att låsa upp iPhone eller iPad när du slår på eller väcker den. När du ställer in en lösenkod slås även dataskydd på, vilket krypterar data på iPhone och iPad så att endast någon som kan lösenkoden kommer åt dem.

*Obs!* Enhetens *lösenkod* är inte *lösenordet* till ditt Apple-ID som ger dig tillgång till iTunes Store, App Store, Apple Books, iCloud och andra Apple-tjänster.

- Öppna Inställningar @ och gör något av följande:
	- På en iPhone eller iPad med Face ID: Tryck på Face ID och lösenkod och tryck sedan på Slå på lösenkod eller Ändra lösenkod.
	- *På en iPhone eller iPad med hemknapp:* Tryck på Touch ID och lösenkod och tryck sedan på Slå på lösenkod eller Ändra lösenkod.

Om du vill visa alternativ för att skapa ett lösenord trycker du på Lösenkodsalternativ. Lösenkoden består av sex siffror som förval, men det finns alternativ från den minst säkra (fyrsiffriga) till den säkraste (alfanumerisk).

# **Ändra lösenkod och avaktivera den föregående lösenkoden på iPhone eller iPad**

Om du oroar dig för att någon annan har tillgång till din lösenkod, och du vill skydda din iPhone, kan du ändra lösenkoden för att skydda din integritet och avaktivera den föregående lösenkoden. Följ stegen nedan om du vill ändra lösenkoden.
- 1. Öppna Inställningar och gör något av följande:
	- På en iPhone eller iPad med Face ID: Tryck på Face ID och lösenkod och ange sedan din lösenkod.
	- *På en iPhone eller iPad med hemknapp:* Tryck på Touch ID och lösenkod och ange sedan din lösenkod.
- 2. Tryck på Ändra lösenkod och ange din nuvarande lösenkod.
- 3. Om du vill förstärka säkerheten kan du trycka på Lösenkodsalternativ och välja formatet för din nya lösenkod.

De tillgängliga formaten omfattar en fyrsiffrig numerisk kod, en sexsiffrig numerisk kod, en anpassad alfanumerisk kod eller en anpassad numerisk kod.

4. Ange den nya lösenkoden två gånger.

**Viktigt:** När du har ändrat lösenkoden i iOS 17 eller iPadOS 17 kan du använda din gamla lösenkod till att skapa en ny lösenkod under upp till 72 timmar. Det skyddar dig om du råkar glömma den nya lösenkoden. Om du vill avaktivera den gamla lösenkoden helt och hållet kan du trycka på Låt tidigare lösenkod löpa ut nu på sidan [Face ID][Touch ID] och lösenkod i Inställningar.

### **Ändra inloggningslösenordet på datorn**

Om du oroar dig för att någon annan har tillgång till ditt lösenord, och du vill skydda din Mac, kan du ändra användarens lösenord för att skydda din integritet.

*Obs!* Ditt inloggningslösenord är lösenordet du anger för att låsa upp datorn när du slår på den eller väcker den från viloläge. Eftersom du skapade lösenordet kan det vara likadant som ditt Apple-ID som ger dig tillgång till iTunes Store, App Store, Apple Books, iCloud och andra Apple-tjänster.

- 1. Gör något av följande:
	- På datorer med macOS 13 eller senare: Välj Apple-menyn  $\bullet$  > Systeminställningar, klicka på Allmänt, klicka på Användare och grupper 29 och klicka sedan på informationsknappen $(i)$ .
	- På datorer med macOS 12 eller tidigare: Välj Apple-menyn  $\bullet$  > Systeminställningar, klicka på Användare och grupper **a** och klicka sedan på Ändra lösenord.
- 2. Klicka på Ändra lösenord.
- 3. Ange det aktuella lösenordet i fältet Gammalt lösenord.
- 4. Ange det nya lösenordet i fältet Nytt lösenord och ange det sedan igen i fältet Bekräfta.

Du kan få hjälp att skapa ett säkert lösenord genom att klicka på nyckelknappen bredvid fältet Nytt lösenord.

5. Gör det enklare att komma ihåg lösenordet med ett lösenordstips.

Tipset visas om du matar in fel lösenord tre gånger i följd eller om du klickar på frågetecknet i lösenordsfältet i inloggningsfönstret.

6. Klicka på Ändra lösenord.

### **Låsa iPhone eller iPad automatiskt**

Om du vill öka den personliga integriteten ytterligare kan du ställa in enheten så att den automatiskt blir låst när en viss tidslängd har passerat utan någon aktivitet.

 $\cdot$  Öppna Inställningar  $\circledast$  > Visning och ljusstyrka > Autolås och ange sedan en tidslängd.

## Skydda en iPhone eller iPad med Face ID

Face ID passar alla som vill skydda sin iPhone eller iPad med ett extra säkerhetslager. Det ser till att ingen annan kan komma åt informationen som lagras på enheten. Om du vill använda Face ID måste du först skapa en lösenkod på iPhone eller iPad.

Du kan se en lista med enheter som stöds i Apple Support-artikeln "[iPhone- och iPad](https://support.apple.com/102854)[modeller som har stöd för Face ID](https://support.apple.com/102854)" (https://support.apple.com/102854).

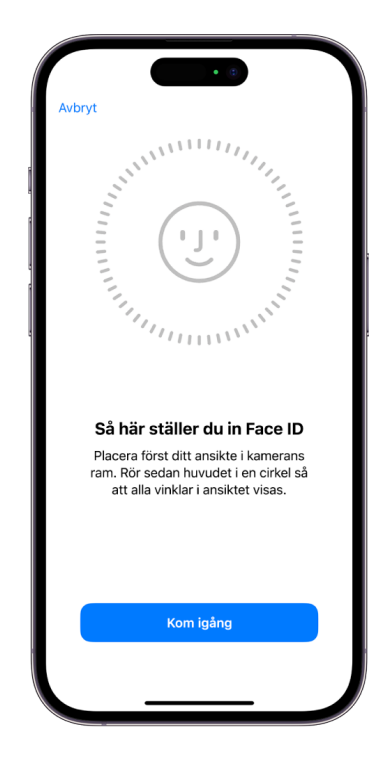

### **Ställa in Face ID**

• Om du inte ställde in Face ID när du ställde in iPhone eller iPad första gången öppnar du Inställningar · > Face ID och lösenkod > Ställ in Face ID och följer sedan anvisningarna på skärmen.

Om du har fysiska funktionsnedsättningar kan du trycka på Hjälpmedelsalternativ när du ställer in Face ID. När du gör detta kräver inte inställningen av ansiktsigenkänning alla huvudrörelser. Det är fortfarande säkert att använda Face ID, men det kräver att du är mer konsekvent när det gäller hur du tittar på iPhone eller iPad.

Face ID har också en hjälpmedelsfunktion som du kan använda om du är blind eller har nedsatt syn. Om du inte vill att Face ID ska kräva att du tittar på iPhone eller iPad med öppna ögon öppnar du Inställningar > Hjälpmedel och stänger sedan av Kräv uppmärksamhet för Face ID. Den här funktionen stängs automatiskt av om du slår på VoiceOver när du ställer in iPhone eller iPad första gången.

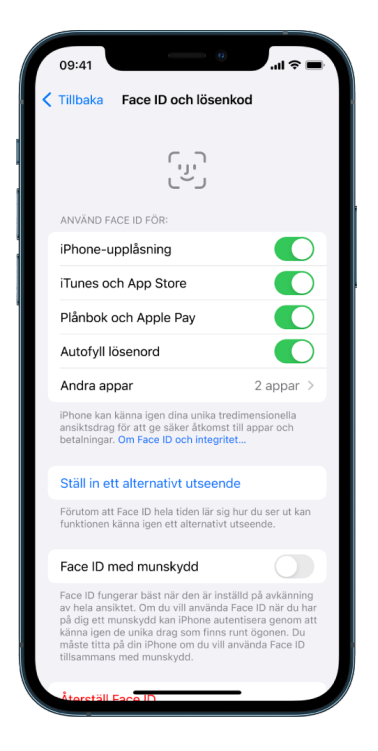

Se ["Ändra inställningar för Face ID och uppmärksamhet på iPhone"](https://support.apple.com/guide/iphone/iph646624222) (https://support.apple.com/ guide/iphone/iph646624222) i iPhone Användarhandbok eller ["Ändra inställningar för Face ID](https://support.apple.com/guide/ipad/ipad058b4a31) [och uppmärksamhet på iPad](https://support.apple.com/guide/ipad/ipad058b4a31)" i iPad Användarhandbok (https://support.apple.com/guide/ ipad/ipad058b4a31).

### **Nollställa Face ID**

Om det finns ett alternativt utseende som du inte vill behålla, eller ifall du tror att någon har lagt till ett alternativt utseende på din enhet utan tillstånd, kan du nollställa Face ID och ställa in det på nytt.

- 1. Öppna Inställningar @ > Face ID och lösenkod och tryck sedan på Återställ Face ID.
- 2. Se åtgärden ovan för att ställa in Face ID igen.

## Skydda dina enheter med Touch ID

Använd Touch ID (modeller som stöds) till att säkert och enkelt låsa upp iPhone eller iPad, godkänna köp och betalningar och logga in på många appar från tredje part genom att trycka på hemknappen med ett finger eller tummen.

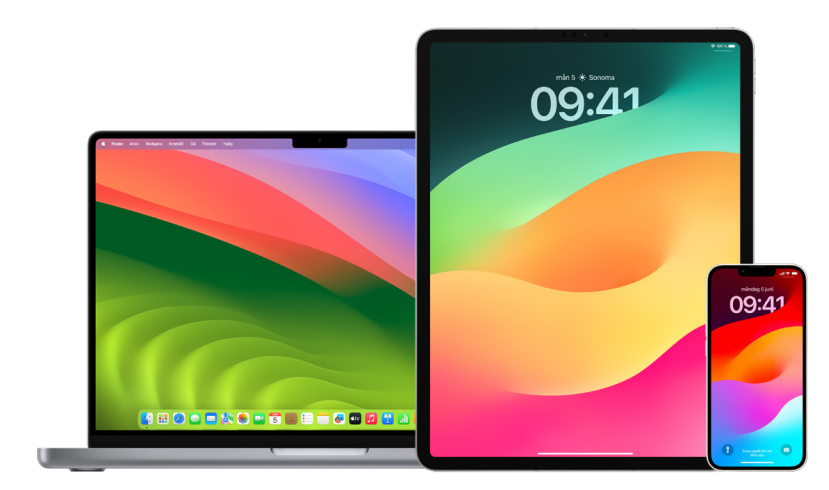

Om du vill använda Touch ID måste du först skapa en lösenkod på iPhone eller iPad.

### **Ställa in Touch ID på iPhone eller iPad**

- 1. Om du inte slog på igenkänning av fingeravtryck när du ställde in iPhone eller iPad första gången öppnar du Inställningar  $\circledast$  > Touch ID och lösenkod.
- 2. Aktivera något av alternativen och följ sedan anvisningarna som visas på skärmen.

Om du ser befintliga fingeravtryck som du inte kommer ihåg att du har lagt till, se "[Radera okända fingeravtryck på iPhone eller iPad](#page-77-0)" senare i det här dokumentet.

*Obs!* Om du inte kan lägga till ett fingeravtryck eller låsa upp iPhone eller iPad med Touch ID läser du Apple Support-artikeln ["Om Touch ID inte fungerar på din iPhone eller](https://support.apple.com/101612)  [iPad"](https://support.apple.com/101612) (https://support.apple.com/101612).

## **Ställa in Touch ID på datorn eller Magic Keyboard**

Om du vill använda Touch ID måste du först ställa in ett lösenord på datorn.

- 1. Gör något av följande:
	- På datorer med macOS 13 eller senare: Välj Apple-menyn  $\bullet$  > Systeminställningar och klicka sedan på Touch ID .
	- På datorer med macOS 12 eller tidigare: Välj Apple-menyn  $\bullet$  > Systeminställningar och klicka på Touch ID .
- 2. Klicka på Lägg till fingeravtryck, ange ditt lösenord och följ anvisningarna på skärmen.

Om din Mac eller Magic Keyboard har Touch ID finns sensorn högst upp till höger på tangentbordet. Du kan lägga till upp till tre fingeravtryck i ditt användarkonto (och spara upp till totalt fem fingeravtryck på datorn).

- 3. Markera hur du vill använda Touch ID genom att klicka i kryssrutorna:
	- *Att låsa upp datorn:* Använd Touch ID till att låsa upp datorn när du väcker den från vila.
	- *Apple Pay:* Använd Touch ID till att slutföra inköp du gör på datorn med Apple Pay.
	- *iTunes Store, App Store och Apple Books:* Använd Touch ID till att slutföra inköp du gör på datorn via Apples webbutiker.
	- *Autofyll lösenord:* Använd Touch ID till att automatiskt fylla i användarnamn och lösenord och till att automatiskt fylla i kreditkortsinformation när den efterfrågas medan du använder Safari och andra appar.
	- Använd Touch ID-sensorn för snabbt användarbyte: Använd Touch ID till att snabbt växla användarkonton på datorn.

# <span id="page-77-0"></span>Radera okända fingeravtryck på iPhone eller iPad

Om det finns flera fingeravtryck på iPhone eller iPad, och du vill undanröja möjligheten att någon annan kommer åt din enhet med ett ytterligare fingeravtryck, kan du nollställa fingeravtryck så att endast dina fingeravtryck är tillgängliga på enheten.

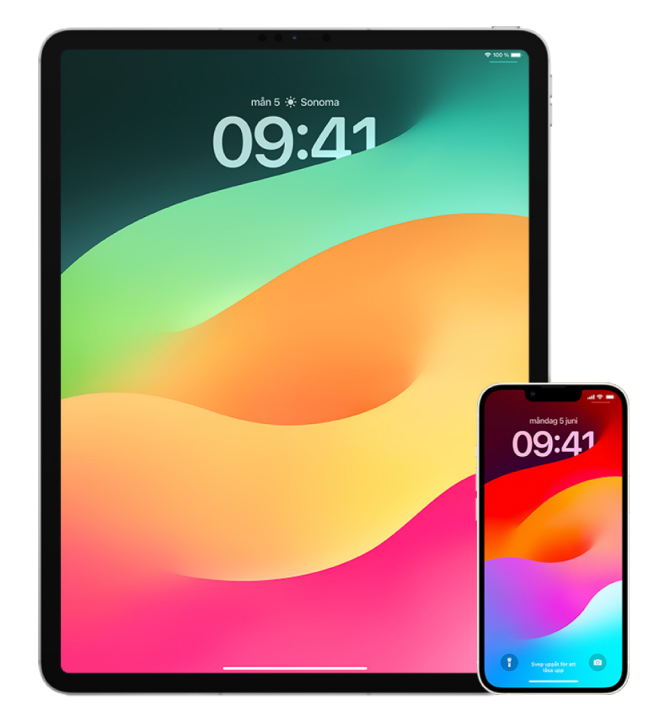

- 1. Öppna Inställningar  $\circledast$  > Touch ID och lösenkod.
- 2. Om fler än ett fingeravtryck är tillgängligt placerar du ett finger på hemknappen för att identifiera fingeravtrycket.
- 3. Tryck på fingeravtrycket och gör sedan något av följande:
	- Ange ett namn (exempelvis "Tumme").
	- Tryck på Radera fingeravtryck.

# Lägga till eller radera fingeravtryck på datorn

Om det finns flera fingeravtryck på datorn eller Magic Keyboard med Touch ID, och du misstänker att eller flera kanske inte är dina, kan du radera fingeravtrycken och sedan lägga tillbaka dina egna fingeravtryck.

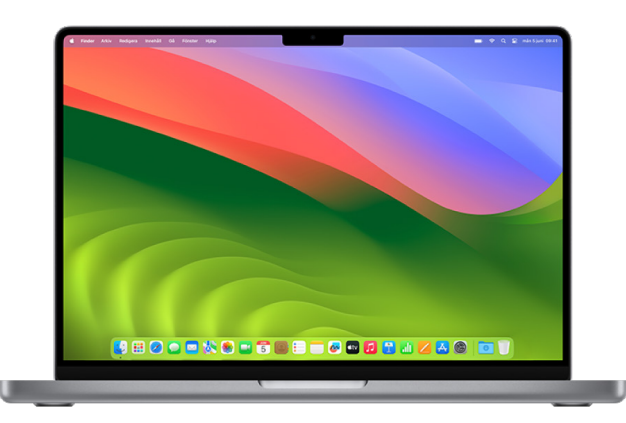

- 1. Gör något av följande:
	- På datorer med macOS 13 eller senare: Välj Apple-menyn  $\bullet$  > Systeminställningar och klicka sedan på Touch ID .
	- På datorer med macOS 12 eller tidigare: Välj Apple-menyn  $\bullet$  > Systeminställningar och klicka på Touch ID .
- 2. Gör något av följande:
	- *Lägg till ett fingeravtryck:* Klicka på Lägg till fingeravtryck för att lägga till ett nytt fingeravtryck och välj sedan vilka alternativ du vill använda med Touch ID.
	- *Radera ett fingeravtryck:* Klicka på ett fingeravtryck, ange ditt lösenord, klicka på OK och klicka sedan på Radera.

## Skydda ditt Apple-ID

Ditt Apple-ID är det personliga konto som du använder till att logga in på dina enheter och komma åt Apple-tjänster som App Store, iCloud, Meddelanden, FaceTime och Hitta. Det innehåller också personlig information som du lagrar hos Apple och delar mellan enheter, exempelvis kontakter, betalningsinformation, bilder, säkerhetskopior av enheter och mycket annat. Om någon annan har tillgång till ditt Apple-ID kan de se information som synkroniseras mellan enheter, vilket kan omfatta sådant som Meddelanden och platsinformation. Här kan du läsa om hur du skyddar ditt Apple-ID på iPad, iPhone och Mac.

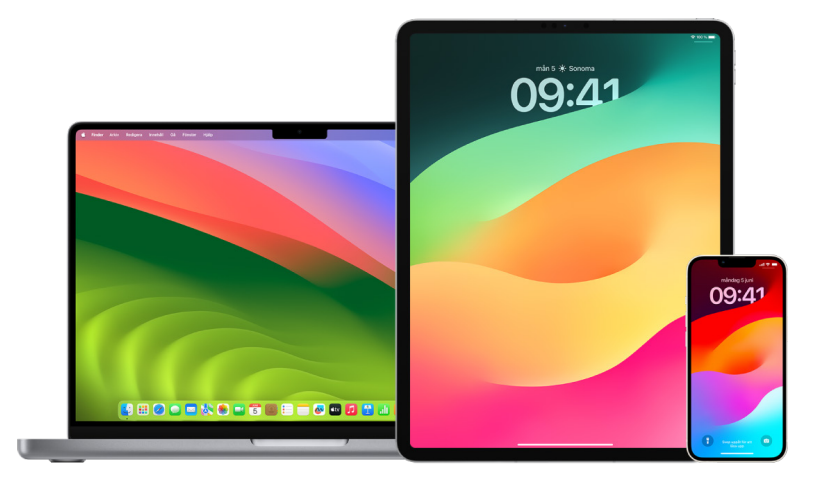

Nedan finns några viktiga saker du kan göra för att skydda ditt Apple-ID och din integritet.

## **Skydda ditt Apple-ID**

- 1. Dela inte ditt Apple-ID med någon annan, inte ens familjemedlemmar, partners och nära vänner. Om du delar ett Apple-ID ger du någon annan tillgång till alla dina personliga data och ditt innehåll. Om någon annan ställer in ditt Apple-ID och lösenordet åt dig, eller har haft tillgång till lösenordet, bör du ändra lösenordet.
- 2. Använd tvåfaktorsautentisering för ditt Apple-ID. Tvåfaktorsautentisering har utformats för att garantera att endast du kan komma åt ditt konto även om någon annan kan ditt lösenord. Med tvåfaktorsautentisering måste du ange både ditt lösenord och en sexsiffrig verifieringskod som automatiskt visas på dina betrodda enheter när du vill logga in på en ny enhet för första gången.

Du måste verifiera minst ett betrott telefonnummer (ett telefonnummer där du kan ta emot verifieringskoder via SMS eller automatiserade telefonsamtal) för att registrera dig för tvåfaktorsautentisering.

3. Lägg märke till notiser om ditt Apple-ID. Apple meddelar dig via mejl, SMS eller pushnotiser när ändringar görs i ditt konto, exempelvis när en inloggning sker för första gången på en ny enhet eller när lösenordet ändras, så det är viktigt att du håller din kontaktinformation uppdaterad.

Se "[Neka okända inloggningsförsök"](#page-48-0) tidigare i det här dokumentet.

4. Om du får en notis om att ett inloggningsförsök eller ändringar gjordes i ditt konto, som du inte auktoriserade, kan det innebära att någon har kommit åt eller försöker komma åt ditt konto.

### **Kontrollera och uppdatera din Apple-ID-säkerhetsinformation**

För att se till att den personliga informationen som är associerad till ditt Apple-ID är din:

- 1. Gör något av följande:
	- På iPhone eller iPad: Öppna Inställningar @ > [ditt namn].
	- På datorer med macOS 13 eller senare: Välj Apple-menyn  $\bullet$  > Systeminställningar och klicka sedan på Apple-ID **C**.
	- På datorer med macOS 12 eller tidigare: Välj Apple-menyn  $\bullet$  > Systeminställningar och klicka sedan på Apple-ID 6.
	- *I en webbläsare på din Mac eller PC:* Besök [Apple-ID-webbplatsen](https://appleid.apple.com/se) (https://appleid.apple.com/se).
- 2. I avsnitten Namn, Telefonnummer och E-post uppdaterar du information som inte stämmer eller du inte känner igen, inklusive ditt namn och de telefonnummer och e-postadresser där du kan nås.

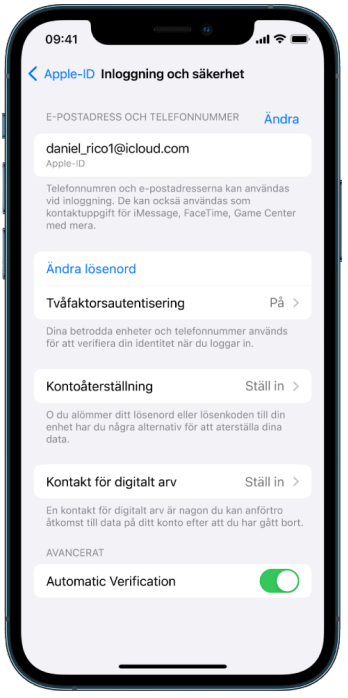

- 3. Gör något av följande:
	- Om du har aktiverat tvåfaktorsautentisering bör du granska dina betrodda enheter. Om du ser enheter som du vill ta bort från kontot följer du anvisningarna i nästa avsnitt om hur du tar bort dem från kontot.
	- Om du ännu inte har ställt in tvåfaktorsautentisering, se ["Använda tvåfaktorsautentisering"](#page-82-0) senare i det här dokumentet.

### **Skydda kontot och ta bort okända enheter**

Om det finns enheter som är anslutna till ditt Apple-ID, men du inte känner igen dem och inte har auktoriserat dem att använda ditt konto, kan du skydda kontot och ta bort dem genom att följa stegen nedan. När du tar bort en okänd enhet ser du till att den inte längre kan visa verifikationskoder och att anslutning till iCloud (och andra Apple-tjänster på enheten) blockeras tills du loggar in igen med tvåfaktorsautentisering.

Det kan också vara en bra idé att ta en skärmavbild av enheterna som dokumentation innan du skyddar kontot.

Följ de här stegen för att granska din kontoinformation och skydda kontot:

- 1. Om du vill ändra lösenordet:
	- *På iPhone eller iPad:* Öppna Inställningar @ > [ditt namn] > Lösenord och säkerhet > Ändra lösenord. Välj ett starkt lösenord (minst åtta tecken, inklusive gemena och versala bokstäver samt minst en siffra).
	- På datorer med macOS 13 eller senare: Välj Apple-menyn  $\bullet$  > Systeminställningar och klicka sedan på Apple-ID (5) > Lösenord och säkerhet > Ändra lösenord. Välj ett starkt lösenord (minst åtta tecken, inklusive gemena och versala bokstäver samt minst en siffra).
	- På datorer med macOS 12 eller tidigare: Välj Apple-menyn  $\bullet$  > Systeminställningar och klicka sedan på Apple-ID (3 > Lösenord och säkerhet > Ändra lösenord. Välj ett starkt lösenord (minst åtta tecken, inklusive gemena och versala bokstäver samt minst en siffra).
	- Om du vill ta bort enheterna som du inte vill ha anslutna till kontot öppnar du Inställningar > Apple-ID. Rulla nedåt till listan med enheter, tryck på enheten som du vill ta bort och tryck sedan på Ta bort från konto.
- 2. Om du vill ändra e-postadressen som är associerad till ditt Apple-ID för att höja säkerheten öppnar du Safari Ø och loggar in på [Apple-ID-webbplatsen](https://appleid.apple.com/se) (https://appleid.apple.com/se). Välj Konto. Under ditt aktuella Apple-ID väljer du Ändra Apple-ID och anger sedan den nya e-postadress som du vill använda.
- 3. Om du vill ta bort enheterna som du inte vill ha anslutna till kontot:
	- *På iPhone eller iPad:* Öppna Inställningar > [*ditt namn*], rulla nedåt till listan med enheter, tryck på enheten som du vill ta bort och tryck sedan på Ta bort från konto.
	- På datorer med macOS 13 eller senare: Välj Apple-menyn  $\bullet$  > Systeminställningar och klicka på Apple-ID **C**. Rulla nedåt till listan med enheter, klicka på enheten som du vill ta bort och klicka sedan på Ta bort från konto.
	- På datorer med macOS 12 eller tidigare: Välj Apple-menyn  $\bullet$  > Systeminställningar, klicka på Apple-ID **G**, rulla nedåt till listan med enheter, klicka på enheten som du vill ta bort och klicka sedan på Ta bort från konto.

## <span id="page-82-0"></span>Använda tvåfaktorsautentisering

Tvåfaktorsautentisering är ett extra säkerhetslager för ditt Apple-ID. Det har utformats för att garantera att endast du kan komma åt ditt konto även om någon annan kan ditt lösenord. Du kan ställa in tvåfaktorsautentisering på iPhone, iPad och Mac.

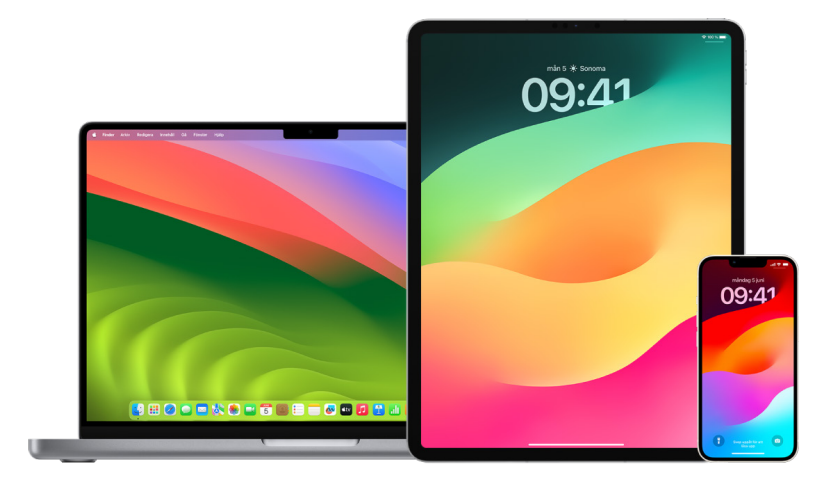

### **Ställa in tvåfaktorsautentisering på iPhone eller iPad**

- 1. Öppna Inställningar () > [ditt namn] > Lösenord och säkerhet.
- 2. Tryck på Slå på tvåfaktorsautentisering och tryck sedan på Fortsätt.
- 3. Ange ett betrott telefonnummer, dvs. ett telefonnummer för att ta emot verifieringskoder för tvåfaktorsautentisering (det kan vara numret till din iPhone).

Du kan välja att ta emot koderna som ett SMS eller i ett automatiserat telefonsamtal.

- 4. Tryck på Nästa.
- 5. Ange verifieringskoden som skickades till ditt betrodda telefonnummer.

Tryck på "Har du inte fått en verifieringskod?" för att skicka en verifieringskod eller skicka verifieringskoden på nytt.

Så länge du inte loggar ut helt och hållet, raderar din iPhone, loggar in på din kontosida för Apple-ID i en webbläsare eller behöver ändra lösenordet för ditt Apple-ID på grund av säkerhetsskäl kommer du inte att bli ombedd att ange verifieringskoden på iPhone igen.

När du har aktiverat tvåfaktorsautentisering har du två veckor på dig att stänga av det om du ångrar dig. Efter den perioden kan du inte längre stänga av tvåfaktorsautentisering. Du stänger av det genom att öppna mejlet med bekräftelsen och klicka på länken. Enheten återgår då till dina tidigare säkerhetsinställningar. Kom ihåg att när du stänger av tvåfaktorsautentisering blir ditt konto mindre säkert, och det innebär att du inte längre kan använda funktioner som kräver en högre säkerhetsnivå.

## **Ställa in tvåfaktorsautentisering på datorn**

- 1. Gör något av följande:
	- På datorer med macOS 13 eller senare: Välj Apple-menyn  $\bullet$  > Systeminställningar, klicka på Apple-ID **C** och markera sedan Lösenord och säkerhet i sidofältet.
	- På datorer med macOS 12 eller tidigare: Välj Apple-menyn  $\bullet$  > Systeminställningar, klicka på Apple-ID **C**och markera sedan Lösenord och säkerhet.
- 2. Klicka på Ställ in tvåfaktorsautentisering och sedan på Fortsätt.
- 3. Svara på säkerhetsfrågorna och klicka på Bekräfta.
- 4. Ange ditt telefonnummer för verifiering, välj en verifieringsmetod och klicka sedan på Fortsätt.
- 5. Verifiera din identitet med den sexsiffriga koden som skickats till den betrodda telefonen när du blir ombedd att göra detta. Du blir inte ombedd att ange en verifieringskod igen på datorn, såvida du inte loggar ut helt och hållet från ditt Apple-ID, raderar datorn eller behöver ändra lösenordet av säkerhetsskäl.

## **Säkerhetsnycklar för Apple-ID**

En säkerhetsnyckel är en liten extern enhet som ser ut som en USB-sticka eller tagg. Den kan användas för verifiering när du loggar in med ditt Apple-ID med tvåfaktorsautentisering. Säkerhetsnycklar för Apple-ID är en frivillig avancerad säkerhetsfunktion som är utformad för personer som vill få ett extra skydd mot attacker som nätfiske eller social engineeringangrepp. Eftersom du använder en fysisk nyckel istället för den sexsiffriga koden höjer säkerhetsnycklar säkerheten under autentiseringsprocessen för tvåfaktorsautentisering och förhindrar att den andra autentiseringsfaktorn snappas upp eller efterfrågas av en angripare.

Du kan läsa mer om säkerhetsnycklar i Apple Support-artikeln ["Om säkerhetsnycklar för](https://support.apple.com/HT213154)  [Apple-ID"](https://support.apple.com/HT213154) (https://support.apple.com/HT213154).

## Förhindra att du blir utelåst från din Apple-enhet

Kontakter för kontoåterställning är personer du litar på som kan hjälpa dig att återfå tillgången till ditt konto ifall du glömmer bort lösenordet eller enhetslösenkoden eller om lösenordet eller lösenkoden ändrades utan ditt tillstånd. Kontakter för kontoåterställning har inte tillgång till ditt konto, utan har bara möjlighet att skicka en kontoåterställningskod till dig om du skulle behöva en sådan. Ställ in en kontakt för kontoåterställning på iPhone, iPad eller Mac så att du kan återfå tillgången till dina data ifall du blir utelåst någon gång.

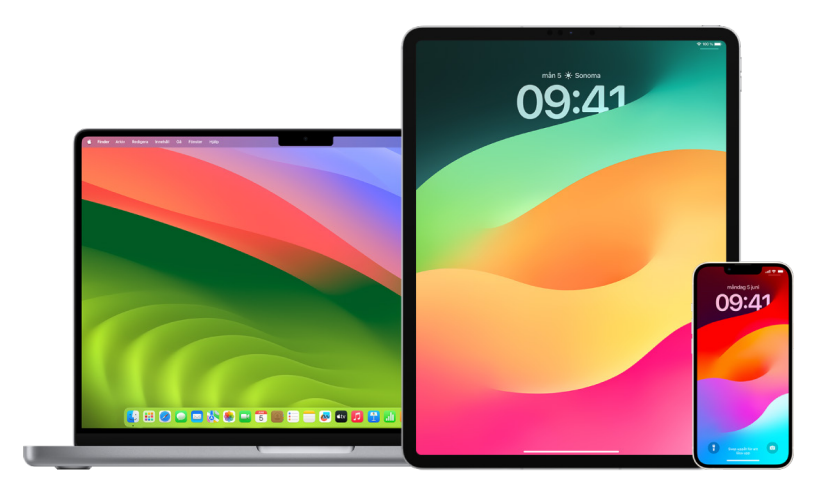

*Obs!* Utöver en återställningskontakt är en *kontakt för digitalt arv* det enklaste och säkraste sättet att ge någon du litar på tillgång till de data som är lagrade i ditt Apple-konto efter din bortgång. Se Apple Support-artikeln ["Så här lägger du till en kontakt för digitalt arv för](https://support.apple.com/102631)  [ditt Apple-ID](https://support.apple.com/102631)" (https://support.apple.com/102631).

En kontakt för kontoåterställning måste vara över 13 år, ha en enhet med iOS 15, iPadOS 15 eller macOS 12 eller senare, ha tvåfaktorsautentisering aktiverad för sitt Apple-ID och ha en lösenkod inställd på sin enhet.

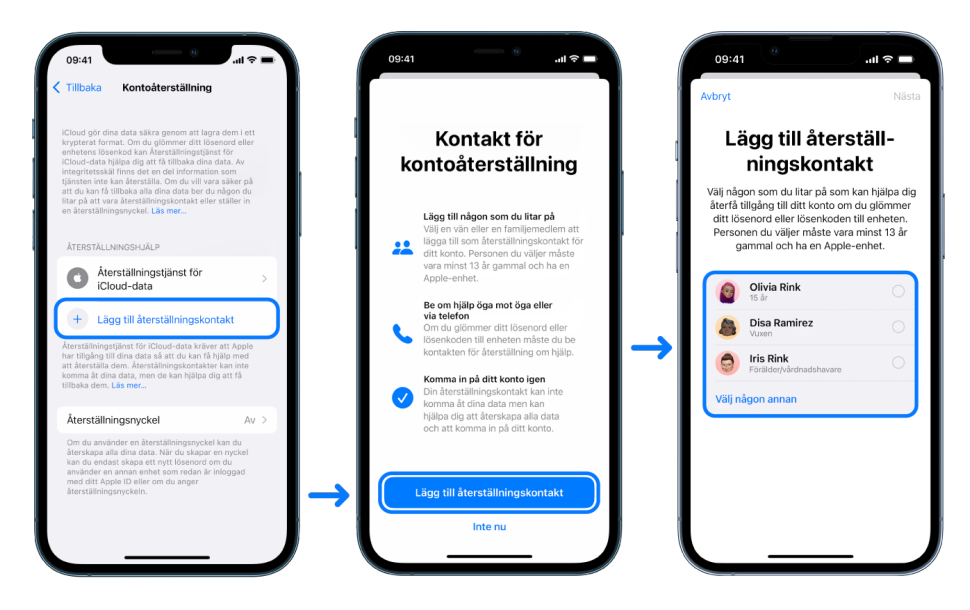

## **Ställa in en kontakt för kontoåterställning**

Om du är oroad över att någon kan komma åt ditt konto för att ändra lösenordet och låsa ut dig från ditt konto kan du ställa in en pålitlig kontakt för kontoåterställning som hjälper dig att få tillbaka åtkomsten.

- 1. Gör något av följande:
	- *På iPhone eller iPad:* Öppna Inställningar . *[ditt namn*] och tryck sedan på Lösenord och säkerhet.
	- På datorer med macOS 13 eller senare: Välj Apple-menyn  $\bullet$  > Systeminställningar, klicka på Apple-ID och markera sedan Lösenord och säkerhet i sidofältet.
	- På datorer med macOS 12 eller tidigare: Välj Apple-menyn  $\bullet$  > Systeminställningar, klicka på Apple-ID **d** och markera sedan Lösenord och säkerhet.
- 2. Välj Kontoåterställning, lägg till en återställningskontakt och autentisera sedan med Face ID, Touch ID, en lösenkod eller ett lösenord.
- 3. Om du ingår i en familjedelningsgrupp rekommenderas medlemmarna i gruppen. Du kan också välja en av dina kontakter.
- 4. Om du väljer en familjemedlem läggs den till automatiskt. Om du väljer en kontakt måste den tacka ja till din förfrågan.
- 5. När kontakten har tackat ja till din förfrågan ser du ett meddelande om att den har blivit tillagd som din kontakt för kontoåterställning.

### **Visa och ta bort en återställningskontakt**

Du kan visa eller ta bort din återställningskontakt.

- 1. Gör något av följande:
	- *På iPhone eller iPad:* Öppna Inställningar . *[ditt namn*] och tryck sedan på Lösenord och säkerhet.
	- På datorer med macOS 13 eller senare: Välj Apple-menyn  $\bullet$  > Systeminställningar, klicka på Apple-ID **C** och markera sedan Lösenord och säkerhet i sidofältet.
	- På datorer med macOS 12 eller tidigare: Välj Apple-menyn  $\bullet$  > Systeminställningar, klicka på Apple-ID **d** och markera sedan Lösenord och säkerhet.
- 2. En lista med dina återställningskontakter finns under Återställningshjälp.
- 3. Välj den återställningskontakt som du vill ta bort och ta sedan bort kontakten.

## Skydda dina enhets-, app- och webbplatslösenord på iPhone och iPad

På iPhone eller iPad kan du hantera dina lösenord i Inställningar, i Spotlight-sökning eller med Siri. Du kan även identifiera svaga eller sårbara lösenord med funktionen med säkerhetsrekommendationer för lösenord. Sparade lösenord visas i alfabetisk ordning efter den webbplats eller plattform som de är sparade på.

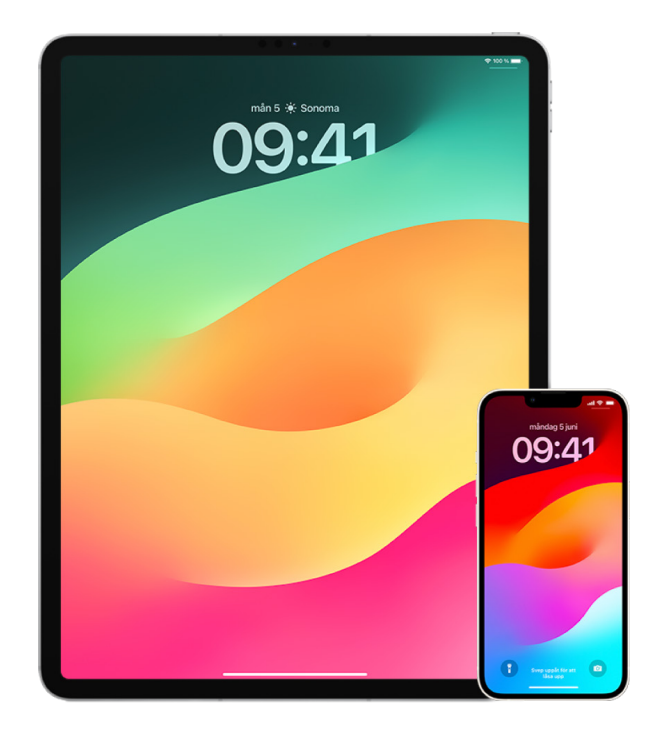

## **Hantera lösenord**

Du kan hantera dina lösenord i Inställningar, i Spotlight-sökning eller med Siri.

- 1. Öppna Inställningar @ > Lösenord och gör sedan något av följande:
	- Om du vill lägga till ett nytt lösenord manuellt trycker du på Lägg till i det övre högra hörnet.
	- Ändra eller radera ett lösenord genom att trycka på Ändra i det övre högra hörnet, trycka för att markera sparade lösenord och sedan trycka på Ändra eller Radera.

**Viktigt:** Du kan inte återställa ett lösenord när du har raderat det.

2. Testa nya lösenord som du lägger till så att du är säker på att du har angivit det korrekt.

### **Använda säkerhetsrekommendationer för lösenord**

Om du skapar och sparar dina egna lösenord för webbplatser och appar kan du använda funktionen med säkerhetsrekommendationer för lösenord till att identifiera svaga eller sårbara lösenord (om de till exempel är enkla att gissa eller har använts flera gånger). Du kan även använda funktionen till att säkert övervaka dina lösenord och bli meddelad om något lösenord har äventyrats genom en känd dataläcka.

- 1. Öppna Inställningar (b) > Lösenord > Säkerhetsrekommendationer.
- 2. Slå på Upptäck äventyrade lösenord så att iPhone säkert kan övervaka dina lösenord och meddela om några lösenord har ingått i kända dataläckor.
- 3. Granska dessa rekommendationer för de lösenord du har skapat:
	- Lösenord som har markerats som *återanvända* har använts i olika domäner. Om du använder samma lösenord för mer än en tjänst kan kontot vara sårbart för angrepp från någon som har fått fatt på dina inloggningsuppgifter.
	- Lösenord som är markerade som *svaga* är enkla för en attackerare att lista ut.
	- Lösenord markeras som *läckta* om lösenordsövervakningsfunktionen har identifierat dem i en känd dataläcka.
- 4. Uppdatera ett återanvänt, svagt eller läckt lösenord genom att trycka på objektet och följa anvisningarna på skärmen.

## **Slå på upptäckt av äventyrade lösenord**

iPhone och iPad (med iOS 17, iPadOS 17 eller senare) kan övervaka dina lösenord och varna dig om de dyker upp i kända dataläckor.

• Öppna Inställningar () > Lösenord > Säkerhetsrekommendationer och slå sedan på Upptäck äventyrade lösenord.

## **Radera engångsverifieringskoder automatiskt**

I iOS 17, iPadOS 17 och macOS Sonoma 14 eller senare blir engångsverifieringskoder automatiskt ifyllda, så du slipper lämna appen eller webbplatsen du loggar in på. Du kan välja att automatiskt radera verifieringskoderna när de har matats in med Autofyll eller behålla dem.

- Gör något av följande:
	- *På iPhone eller iPad:* Öppna Inställningar @ > Lösenord, välj Lösenordsalternativ och slå sedan på Rensa automatiskt.
	- På en Mac: Välj Apple-menyn  $\bullet$  > Systeminställningar > Lösenord i sidofältet, välj Lösenordsalternativ och slå sedan på Rensa automatiskt.

## Hantera delade lösenord och nycklar

I iOS 17, iPadOS 17 och macOS Sonoma 14 eller senare kan du skapa eller ansluta till en grupp med betrodda kontakter för att dela lösenord och nycklar mellan enheter. Det finns två tydliga användarroller i delade lösenordsgrupper: gruppägare och gruppmedlemmar. Vardera användarroll avgör vilka åtgärder du kan utföra.

- *Gruppägare:* Gruppägaren är den gruppmedlem som skapade gruppen. Ägaren är den enda personen som kan lägga till eller ta bort andra medlemmar.
- *Gruppmedlem:* Varje person som har fått och tackat ja till en inbjudan från ägaren är en gruppmedlem. Alla gruppmedlemmar kan när som helst lägga till, visa, redigera eller radera lösenord. Gruppmedlemmar kan välja att lämna en grupp när som helst.

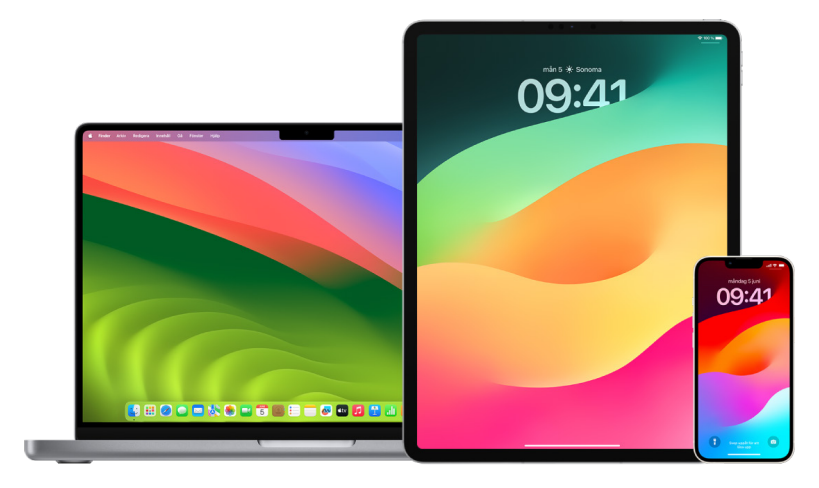

*Obs!* Om du raderar ett lösenord eller en nyckel som du delade med en grupp har du 30 dagar på dig att återskapa den. Om du raderar ett lösenord eller en nyckel som någon annan har delat med gruppen får personen en notis om att återskapa den inom 30 dagar. Se "Återskapa [ett nyligen raderat lösenord eller en nyckel på datorn"](https://support.apple.com/guide/mac-help/mchlee73013a) (https://support.apple.com/guide/ mac-help/mchlee73013a) i macOS Användarhandbok.

## **Fastställa din roll i en delad lösenordsgrupp**

- Gör något av följande:
	- *På iPhone eller iPad:* Öppna Inställningar () > Lösenord och leta rätt på en delad lösenordsgrupp . Markera gruppen och kontrollera om du är gruppägaren eller en medlem.
	- På en Mac: Välj Apple-menyn  $\bullet$  > Systeminställningar > Lösenord i sidofältet och leta rätt på en delad lösenordsgrupp . Markera gruppen, klicka på Hantera och kontrollera om du är *gruppägaren* eller en *medlem*.

## **Ta bort någon från en delad lösenordsgrupp som du äger**

Om du tar bort någon annan från en delad lösenordsgrupp kanske den personen fortfarande har tillgång till de konton och lösenord som delades medan personen var med i gruppen. När du har tagit bort någon bör du också ändra lösenorden för konton som du äger om du inte längre vill att personen ska ha tillgång till dem.

- Gör något av följande:
	- *På iPhone eller iPad:* Öppna Inställningar @ > Lösenord och leta rätt på en delad lösenordsgrupp ... Markera gruppen och ta sedan bort en medlem.
	- *På en Mac: Välj Apple-menyn*  $\bullet$  *> Systeminställningar > Lösenord i sidofältet och* leta rätt på en delad lösenordsgrupp . Markera gruppen, klicka på Hantera och ta bort en medlem.

## **Lämna en delad lösenordsgrupp där du är medlem**

Om du tar bort dig själv från en delad lösenordsgrupp kanske medlemmarna i den gruppen fortfarande har tillgång till de konton och lösenord eller nycklar som du delade medan du var med i gruppen. När du har lämnat gruppen bör du också ändra lösenorden eller nycklarna för konton som du äger om du inte längre vill att gruppmedlemmar ska ha tillgång till dem.

- Gör något av följande:
	- *På iPhone eller iPad: Öppna Inställningar* 2 > Lösenord och leta rätt på en delad lösenordsgrupp ... Markera gruppen och ta sedan bort dig själv från gruppen.
	- På en Mac: Välj Apple-menyn  $\bullet$  > Systeminställningar > Lösenord i sidofältet och leta rätt på en delad lösenordsgrupp ... Markera gruppen, klicka på Hantera och ta sedan bort dig själv från gruppen.

### **Radera ett lösenord eller en nyckel från en delad lösenordsgrupp**

Om du bestämmer dig för att radera lösenord eller nycklar från en delad lösenordsgrupp kanske medlemmarna i den gruppen fortfarande har tillgång till de konton och lösenord eller nycklar som du delade med gruppen. När du har raderat objekt bör du också ändra lösenorden eller nycklarna för konton som du äger om du inte längre vill att gruppmedlemmar ska ha tillgång till dem.

*Obs!* Om du raderar ett lösenord eller en nyckel som du delade med en grupp har du 30 dagar på dig att återskapa den. Om du raderar ett lösenord eller en nyckel som någon annan har delat med gruppen får personen en notis om att återskapa den inom 30 dagar. Se ["Återskapa ett nyligen raderat lösenord eller en nyckel på datorn"](https://support.apple.com/guide/mac-help/mchlee73013a) i macOS Användarhandbok (https://support.apple.com/guide/mac-help/mchlee73013a).

- Gör något av följande:
	- *På iPhone eller iPad: Öppna Inställningar* (a) > Lösenord i sidofältet och leta rätt på en delad lösenordsgrupp ... Markera gruppen och kontrollera om du är gruppägaren eller en medlem.
	- *På en Mac: Välj Apple-menyn*  $\bullet$  *> Systeminställningar och klicka på Lösenord* i i sidofältet. Klicka på infoknappen (i) bredvid kontot som innehåller lösenordet eller nyckeln du vill radera, klicka på Radera lösenord eller Radera nyckel och klicka sedan igen på Radera lösenord eller Radera nyckel.

## Appintegritetsfunktioner i Apple-produkter

Apple erbjuder inställningar, funktioner och reglage som hjälper dig att granska och hantera data som du delar med appar.

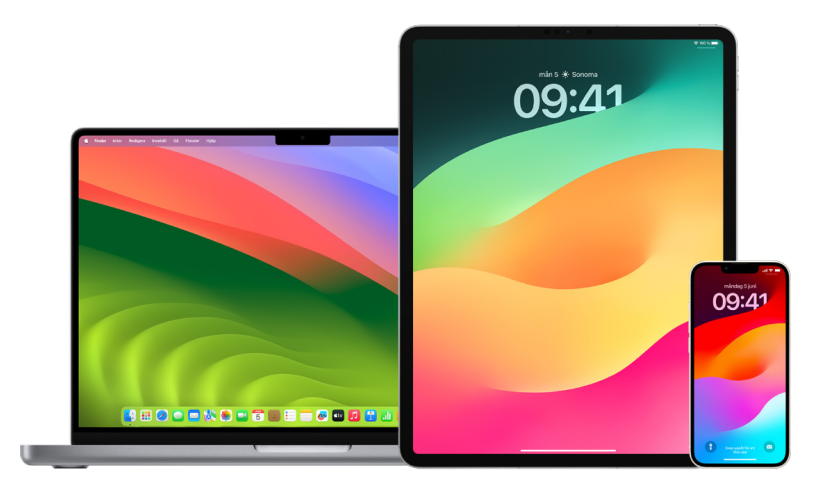

## **Granska och uppdatera inställningar för appintegritet på Apple-enheter**

Integritetsinställningarna på enheten har noggrant utformats så att du får kontroll över dina data. Du kan exempelvis tillåta att en app för sociala nätverk använder din kamera så att du kan ta och överföra bilder till den appen. Ett skäl till att granska de här inställningarna är om någon annan har ställt in enheten eller har haft tillgång till den och känner till din lösenkod. Du vill vara säker på att den personen inte har ändrat dina inställningar.

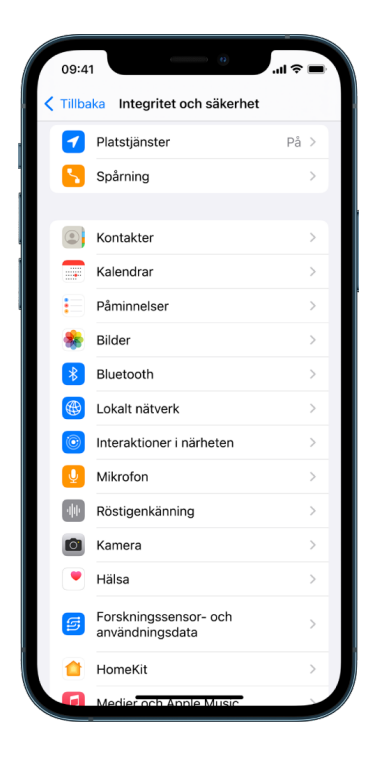

- 1. Gör något av följande:
	- · På iPhone eller iPad: Öppna Inställningar **·** > Integritet och säkerhet **.**
	- På datorer med macOS 13 eller senare: Välj Apple-menyn  $\bullet$  > Systeminställningar, välj Integritet och säkerhet i sidofältet och klicka sedan på Integritet.
	- På datorer med macOS 12 eller tidigare: Välj Apple-menyn  $\bullet$  > Systeminställningar, välj Säkerhet och integritet och klicka sedan på Integritet.
- 2. Granska listan med datatyper (till exempel Kalendrar, Kontakter, Bilder, Påminnelser osv.).
- 3. Markera en datatyp i listan för att se vilka appar på enheten som har tillgång till den.

En app visas inte i listan förrän den begär behörighet och du kan ge eller ta bort behörighet från valfria appar som har begärt tillgång. För bilder kan du också ändra åtkomsten som ges till appar. En app kan använda datatypen i inställningen endast ifall du har gett appen behörighet.

*Obs!* Om du ändrar integritetsinställningarna på en Apple-enhet påverkar det endast hur de apparna kan komma åt dina data. Om du vill ändra Integritet och säkerhetinställningarna för en tredjepartsapp (appar som har skapats av andra företag än Apple) måste du logga in på tredjepartskontot (via dess app eller en webbläsare) och uppdatera inställningarna där.

## **Använda appspårningstransparens**

Med appspårningstransparens kan du bestämma om en app får spåra din aktivitet mellan andra företags appar och webbplatser. Du kan när som helst dra tillbaka behörigheten att spåra din aktivitet. Om du stänger av "Tillåt att appar begär att få spåra" får du inga notiser från appar som vill spåra din aktivitet. Alla appar som ber om tillstånd att spåra medan den här inställningen är avstängd behandlas som om du valde Begär att inte bli spårad av appen.

- Gör något av följande:
	- *På iPhone eller iPad:* Öppna Inställningar > Integritet och säkerhet > Spårning och stäng sedan av Tillåt att appar begär att få spåra.
	- På Apple TV: Öppna Inställningar > Allmänt > Integritet och säkerhet > Spårning och stäng sedan av Tillåt att appar begär att få spåra.

### **Se hur appar kommer åt dina data med Rapport om appintegritet**

Om du är oroad över att någon i din närhet har installerat appar på din iPhone eller iPad utan ditt tillstånd, eller har ändrat inställningarna för appar som du har installerat, kan du slå på Rapport om appintegritet.

Du hittar detaljer om hur ofta varje app ansluter till dina data (till exempel platsinformation, kameran och mikrofonen).

- 1. Öppna Inställningar > Integritet.
- 2. Rulla nedåt och tryck på Rapport om appintegritet.
- 3. Slå på Rapport om appintegritet.

Du kan när som helst stänga av Rapport om appintegritet genom att öppna Inställningar > Integritet och säkerhet > Rapport om appintegritet. När du gör det rensas rapportdata från enheten.

*Obs!* Rapport om appintegritet börjar inte samla in information förrän du slår på den, så det kan ta ett tag innan detaljer börjar visas. Du kommer att gradvis se mer information när du fortsätter använda appar på enheten. Data i Rapport om appintegritet krypteras och lagras endast på din enhet. Rapporten visar hur många gånger och när en app har anslutit till integritetskänsliga data eller enhetssensorer under de senaste sju dagarna. Du kan trycka på varje app och datatyp om du vill läsa mer.

## Skydda dina enheter mot professionella spionprogram med Låst läge

Låst läge är ett extremt, frivilligt skydd till iPhone, iPad och Mac (med iOS 16, iPadOS 16.1 eller macOS 13 eller senare) som du endast ska använda om du tror att du kan bli utsatt för en väldigt avancerad nätattack, till exempel från ett privat företag som utvecklar statsunderstödda professionella spionprogram.

*Obs!* De flesta utsätts aldrig för sådana här attacker.

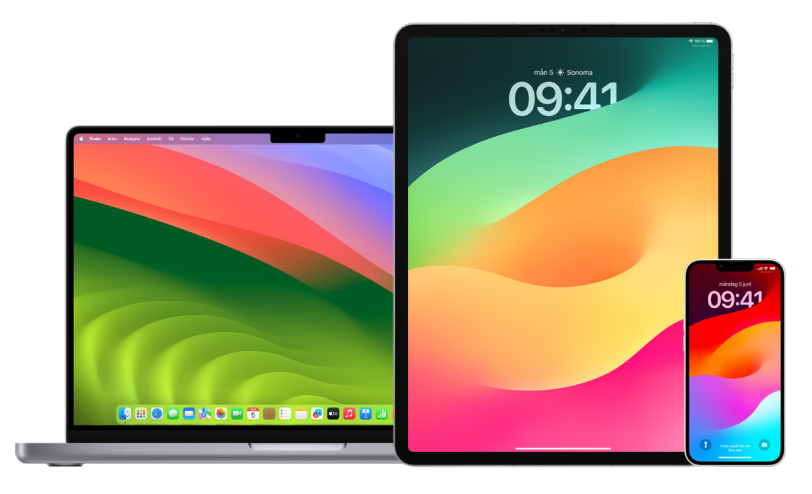

När en enhet försätts i Låst läge fungerar den inte som vanligt. Appar, webbplatser och funktioner begränsas avsevärt för bättre säkerhet, och vissa funktioner är inte tillgängliga. Låst läge innehåller följande skydd:

- *Meddelanden:* De flesta bilagetyper för meddelanden, med undantag för bilder, blockeras. Vissa funktioner, som förhandsvisning av länkar, avaktiveras.
- *Surfning på webben:* Viss komplex webbteknik, som JIT JavaScript-kompilering (just-in-time), avaktiveras om inte användaren undantar en betrodd webbplats från Låst läge.
- *Apple-tjänster:* Inkommande inbjudningar och tjänsteförfrågningar, inklusive FaceTime-samtal, blockeras om användaren inte tidigare har inlett ett samtal eller skickat en förfrågan till den andra parten.
- *Fasta anslutningar:* Anslutningar till en dator eller ett tillbehör blockeras när enheten är låst.
- *Konfigurationsprofiler:* Konfigurationsprofiler kan inte installeras, och enheten kan inte registreras i MDM medan Låst läge är aktiverat. Eventuella MDM-profiler som var aktiverade innan du slog på Låst läge finns kvar på enheten.

## **Slå på eller stänga av Låst läge**

Låst läge måste slås på separat för iPhone, iPad och Mac. När du slår på Låst läge på iPhone blir Låst läge automatiskt aktiverat på parkopplade Apple Watch-enheter med watchOS 10 eller senare. Du kan inte slå på eller stänga av Låst läge direkt på en Apple Watch.

- Gör något av följande:
	- *På iPhone eller iPad:* Öppna Inställningar (a) > Integritet och säkerhet > Låst läge och tryck på Slå på Låst läge. Tryck på Slå på och starta om och ange sedan enhetens lösenkod.
	- *På en Mac: V*älj Apple-menyn  $\bullet$  > Systeminställningar, Integritet och säkerhet  $\bullet$  > Låst läge. Tryck på Slå på, ange lösenordet om du blir uppmanad att göra det och tryck sedan på Slå på och starta om.

## Hantera säkerhetsinställningar i Meddelanden

I appen Meddelanden **D** kan du skicka textmeddelanden på två olika sätt:

- Via Wi-Fi eller mobiltjänster med iMessage till andra som också använder iMessage på en iPhone, iPad eller Mac. iMessage-meddelanden visas i blå bubblor.
- Med SMS-/MMS-meddelanden vidarebefordrade från iPhone till andra enheter. SMS-/MMS-meddelanden visas i gröna bubblor.

Du kan använda iMessage till att skicka meddelanden, bilder eller videor till en annan iPhone, iPad eller Mac via Wi-Fi eller mobilnätverk. De här meddelandena är alltid krypterade och visas i blå textbubblor på iPhone, iPad och Mac.

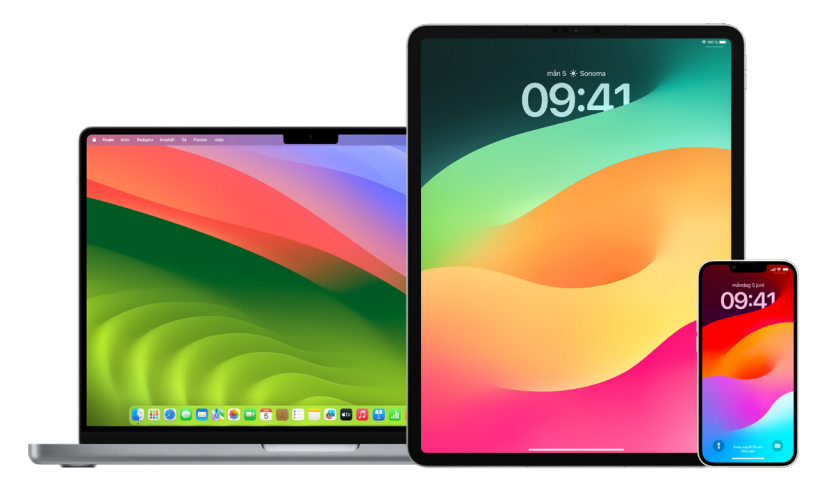

### **Begränsa Meddelanden till en enhet**

Om du vill begränsa Meddelanden till en enhet måste du logga ut från kontot i Meddelanden på enheterna där du inte längre vill få meddelanden och stänga av Meddelanden på iCloud.

- 1. Gör något av följande:
	- *På iPhone eller iPad:* Öppna Inställningar . > Meddelanden och slå på eller stäng av iMessage.
	- *På en Mac: Välj Meddelanden* > Inställningar i appen Meddelanden **Q**, klicka på iMessage och klicka sedan på Logga ut. Bekräfta att du vill logga ut och klicka sedan igen på Logga ut.

### **Stänga av Meddelanden på iCloud från iPhone eller iPad**

När du använder Meddelanden på iCloud blir alla meddelanden som du skickar, tar emot och raderar automatiskt uppdaterade på alla dina Apple-enheter.

- 1. På iPhone eller iPad: Öppna Inställningar (b) > [ditt namn] och tryck sedan på iCloud.
- 2. Tryck på Visa alla nedanför Appar som använder iCloud.
- 3. Tryck på Meddelanden och stäng av Synkronisera denna [*iPhone*][*iPad*].
- 4. Upprepa den här åtgärden på varje enhet för att ta bort meddelanden från iCloud.

### **Stänga av Meddelanden på iCloud från datorn**

När du använder Meddelanden på iCloud blir alla meddelanden som du skickar, tar emot och raderar automatiskt uppdaterade på alla dina Apple-enheter.

- 1. Välj Meddelanden > Inställningar i appen Meddelanden **o** på datorn och klicka sedan på iMessage.
- 2. Klicka på Inställningar och avmarkera sedan Aktivera Meddelanden på iCloud.
- 3. Välj något av följande:
	- *Avaktivera alla:* Stänger av Meddelanden på iCloud på alla dina enheter. Meddelanden lagras inte längre på iCloud utan lagras istället på varje enhet.
	- *Avaktivera denna enhet:* Stänger av Meddelanden på iCloud endast på datorn. Meddelanden på datorn lagras inte längre på iCloud. På andra enheter där Meddelanden på iCloud är aktiverat fortsätter meddelanden att lagras på iCloud.

## **Slå på och stänga av iMessage**

iMessage använder heltäckande kryptering. Det skyddar dina meddelanden på alla dina enheter så ingen, inte ens Apple, kan öppna dem utan din lösenkod. Eftersom iMessagesamtal skickas via Wi-Fi och mobilnätverk visas inte information om personen du skickar meddelanden till på din telefonräkning. iMessage-meddelanden kan säkerhetskopieras, så ifall enheten försvinner eller stjäls kan du fortfarande återskapa viktiga meddelandetrådar.

**Viktigt:** Du måste ha aktiverat säkerhetskopiering för att Meddelanden ska sparas på iCloud. Om du inte har gjort det kan inte meddelandena återskapas. Se "[Ställa in iCloud för](https://support.apple.com/guide/icloud/mm0de0d4528d)  [Meddelanden på alla dina enheter"](https://support.apple.com/guide/icloud/mm0de0d4528d) i iCloud Användarhandbok (https://support.apple.com/ guide/icloud/mm0de0d4528d).

### **När iMessage är påslaget**

Du kan skicka ett iMessage-meddelande via en Wi-Fi-anslutning när du inte har tillgång till mobilnätet. Funktionen Senast raderade sparar raderade meddelanden i upp till 30 dagar, så om du är orolig över att någon kanske har raderat meddelanden från din enhet kan de meddelandena fortfarande finnas på den här fliken.

### **När iMessage är avstängt**

När iMessage är avstängt är inte funktioner som ändring av meddelanden, återkallande av meddelanden och läskvittenser tillgängliga. Meddelanden skickas som SMS/MMS istället.

**Viktigt:** När de skickas som SMS/MMS kan information om de meddelandena visas på din telefonräkning, och den informationen kan lämnas ut av mobiloperatören till kontoägaren för det telefonnumret.

- *På iPhone eller iPad:* Öppna Inställningar <sup>3</sup> > Meddelanden och slå på eller stäng av iMessage.
- På datorer med macOS 13 eller senare: Öppna appen Meddelanden  $\bigcirc$ . Välj Meddelanden > Inställningar, klicka på iMessage och klicka sedan på Logga ut. Bekräfta att du vill logga ut och klicka sedan igen på Logga ut.
- På datorer med macOS 12 eller tidigare: Öppna appen Meddelanden  $\Box$ . Välj Meddelanden > Inställningar, klicka på iMessage och klicka sedan på Logga ut. Bekräfta att du vill logga ut och klicka sedan igen på Logga ut.

#### **Aktivera och avaktivera läskvittenser**

Med läskvittenser i iMessage får iMessage-användare reda på att deras meddelanden har blivit lästa. När läskvittenser är aktiverade ser personen som har skickat iMessagemeddelandet till dig ett Läst-meddelande under meddelandet när du har läst det. När läskvittenser är avaktiverade kan personen bara se att meddelandet har levererats.

Du kan välja att skicka läskvittenser för alla konversationer eller bara för enskilda. Om du har aktiverat läskvittenser för alla konversationer kan du fortfarande stänga av dem för enskilda och tvärtom.

*Obs!* Läskvittenser fungerar inte på SMS och gruppmeddelanden.

- *På iPhone eller iPad:* Öppna Inställningar (a) > Meddelanden och aktivera eller avaktivera Läskvittenser.
- På datorer med macOS 13 eller senare: Öppna Meddelanden  $\bigcirc$ , välj Meddelanden > Inställningar, klicka på iMessage-fliken och markera eller avmarkera Skicka läskvittenser.
- På datorer med macOS 12 eller tidigare: Öppna Meddelanden  $\bigcirc$ , välj Meddelanden > Inställningar och klicka på iMessage-fliken. Markera eller avmarkera sedan Skicka läskvittenser.

### **Ändra ett skickat meddelande**

I iOS 16, iPadOS 16.1 och macOS 13 eller senare kan du ändra ett meddelande som har skickats nyligen upp till fem gånger i upp till 15 minuter efter att det har skickats. Det ger dig möjlighet att rätta till stavfel. Mottagare ser att ett meddelande ändrades och kan visa ändringshistoriken.

*Obs!* SMS kan inte ändras.

Om mottagarna har Apple-enheter med äldre versioner av iOS, iPadOS eller macOS får de uppföljningsmeddelanden som inleds med Redigerat till och det nya meddelandet inom citationstecken.

- *På iPhone eller iPad:* Tryck på Meddelanden  $\Omega$ , håll på meddelandebubblan och tryck på Ändra. Ändra sedan meddelandet och skicka det igen.
- På datorer med macOS 13: Öppna Meddelanden O och kontroll-klicka på meddelandebubblan. Välj Redigera, ändra sedan meddelandet och skicka det igen.

### **Dra tillbaka ett meddelande**

I iOS 16, iPadOS 16.1 och macOS 13 eller senare kan du dra tillbaka ett meddelande som har skickats nyligen i upp till 2 minuter efter att det har skickats. Det gör det möjligt att dra tillbaka ett meddelande som råkade skickas till fel person. Mottagare ser att ett meddelande har dragits tillbaka.

*Obs!* SMS kan inte dras tillbaka.

• *På iPhone eller iPad:* Tryck på Meddelanden **D**, håll på meddelandebubblan och tryck sedan på Dra tillbaka.

Ett meddelande som bekräftar att du har dragit tillbaka meddelandet visas i både din och mottagarens transkribering av konversationen.

• På datorer med macOS 13 eller senare: Öppna Meddelanden  $\bigcirc$ , kontroll-klicka på meddelandebubblan och välj sedan Dra tillbaka.

Ett meddelande som bekräftar att du har dragit tillbaka meddelandet visas i både din och mottagarens transkribering av konversationen.

## Använda Avstämning för Meddelanden

Du kan använda funktionen Avstämning på iPhone till att automatiskt meddela en vän att din iPhone har kommit fram och välja vilka detaljer den får se om du inte slutför avstämningen.

På liknande sätt kan en vän skicka en avstämning till dig så att du kan se sådant som vännens plats, batterinivå, mobilsignal och annat ifall vännens iPhone inte kommer fram som förväntat.

*Obs!* Avstämning kräver iOS 17 eller senare för både avsändaren och mottagaren. Platsdelning stöds inte i Sydkorea och kanske inte är tillgängligt i andra regioner på grund av lokal lagstiftning.

När du startar en *resebaserad* avstämning får din kontakt information om:

- Din målplats och ungefärliga ankomsttid.
- Vad den kan förvänta sig om du inte reagerar på promptar, om du ringer ett samtal via Nödanrop SOS under avstämningen eller om telefonen inte anländer till målplatsen som förväntat.

När du startar en *timerbaserad* avstämning får din kontakt information om:

- Vilken tid du startade timern.
- Vilken tid timern avslutas.
- Vad den kan förvänta sig om du inte reagerar på promptar om timern eller om du ringer ett samtal via Nödanrop SOS under avstämningen.

## Vilken information delas och när?

Medan du ställer in avstämningen kan du välja hur mycket information du vill dela med kontakten när avstämningen inte avslutas som förväntat. När du har ställt in avstämningen kan du ändra typen av data som skickas i Inställningar > Meddelanden > Avstämning > Data.

Du kan välja en av dessa informationsnivåer:

- *Begränsad:* Innehåller din aktuella plats och detaljer om batterinivå och mobilsignal för iPhone och Apple Watch.
- *Fullständig:* Innehåller alla data från Begränsad samt den rutt du har avverkat och platsen för senaste iPhone-upplåsning och Apple Watch-borttagning.

En länk skickas automatiskt till din kontakt så att den kan se informationen du har valt att dela under följande förhållanden:

- Din telefon anländer inte till målplatsen.
- Du blir kraftigt försenad under resan och reagerar inte på prompten om att lägga till tid.
- Du ringer ett samtal via Nödsamtal SOS och reagerar inte på den uppföljande avstämningsprompten.
- Du reagerar inte på prompten i slutet av den timerbaserade avstämningen.

**Viktigt:** Om din telefon försvinner medan en avstämning pågår får din kontakt notiser som om du inte svarade.

## Medan en avstämning pågår

När en resebaserad avstämning pågår visas följande meddelande på din låsskärm: "Avstämning Lås upp om du vill visa detaljer." Om du trycker på det här meddelandet och låser upp enheten ser du inställd målplats, beräknad ankomsttid som automatiskt uppdateras beroende på trafik- och körförhållanden samt typen av data som delas med kontakten om avstämningen inte slutförs som den ska (Begränsad eller Fullständig). Du kan också välja att avbryta avstämningen.

## **Starta en timerbaserad avstämning**

Om du känner dig otrygg på din aktuella plats, och vill att en pålitlig kontakt hjälper dig att hålla koll med en avstämning, kan du starta en timerbaserad avstämning. Den timerbaserade avstämningen meddelar din kontakt ifall du inte reagerar på prompten när timern avslutas.

När den timerbaserad avstämningen pågår visas följande meddelande på din låsskärm: "Avstämning: Lås upp om du vill visa detaljer." Om du trycker på meddelandet och låser upp enheten kan du se följande:

- Återstående tid för avstämningen.
- Kontakten du har valt att få din avstämning.
- Typen av data som delas med kontakten:
	- Begränsad eller Fullständig.

Starta en timerbaserad avstämning:

- 1. Öppna Meddelanden och välj personen du vill meddela.
- 2. Tryck på knappen för nytt meddelande överst på skärmen och lägg till en mottagare eller välj en befintlig konversation.
- 3. Tryck på  $+$ , tryck på Avstämning och sedan på Ändra.

Du kanske måste trycka på Mer så att Avstämning visas.

- 4. Välj Efter en timer.
- 5. Välj hur lång tid du vill att timern ska räkna ned.

När den timerbaserade avstämningen avslutas får du en prompt om att trycka på Avsluta avstämningen eller Lägg till mer tid. När du avslutar avstämningen får kontakten ett meddelande om att den har avslutats. Du kan också välja Lägg till tid så att du får lägga till 15, 30 eller 60 minuter i avstämningen. Kontakten får den uppdaterade sluttiden.

### **Starta en resebaserad avstämning**

Om du kör bil, åker kollektivt eller går kan du starta en avstämning som automatiskt meddelar en vän när du har kommit fram till den avsedda målplatsen.

När en resebaserad avstämning pågår visas följande meddelande på din låsskärm: "Avstämning Lås upp om du vill visa detaljer." Om du trycker på det här meddelandet och låser upp enheten ser du inställd målplats, beräknad ankomsttid (som automatiskt uppdateras beroende på trafik- och körförhållanden) samt typen av data som delas med kontakten om avstämningen inte slutförs som den ska. Du kan också välja att avbryta avstämningen.

- 1. Öppna Meddelanden och välj personen du vill meddela.
- 2. Tryck på knappen för nytt meddelande överst på skärmen och lägg till en mottagare eller välj en befintlig konversation.
- 3. Tryck på  $+$ , tryck på Avstämning och sedan på Ändra.

Du kanske måste trycka på Mer så att Avstämning visas.

- 4. Välj När jag kommer fram.
- 5. Tryck på Ändra och ange sedan din avsedda plats i sökfältet.
- 6. Du kan ställa in ankomstradien för platsen genom att trycka på Liten, Medel eller Stor längst ned på skärmen. Din vän får en ankomstnotis när du når radien.
- 7. Tryck på Klar.
- 8. Tryck på Bil, Kollektivt eller Gång och tryck sedan på Lägg till tid om det behövs.

Om din enhet inte rör sig mot ditt avsedda resmål får du en prompt och har 15 minuter på dig att svara. Om du inte reagerar meddelas vännen automatiskt.

När iPhone anländer till den angivna målplatsen för en resebaserad avstämning avslutas avstämningen och din kontakt får en notis som visar att du är framme.

## Blockera samtal och meddelanden från vissa personer

Om du får samtal, FaceTime-samtal, meddelanden eller mejl från någon som du inte vill höra från kan du blockera personen från att kontakta dig i framtiden. Om du blockerar någon på en enhet blockeras personen på alla Apple-enheter där du är inloggad med samma Apple-ID.

**Viktigt:** Personen du blockerar får ingen notis om att den har blockerats och du kan fortfarande ringa, skicka meddelanden till eller mejla till en blockerad kontakt utan att avblockera den. Om du däremot delade din platsinfo med personen får den en *notis* om att du har slutat dela din platsinfo efter att du blockerar personen.

När du blockerar en kontakt i Telefon, FaceTime, Meddelanden eller Mail blockeras den i alla fyra apparna.

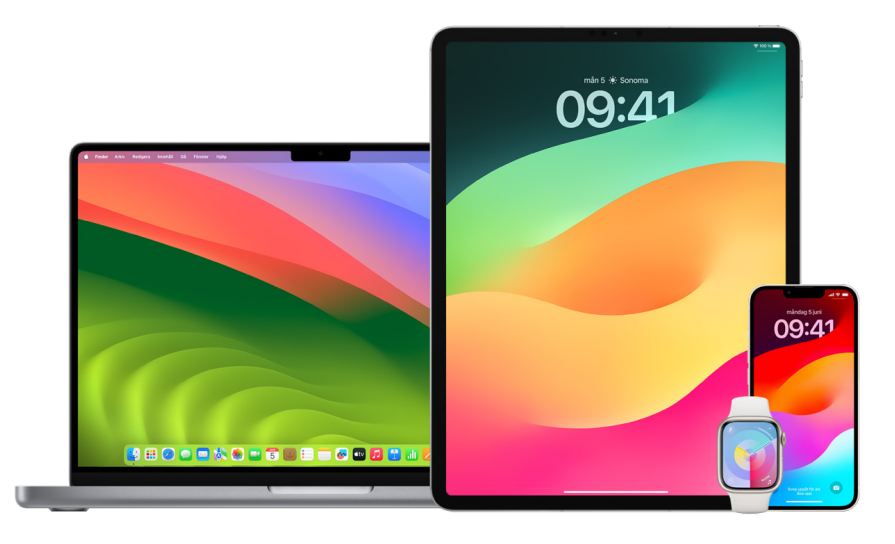

## **Blockera röstsamtal, FaceTime-samtal, Meddelanden och Mail från vissa personer**

- *Appen Telefon på en iPhone:* Tryck på Favoriter, Senaste eller Röstbrevlåda i appen Telefon och tryck på infoknappen (i) bredvid namnet, telefonnumret eller e-postadressen för den kontakt som du vill blockera. Rulla nedåt, tryck på Blockera den här uppringaren och tryck sedan på Blockera kontakt.
- *Appen FaceTime på iPhone eller iPad:* I FaceTime-samtalshistoriken trycker du på infoknappen (i) bredvid namnet, telefonnumret eller e-postadressen för den kontakt som du vill blockera. Rulla nedåt, tryck på Blockera den här uppringaren och tryck sedan på Blockera kontakt.
- *Appen FaceTime på datorn:* I FaceTime-samtalshistoriken kontroll-klickar du på namnet, telefonnumret eller e-postadressen för den kontakt som du vill blockera. Välj sedan Blockera den här uppringaren.
- *Appen Meddelanden på iPhone eller iPad:* Tryck på en konversation i Meddelanden och tryck på namnet eller numret överst i konversationen. Tryck på infoknappen  $(i)$ , rulla nedåt och tryck sedan på Blockera den här uppringaren.
- *Appen Meddelanden på datorn:* I Meddelanden-historiken markerar du namnet, telefonnumret eller e-postadressen för den kontakt som du vill blockera. Välj Blockera person från menyn Konversationer och klicka sedan på Blockera.
- *Appen Mail på iPhone eller iPad:* Tryck på Mail **□** och välj ett mejl från avsändaren i Mail. Tryck på namnet överst i mejlet, välj Blockera den här kontakten och tryck sedan på Blockera den här kontakten.
- *Appen Mail på datorn:* Öppna Mail och markera ett mejl från avsändaren i Mail. Klicka på namnet överst i mejlet och välj sedan Blockera den här kontakten från rullgardinsmenyn.

Blockeringssymbolen  $\bigcirc$  visas bredvid avsändarens namn i mejllistan och en banderoll som visar att personen är blockerad läggs till i mejlet. Banderollen innehåller också en länk till panelen Blockerade i Mail-inställningarna där du kan hantera blockerade avsändare.

*Obs!* Om avsändaren har varit märkt som VIP tidigare måste du först trycka på Ta bort från VIP innan du kan blockera den.

### **Hantera blockerade kontakter**

Du kan hantera dina blockerade kontakter via någon av de fyra apparna som tillåter blockering – Telefon, FaceTime, Meddelanden och Mail. Avblockering i en app avblockeras i alla fyra apparna. Gör något av följande om du vill se listan med nummer som du har blockerat:

- *iPhone:* Öppna Inställningar () > Telefon och tryck sedan på Blockerade kontakter.
- *FaceTime på iPhone eller iPad:* Öppna Inställningar > FaceTime och tryck sedan på Blockerade kontakter nedanför Samtal.
- *FaceTime på datorn:* Öppna FaceTime, välj FaceTime > Inställningar och klicka sedan på Blockerade.
- *Appen Meddelanden på iPhone eller iPad:* Öppna Inställningar > Meddelanden och tryck sedan på Blockerade kontakter nedanför SMS/MMS.
- *Appen Meddelanden på datorn:* Öppna Meddelanden, välj Meddelanden > Inställningar, klicka på iMessage och sedan på Blockerade.
- *Appen Mail på iPhone eller iPad:* Öppna Inställningar > Mail och tryck sedan på Blockerade nedanför Trådning.
- *Appen Mail på datorn:* Öppna Mail, välj Mail > Inställningar, klicka på Skräppost och sedan på Blockerade.

# Få varningar om känsliga bilder och videor på iPhone, iPad och Mac

Varning för känsligt innehåll hjälper vuxna användare så att de slipper se bilder och videor med oönskad nakenhet som tas emot i Meddelanden, via AirDrop, ett FaceTime-videomeddelande och kontaktaffischer i appen Telefon tack vare samma integritetsbevarande teknik som utgör grunden i Kommunikationssäkerhet. Den här funktionen är frivillig och kan slås på av användaren i Integritet och säkerhet-inställningarna.

Du (eller en familjemedlem) får en varning innan sexuellt explicita bilder tas emot eller skickas. I Skärmtid kan du också blockera olämpligt innehåll och ställa in köpbegränsningar. Se [Tillåta eller blockera kommunikation på en familjemedlems enhet](https://support.apple.com/guide/iphone/iph7f15d92dd#iph8b19cb4ea/17.0) i iPhone Användarhandbok.

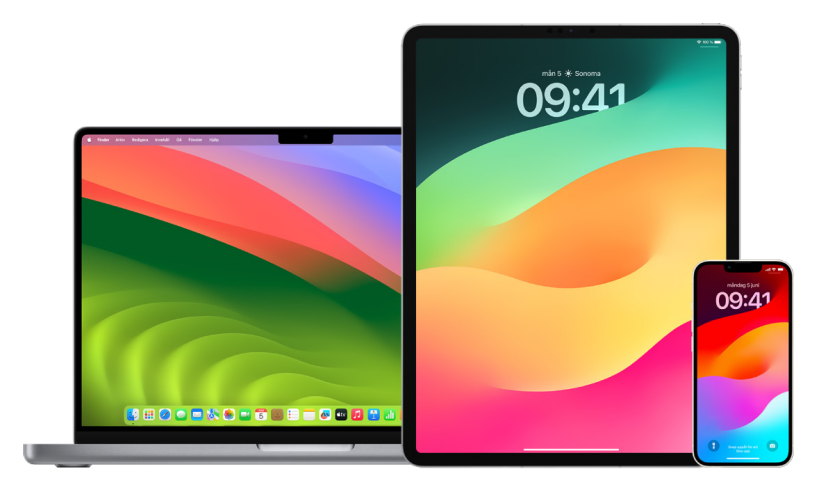

## **Ställa in Varning för känsligt innehåll på iPhone, iPad eller Mac**

- 1. Gör något av följande:
	- På iPhone eller iPad: Öppna Inställningar **@** > Integritet och säkerhet U och tryck sedan på Varning för känsligt innehåll.
	- · På datorer med macOS 13 eller senare: Välj Apple-menyn  $\bullet$ , klicka på Systeminställningar, klicka på Integritet och säkerhet v och klicka sedan på Varning för känsligt innehåll.
	- På datorer med macOS 12 eller tidigare: Välj Apple-menyn  $\bullet$  > Systeminställningar, klicka på Säkerhet och integritet @ och klicka sedan på Varning för känsligt innehåll.

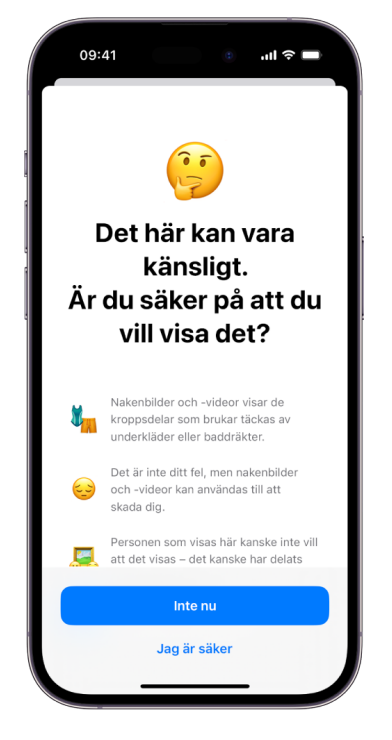

- 2. Rulla nedåt, tryck på Varning för känsligt innehåll och slå sedan på Varning för känsligt innehåll.
- 3. Välj om du vill stänga av eller slå på tillstånd att upptäcka känsligt innehåll innan det kan visas och få vägledning som hjälper till att göra ett säkert val.

## Hålla surfhistoriken privat i Safari och Kartor

Det kan vara bra att ha som vana att gå igenom och rensa sökhistoriken och cacheminnen för webbläsare och andra appar om du är orolig över att någon annan har tillgång till din enhet. Många appar lagrar information om vad du har sökt efter och tittat på så att du enklare kan återgå till det senare. När du till exempel använder appen Kartor kan det vara enklare att navigera till en plats som du nyligen har besökt om du har en historik över platser som du har sökt efter eller navigerat till.

Om du befinner dig i en otrygg personlig situation och behöver leta upp säkerhetsstrategier online, men inte vill att Safari ska registrera det du har tittat på, kan du öppna ett privat surfningsfönster på [iPhone](#page-105-0), [iPad](#page-106-0) och [Mac.](#page-106-1) När du använder privat surfning sparas inga uppgifter om din surfning och webbplatserna du besöker delas inte med dina andra enheter. Om du dessutom har uppdaterat dina enheter till iOS 17, iPadOS 17 eller macOS Sonoma 14 låser Safari privata surfningsflikar efter en stunds inaktivitet så att de bara kan öppnas med ditt lösenord, din lösenkod, Face ID eller Touch ID, vilket skyddar din integritet om du går ifrån enheten. Du kan rensa surfhistoriken och öppna ett privat surffönster på en iPhone, iPad och Mac.

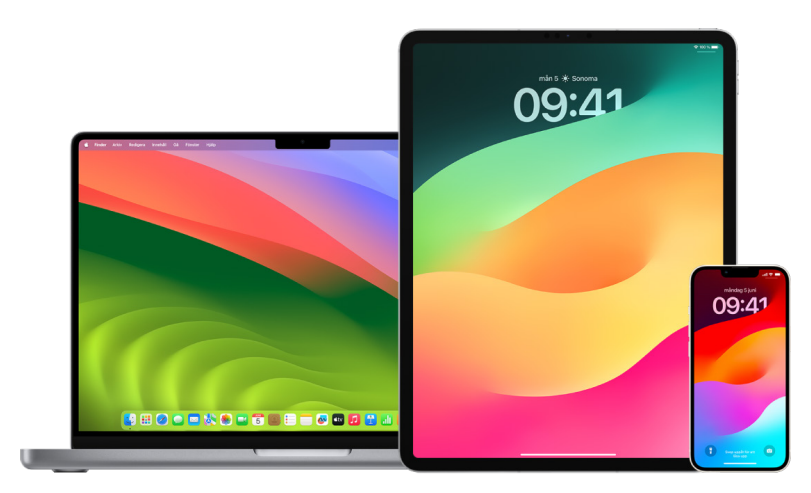

Se hur du öppnar ett integritetsfönster på en iPhone, iPad eller Mac senare i det här dokumentet.

### **Rensa surfhistoriken i Safari**

Om du har letat online efter information om säkerhetsstrategier, och är oroad över att någon kan se din surfhistorik, kan du ta bort alla poster som Safari behåller om var du har surfat.

- *På iPhone eller iPad:* Öppna Inställningar () > Safari > Rensa historik och webbplatsdata.
- *På en Mac: Öppna appen Safari* Ø och välj Historik > Rensa historik. Klicka på popupmenyn och välj sedan hur långt tillbaka du vill rensa din surfhistorik.

När du rensar historiken tar Safari bort data som den sparat som ett resultat av ditt surfande, inklusive:

- Historiken över webbsidor som du har besökt
- Föregående- och nästalistorna för öppna webbsidor
- En lista med ofta besökta webbplatser
- Senaste sökningar
- Symboler för webbsidor
- Sparade ögonblicksbilder för öppna webbsidor
- En lista över hämtade objekt (hämtade filer försvinner inte)
- Webbplatser du lade till för snabb webbplatssökning
- Webbplatser som frågat efter din position
- Webbplatser som frågat om de får skicka dig notiser

#### **Rensa senaste färdbeskrivningar och favoriter i Kartor på iPhone och iPad**

- 1. Öppna appen Kartor **og** och rulla sedan nedåt i sökfältet till Senaste.
- 2. Gör något av följande:
	- Svep åt vänster på en av de senaste rutterna.
	- Tryck på Mer precis ovanför listan. Svep sedan åt vänster på en av de senaste rutterna. Om du vill radera en grupp med rutter trycker du på Rensa ovanför gruppen.
- 3. Om du vill ta bort en favoritplats rullar du till Favoriter och trycker på Mer. Svep från höger till vänster på den favoritplats som du vill radera. Du kan också trycka på Ändra och sedan trycka på ta bort-knappen  $\bigcirc$  om du vill ta bort flera favoriter.

### **Rensa senaste färdbeskrivningar och favoriter i Kartor på datorn**

- 1. Öppna appen Kartor och rulla till Senaste i sidofältet.
- 2. Klicka på Rensa senaste nedanför Senaste.
- 3. Om du vill ta bort en favoritplats kontroll-klickar du på en plats (i sidofältet nedanför Favoriter) och väljer sedan Ta bort från favoriter.

#### <span id="page-105-0"></span>**Öppna ett privat surffönster på iPhone**

- 1. Öppna appen Safari.
- 2. Tryck på flikknappen n.
- 3. Tryck på flikgruppsknappen  $\vee$  längst ned i mitten av flikfältet längst ned på skärmen och sedan på Privat.

Fliken läggs automatiskt till i en flikgrupp som heter Privat. Du kan öppna flera privata flikar i gruppen.

Du kan enkelt bekräfta att du är i privat surfningsläge genom att se efter att sökfältet är grått eller att ordet Privat visas.

Om du vill gömma webbplatserna och lämna det privata surfningsläget trycker du på flikknappen  $\Box$ . Öppna sedan en annan flikgrupp i menyn längst ned på skärmen genom att trycka på flikgruppsknappen  $\vee$ . De privata webbplatserna visas igen nästa gång du använder privat surfning.

Om du vill stänga privata flikar trycker du på flikknappen  $\Box$  och sveper sedan åt vänster på varje flik som du vill stänga.

### <span id="page-106-0"></span>**Öppna ett privat surffönster på iPad**

• Tryck på knappen för att visa sidofältet i i appen Safari och sedan på Privat.

När Privat surfningsläge är på är bakgrunden i sökfältet svart istället för vit och webbplatser du besöker visas inte i historiken på iPad eller i listan över flikar på dina andra enheter. Du kan öppna flera privata flikar i den privata flikgruppen.

Om du vill gömma webbplatserna och avsluta privat surfning trycker du på knappen för att visa sidofältet  $\Box$  och växla sedan till en annan flikgrupp. Flikarna visas igen nästa gång du använder privat surfning.

## <span id="page-106-1"></span>**Öppna ett privat surffönster på Mac**

1. I appen Safari in väljer du Arkiv > Nytt privat fönster, eller växlar till ett fönster i Safari som redan använder privat surfning.

Ett privat surffönster har ett mörkt smart sökfält med vit text.

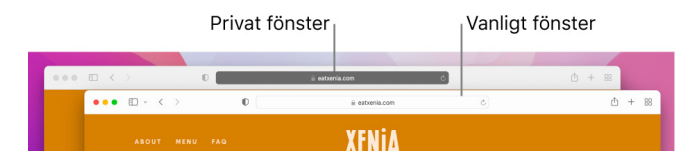

2. Surfa som du gör i vanliga fall.

### **Om du alltid vill öppna fönster med privat surfning på datorn**

- 1. I appen Safari Ø väljer du Safari > Inställningar och klickar sedan på Allmänt.
- 2. Klicka på popupmenyn Öppna Safari med och välj Ett nytt privat fönster.

Gör något av följande om alternativet inte visas:

- På datorer med macOS 13 eller senare: Välj Apple-menyn  $\bullet$  > Systeminställningar, klicka på Skrivbord och Dock ■ och se sedan till att Stäng fönster när en app avslutas är markerat.
- På datorer med macOS 12 eller tidigare: Välj Apple-menyn  $\bullet$  > Systeminställningar, klicka på Allmänt  $\equiv$  och se till att Stäng fönster när en app avslutas är markerat.

### **Skydda Safari-integriteten ytterligare**

- Radera alla objekt i mappen Hämtade filer som hämtades medan du använde privata surffönster.
- Stäng alla andra privata surfningsfönster som fortfarande är öppna, vilket förhindrar att andra personer använder föregående- och nästaknapparna till att visa sidorna som du besökte.

## Ringa eller skriva ett nödmeddelande på iPhone eller Apple Watch

Du kan använda iPhone eller Apple Watch till att snabbt ringa eller skriva ett meddelande för att få hjälp i en nödsituation.

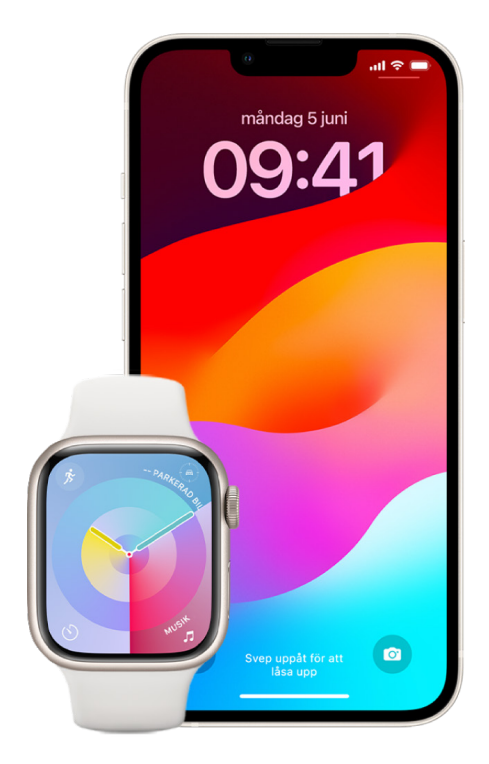

Om du delar ditt medicinska ID kan iPhone skicka din medicinska information till räddningstjänsten när du ringer eller skickar ett meddelande till 911 eller använder Nödsamtal SOS (endast USA). Du kan läsa mer om medicinskt ID i ["Skapa ett](https://support.apple.com/guide/iphone/iph08022b194/#iphbcea12902)  [medicinskt ID"](https://support.apple.com/guide/iphone/iph08022b194/#iphbcea12902) i iPhone Användarhandbok (https://support.apple.com/guide/iphone/ iph08022b194/#iphbcea12902).

*Obs!* I vissa områden kan du även skicka ett SMS till 911 om du behöver hjälp i en nödsituation. I områden där det inte fungerar kan du få ett meddelande som talar om att meddelandet inte skickades. Se Apple Support-artikeln "[Skicka ett textmeddelande till 911](https://support.apple.com/101996)  [från din iPhone eller Apple Watch](https://support.apple.com/101996)" (https://support.apple.com/101996).

Med Nödsamtal SOS kan du snabbt och enkelt ringa efter hjälp och meddela dina nödkontakter. På grund av detta är det viktigt att du ser till att den eller de personerna som är utsedda till nödkontakter är personer som du litar på.
#### **Ändra inställningar för Nödanrop SOS på iPhone**

- 1. Öppna Inställningar  $\circledast$  > Nödanrop SOS.
- 2. Gör något av följande:
	- *Aktivera eller avaktivera Håll in för att ringa:* Håll in sido- och volymknapparna för att starta en nedräkning tills räddningstjänsten rings.
	- *Slå på eller stäng av Fem tryck för att ringa:* Tryck snabbt fem gånger på sidoknappen för att starta en nedräkning för att ringa räddningstjänsten.
	- *Hantera nödkontakter:* Tryck på Ställ in nödkontakter eller Ändra nödkontakter i Hälsa. Läs "[Ställa in och visa ditt medicinska ID](https://support.apple.com/guide/iphone/iph08022b192)" i iPhone Användarhandbok (https://support.apple.com/guide/iphone/iph08022b192).

#### **Ställa in eller ändra nödkontakter på iPhone**

Du kan ställa in nödkontakter så att iPhone skickar ett meddelande till de kontakterna om att du har ringt efter hjälp, delar din plats med de kontakterna och meddelar dem om din plats ändras ifall du skulle behöva ringa ett nödsamtal. Om du tidigare har lagt till någon som nödkontakt och vill ta bort den kan du helt enkelt radera personen.

Lägg till eller radera nödkontakter:

- 1. Öppna appen Hälsa  $\bullet$  och tryck sedan på profilbilden.
- 2. Tryck på Medicinskt ID.
- 3. Tryck på Ändra och rulla sedan till Nödkontakter.
- 4. Lägg till eller radera en kontakt.
	- Lägg till en kontakt: Tryck på lägg till-knappen **om** du vill lägga till en nödkontakt (du kan inte ställa in räddningstjänst som en nödkontakt).
	- Radera en kontakt: Tryck på raderingsknappen **O** bredvid kontakten som du vill radera och tryck sedan på Radera.
- 5. Spara dina ändringar genom att trycka på Klar.

#### **Ring ett nödsamtal när iPhone är låst.**

- 1. Tryck på Nödsituation på lösenkodsskärmen.
- 2. Slå nödfallsnumret (till exempel 112 i Sverige). Tryck sedan på uppringningsknappen  $\bigcirc$ .

#### **Använda Nödanrop SOS på iPhone (alla länder eller regioner förutom Indien)**

I nödsituationer kan du använda iPhone till att snabbt och enkelt ringa efter hjälp och meddela dina nödkontakter (förutsatt att du har mobiltäckning). När ett nödsamtal har avslutats meddelar iPhone dina nödkontakter via ett textmeddelande ifall du inte väljer att avbryta det. iPhone skickar din nuvarande plats (om den är tillgänglig) och under en tid efter att du har aktiverat SOS-läget får dina nödkontakter uppdateringar när din plats ändras.

*Obs!* Om du har en iPhone 14 eller senare (alla modeller) kanske du kan kontakta räddningstjänst via satellit om mobiltäckning saknas. Se ["Använda Nödanrop SOS via](#page-111-0)  [satellit på iPhone](#page-111-0)" senare i det här dokumentet.

• Håll in sidoknappen och en av volymknapparna samtidigt tills reglagen visas och nedräkningen på Nödanrop SOS avslutas. Släpp sedan knapparna.

Du kan också ställa in så att iPhone startar Nödanrop SOS när du snabbt trycker fem gånger på sidoknappen. Öppna Inställningar @ > Nödanrop SOS och slå på Fem tryck för att ringa.

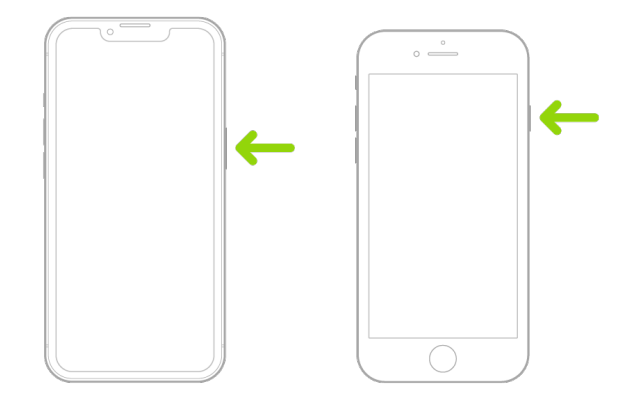

#### **Använda Nödanrop SOS med iPhone (Indien)**

- Tryck snabbt tre gånger på sidoknappen tills reglagen visas och nedräkningen på Nödanrop SOS avslutas.
- Om du har slagit på hjälpmedelsgenvägar håller du in sidoknappen och en av volymknapparna samtidigt tills reglagen visas och nedräkningen på Nödanrop SOS avslutas. Släpp sedan knapparna.

Som förval spelar iPhone upp ett varningsljud och startar en nedräkning innan räddningstjänsten rings.

När ett nödsamtal har avslutats meddelar iPhone dina nödkontakter via ett textmeddelande ifall du inte väljer att avbryta det. iPhone skickar din nuvarande plats (om den är tillgänglig) och under en tid efter att du har aktiverat SOS-läget får dina nödkontakter uppdateringar när din plats ändras.

#### **Kontakta räddningstjänst med Apple Watch**

- Gör något av följande:
	- Håll in sidoknappen tills reglagen visas och dra sedan reglaget Nödsamtal åt höger.

Apple Watch ringer räddningstjänsten i din region, till exempel 112. (I en del regioner kanske du måste slå numret på knappsatsen för att ringa samtalet.)

• Håll in sidoknappen tills Apple Watch ger ifrån sig ett varningsljud och startar en nedräkning. När nedräkningen avslutas ringer Apple Watch upp räddningstjänsten. Apple Watch ger ifrån sig varningsljudet även om den är i tyst läge, så om du befinner dig i en nödsituation där du inte vill höras mer än nödvändigt bör du använda reglaget Nödsamtal till att ringa räddningstjänsten utan en nedräkning.

Stäng av Automatisk uppringning om du inte vill att Apple Watch ska starta nödnedräkningen automatiskt när du håller in sidoknappen. Öppna appen Inställningar på Apple Watch och tryck på SOS. Tryck på Håll ned sidoknappen och stäng sedan av Håll ned sidoknappen. (Du kan också öppna Apple Watch-appen på iPhone, trycka på Min klocka, trycka på Nödanrop SOS och sedan stänga av Ring genom att hålla ned sidoknappen.) Du kan fortfarande ringa ett nödsamtal med reglaget Nödsamtal.

• Säg "Hej Siri, ring 112".

#### **Skriva textmeddelanden till räddningstjänsten från iPhone (inte tillgängligt i alla länder eller regioner)**

- 1. Öppna appen Meddelanden O och skriv sedan 112 eller numret till den lokala räddningstjänsten i fältet Till.
- 2. Beskriv din nödsituation i textmeddelandefältet.
- 3. Tryck på sändknappen  $\bigcirc$ .

**Viktigt:** När du skickar ett meddelande till 112 försätts iPhone i nödsituationsläge under 30 minuter. Starta om iPhone om du vill stänga av nödsituationsläget.

#### **Skriva textmeddelanden till räddningstjänsten från Apple Watch (inte tillgängligt i alla länder eller regioner)**

- 1. Öppna appen Meddelanden  $\bigcirc$  och tryck sedan på Nytt meddelande.
- 2. Tryck på Lägg till kontakt.
- 3. Tryck på knappen för knappsats , skriv 112 och tryck sedan på OK.
- 4. Tryck på Skapa meddelande och tryck sedan på SMS.
- 5. Skriv ett meddelande med fingret, tryck på mikrofonknappen  $\underline{\mathbb{I}}$  om du vill diktera ett meddelande eller skriv ett meddelande med tangentbordet.
- 6. Tryck på Klar och sedan på Skicka.

**Viktigt:** När du skickar ett meddelande till 112 försätts Apple Watch i nödsituationsläge under 30 minuter. Starta om Apple Watch om du vill stänga av nödsituationsläget.

#### <span id="page-111-0"></span>**Använda Nödanrop SOS via satellit på iPhone**

På iPhone 14 och senare (alla modeller) med iOS 16.1 eller senare kan du använda Nödanrop SOS via satellit till att skicka textmeddelanden till räddningstjänsten när du varken har mobil- eller Wi-Fi-täckning. Du kan läsa mer i Apple Support-artikeln ["Använda](https://support.apple.com/HT213426)  [Nödanrop SOS via satellit på din iPhone 14"](https://support.apple.com/HT213426) (https://support.apple.com/HT213426).

Du kan också använda appen Hitta till att dela din plats med personer via satellit. Se "[Skicka din plats via satellit i Hitta på iPhone"](https://support.apple.com/guide/iphone/iph2aac8ae20) i iPhone Användarhandbok (https://support.apple.com/guide/iphone/iph2aac8ae20).

#### **Viktig information om nödsamtal på iPhone**

- Vissa mobilnätverk kan neka att koppla fram ett nödsamtal från iPhone om iPhone inte har aktiverats, om iPhone inte är kompatibel med eller konfigurerad för ett visst mobilnätverk eller (när det är tillämpligt) om iPhone inte är utrustad med ett SIM-kort eller om SIM-kortet är låst med en PIN-kod.
- I vissa länder eller regioner kan platsinformationen (om den är tillgänglig) överföras till räddningstjänsten när du ringer ett nödsamtal.
- Titta på operatörens information om nödsamtal så att du har koll på begränsningarna för nödsamtal via Wi-Fi.
- När ett nödsamtal avslutas på en CDMA-modell övergår iPhone till *nödsamtalsläge* under några minuter så att räddningstjänsten kan ringa tillbaka. Medan detta pågår blockeras dataöverföringar och SMS.
- När du har ringt ett nödsamtal kan vissa samtalsfunktioner som blockerar eller tystar inkommande samtal avaktiveras under en kort tid så att räddningstjänst kan ringa tillbaka. Dessa inkluderar Stör ej, Tysta ned okända uppringare och Skärmtid.
- På en iPhone med dubbla SIM-kort (iPhone SE andra generationen eller senare och iPhone X-modeller eller senare) skickas inkommande telefonsamtal för en linje (inklusive samtal från räddningstjänsten) direkt till röstbrevlådan (om det är tillgängligt via operatören) om du inte aktiverar Wi-Fi-samtal för den linjen. Du får inga notiser om missade samtal.

Om du ställer in villkorsstyrd vidarekoppling (om operatören erbjuder detta) från en linje till en annan, om en linje är upptagen eller inte fungerar, skickas inte samtalen till röstbrevlådan. Kontakta operatören för information om inställning.

## Ta reda på hur du får bevismaterial som är kopplat till en annan persons konto

Apple har åtagit sig att värna om våra användares säkerhet och integritet. Samarbeta med den lokala polismyndigheten eller domstol för att skicka in en begäran om bevismaterial kopplat till en annan persons konto om du har drabbats av teknikbaserad mobbning, stalkning eller trakasserier. Vi på Apple inser att polismyndigheter har ett löpande behov att få digitalt bevismaterial och har därför ett specifikt team på vår juridiska avdelning som hanterar och besvarar alla juridiska förfrågningar som kommer från polismyndigheter runt om i världen.

Alla andra förfrågningar om information om Apples kunder, inklusive kundfrågor om utlämnande av information, ska riktas direkt till <https://www.apple.com/se/privacy/contact/>.

### Apples riktlinjer gällande förfrågningar från polismyndigheter

Läs följande riktlinjer gällande förfrågningar från polismyndigheter, både i och utanför USA:

- *I USA:* [The Legal Process Guidelines](https://www.apple.com/legal/privacy/law-enforcement-guidelines-us.pdf) (https://www.apple.com/legal/privacy/law-enforcement-guidelines-us.pdf)
- *Utanför USA:* [The Legal Process Guidelines](https://www.apple.com/legal/privacy/law-enforcement-guidelines-outside-us.pdf) (https://www.apple.com/legal/privacy/law-enforcement-guidelines-outside-us.pdf)

# Checklistor för personlig säkerhet

### Se vem som har tillgång till din iPhone eller iPad

Använd den här checklistan till att se vem som har tillgång till din enhet eller konton om du använder iOS 15 eller tidigare. Om du använder iOS 16 eller senare, se ["Det här gör](#page-12-0)  [Säkerhetskontroll på iPhone för att skydda dig](#page-12-0)" tidigare i det här dokumentet.

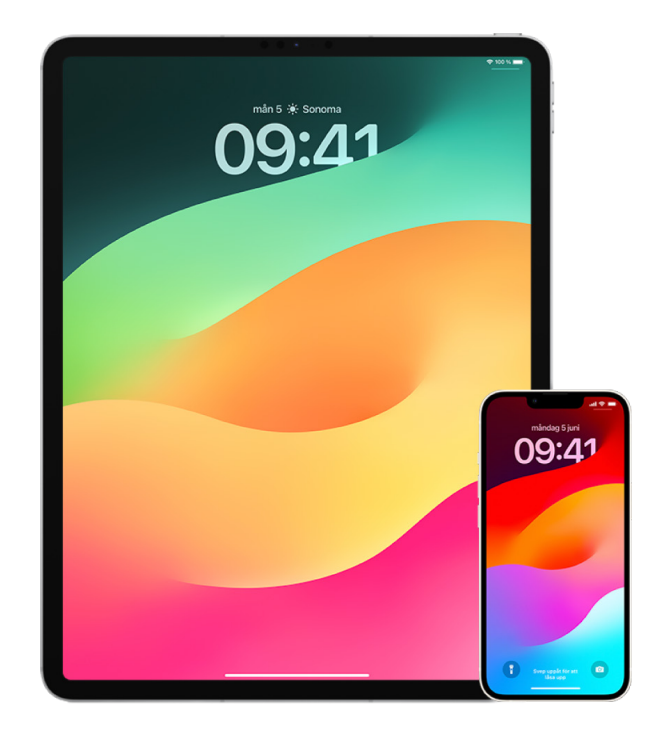

- 1. Kontrollera vilka enheter som är inloggade på ditt konto genom att öppna Inställningar @ > [ditt namn]. Ifall du ser en enhet som du inte känner igen kan du trycka på det enhetsnamnet och sedan välja Ta bort från konto.
- 2. Kontrollera om något oväntat alternativt Face ID-utseende eller ytterligare Touch ID-fingeravtryck är inställda på enheten genom att följa de här anvisningarna: [Ställa in Face ID](#page-73-0) och Ställa in Touch [ID på iPhone eller iPad.](#page-75-0)
- 3. Logga in på [Apple-ID-webbplatsen](https://appleid.apple.com/se) (https://appleid.apple.com/se) och granska all personlig och säkerhetsrelaterad information i kontot för att se ifall det finns någon information där som någon annan har lagt till.
- 4. Om du har aktiverat tvåfaktorsautentisering kan du granska dina betrodda enheter för att se ifall du hittar några okända enheter. Om du inte har aktiverat tvåfaktorsautentisering kan aktivera det genom att följa de här anvisningarna: [Ställa in](#page-82-0)  [tvåfaktorsautentisering på iPhone eller iPad.](#page-82-0)
- 5. Granska de installerade apparna på enheten och håll utkik efter appar som du inte känner igen eller inte kommer ihåg att du har installerat. Du kan kontrollera appar som du hittar i App Store för att se vilka syften de har.
- 6. MDM-konfigurationsprofiler, som vanligtvis installeras av arbetsgivare, skolor eller andra officiella organisationer, lägger till ytterligare behörigheter och åtkomster på en användares enhet. För att leta efter en okänd MDM-konfigurationsprofil på enheten, se [Radera okända konfigurationsprofiler från iPhone eller iPad](#page-55-0).
- 7. Titta i checklistan [Så här slutar du att dela iPhone- eller iPad-innehåll](#page-115-0) om du vill se ifall något har ändrats i eller lagts till i dina delningsbehörigheter.

### <span id="page-115-0"></span>Så här slutar du att dela iPhone- eller iPad-innehåll

Använd den här checklistan till att lära dig hur du slutar dela med någon som du har delat med tidigare i iOS 15 eller tidigare. Om du använder iOS 16 eller senare, se ["Det här gör](#page-12-0)  [Säkerhetskontroll på iPhone för att skydda dig](#page-12-0)" tidigare i det här dokumentet.

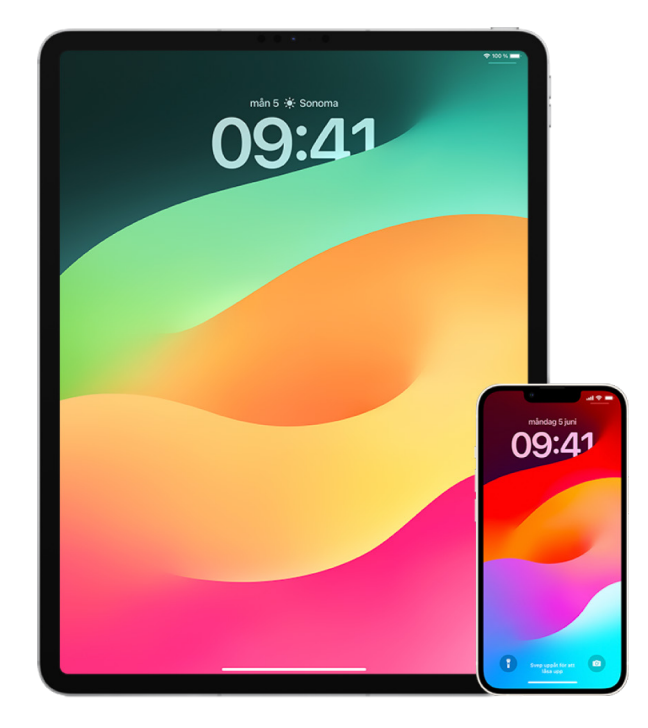

- 1. Kontrollera ifall du ingår i en familjedelningsgrupp genom att öppna Inställningar  $\circledast$  > [*ditt namn*] och titta efter fliken Familjedelning. Om du ingår i en familjedelningsgrupp visas namnen på familjemedlemmarna.
- 2. Om du ingår i en familj och inte längre vill dela information kan du ta bort dig själv (så länge du är minst 13 år). Om det var du som ställde in familjen (ordet *Samordnare* visas under ditt namn) kan du ta bort personer som är över 13 år från familjen.
- 3. Tryck på fliken Personer i appen Hitta **o** om du vill se med vilka du delar din platsinfo. Om du vill sluta dela med någon väljer du personen och trycker sedan på Sluta dela min platsinfo. Om du vill sluta dela med alla trycker du på Jag och stänger av Dela min platsinfo.
- 4. Tryck på fliken Album i appen Bilder och navigera sedan till Delade album. Välj ett delat album och tryck på Personer för att se vem som äger det delade albumet och vilka det delas med.
	- Om det är du som äger albumet och du vill sluta dela det trycker du på namnet på prenumeranten du vill sluta dela med och väljer sedan det alternativet.
	- Om du prenumererar kan du trycka på Sluta prenumerera i nederkanten av skärmen. Du kan också radera bilder som du har delat.
- 5. Tryck på Kalendrar i appen Kalender  $\frac{1}{17}$ . Välj en delad kalender och tryck på infoknappen  $(i)$  för att se vilka kalendern delas med.
	- Om det är du som äger kalendern och du vill sluta dela trycker du på namnet på prenumeranten du vill sluta dela med och väljer sedan det alternativet.
	- Om du prenumererar kan du trycka på Radera kalender i nederkanten av skärmen.
- 6. Om du har en Apple Watch och delar dina aktivitetsringar med någon kan du välja att sluta dela dem. Öppna appen Aktivitet **o** på iPhone och tryck sedan på Delning. Tryck på en person som du delar med, tryck på namnet och tryck sedan på antingen Ta bort vän eller Göm min aktivitet.
- 7. Du kan också välja att dela information med andra som använder appar från tredje part. Granska appar som du har installerat på enheten för att se ifall någon av dem delar information. Se [Säkert styra vem du delar innehåll med från iPhone, iPad och](#page-21-0)  Apple [Watch](#page-21-0).

### Så här slutar du att dela iPhone- eller iPad-plats

Använd den här checklistan till att begränsa vilka som kan se din plats eller sluta dela din plats helt och hållet om du använder iOS 15 eller tidigare. Om du använder iOS 16 eller senare, se "[Det här gör Säkerhetskontroll på iPhone för att skydda dig"](#page-12-0) tidigare i det här dokumentet.

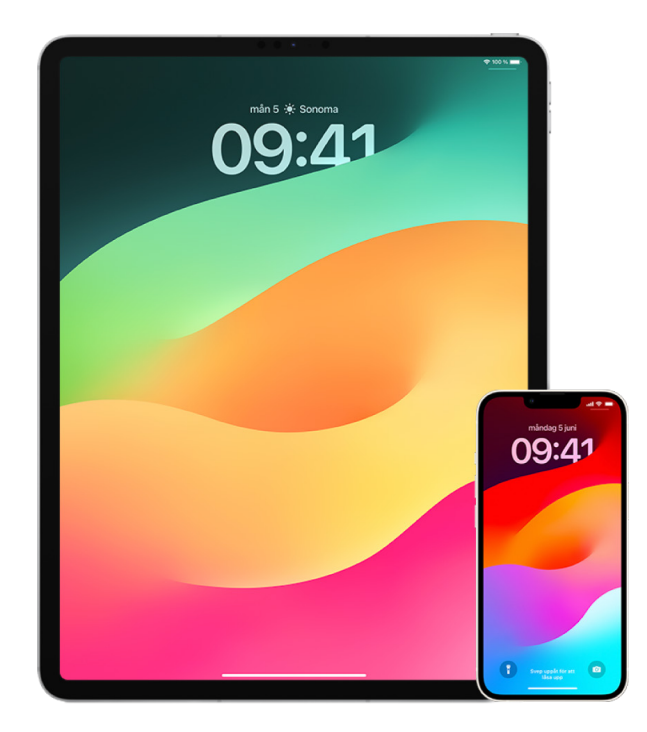

- 1. Om du inte använder den senaste versionen av iOS, iPadOS eller macOS, och du är oroad över att någon kan ha haft fysisk tillgång till din enhet, kan du återställa enheten till fabriksinställningarna. En fabriksinställning raderar *all* information och alla inställningar på enheten. Detta omfattar borttagning av alla appar som installerades utan din vetskap och nollställning av alla integritetsinställningar så att du inte delar platsinformation med några personer eller appar. Den installerar också den senaste versionen av operativsystemet. Läs [Så här raderar du allt innehåll och inställningar](#page-62-0) om hur du återställer till fabriksinställningarna.
- 2. Du kan sluta dela din plats med alla appar och tjänster, även tillfälligt, genom att öppna Inställningar () > Integritet > Platstjänster och stänga av platsdelning. Detta förhindrar alla appar på enheten, exempelvis Kartor, från att använda din plats. Ingen blir meddelad ifall du stänger av Platstjänster, men en del funktioner kanske inte fungerar som förväntat när de saknar tillgång till din plats.

*Obs!* Du kan också tillfälligt stänga av Hitta min iPhone på samma flik ifall du är oroad över att någon kan ha tillgång till ditt iCloud-konto. Tryck på Hitta i listan med appar som använder platstjänster och välj sedan Aldrig.

3. Du kan dela din plats med endast vissa appar. Öppna Inställningar > Integritet > Platstjänster. Välj sedan apparna som du vill låta använda Platstjänster från listan nära nederkanten av skärmen.

4. Sluta dela din plats med en enskild person. Tryck på Personer i appen Hitta . välj en person och tryck sedan på Sluta dela min platsinfo i nederkanten av skärmen.

Om du började dela din platsinfo i Hitta, och sedan slutade, blir den personen inte meddelad och kan inte se dig i sin lista med vänner. Om du återaktiverar delning får personen en notis om att du har börjat dela din plats.

- 5. Sluta dela din beräknade ankomsttid i Kartor. Välj Favoriter i Kartor för att öppna ett fönster med alla de platser du har valt som favoriter. Tryck på infoknappen (i), rulla sedan ned till avsnittet Dela beräknad ankomst och ta bort personen du delar med.
- 6. Se om appar från tredje part delar din plats med andra. När platstjänster är aktiverade kan du granska listan över appar som är installerade på enheten för att kontrollera ifall någon av dem delar din plats. Välj sedan en och följ de relevanta anvisningarna om hur du slutar dela.
- 7. Du kan spåra platsen för tillbehör ifall du vill kontrollera att endast enheterna som du har konfigurerat för personligt bruk är parkopplade med din enhet.
	- *Spåra med AirTags:* Anslut tillbehör till Hitta-nätverket med hjälp av AirTags och spåra deras plats. Se Apple Support-artikeln [Hitta din borttappade Apple-enhet eller](https://support.apple.com/104978)  [AirTag med Hitta](https://support.apple.com/104978) (https://support.apple.com/104978).
	- *Ta reda på ifall en enhet som inte är parkopplad rör sig tillsammans med dig:* Tryck på Enheter längst ned på skärmen i Hitta. Om du använder en Android-enhet kan du hämta [appen Spårarsökare](https://play.google.com/store/apps/details?id=com.apple.trackerdetect) (https://play.google.com/store/apps/ details?id=com.apple.trackerdetect) från Google Play Store. Den hjälper dig att identifiera gömda AirTags eller andra tillbehör i Hitta-nätverket.

# Copyright

© 2024 Apple Inc. Alla rättigheter förbehålls.

Användning av Apple-logotypen på tangentbordet (alternativ-A) i kommersiella syften, utan Apples föregående skriftliga tillstånd, kan utgöra ett intrång i Apples varumärke och bryta mot upphovsrättslig lagstiftning i din jurisdiktion.

Apple, Apples logotyp, AirDrop, AirPods, AirTag, Apple Books, Apple Music, Apple Pay, Apple TV, Apple Watch, Digital Crown, Face ID, FaceTime, FileVault, Finder, Find My, HomeKit, HomePod, iMac, iMessage, iPad, iPadOS, iPad Pro, iPhone, iPod touch, iTunes, Launchpad, Lightning, Mac, MacBook Air, MacBook Pro, macOS, Magic Keyboard, OS X, Safari, Siri, Time Machine och Touch ID är varumärken som tillhör Apple Inc. och är registrerade i USA och andra länder och regioner.

App Store, iCloud och iTunes Store är servicemärken som tillhör Apple Inc. och är registrerade i USA och andra länder och regioner.

Apple One Apple Park Way Cupertino, CA 95014 [apple.com](https://www.apple.com)

IOS är ett varumärke eller registrerat varumärke som tillhör Cisco i USA och andra länder och används under licens.

Ordmärket Bluetooth och Bluetooth-logotyperna är varumärken som är registrerade och ägs av Bluetooth SIG, Inc. och Apple använder dessa under licens.

Namn på andra produkter och företag som omnämns i dokumentationen kan vara varumärken som tillhör respektive företag.

Informationen i handboken har kontrollerats för att vara korrekt. Apple ansvarar inte för tryck- eller korrekturfel.

Vissa appar kanske inte är tillgängliga i alla områden. Tillgång till appar kan ändras.

S028-00784